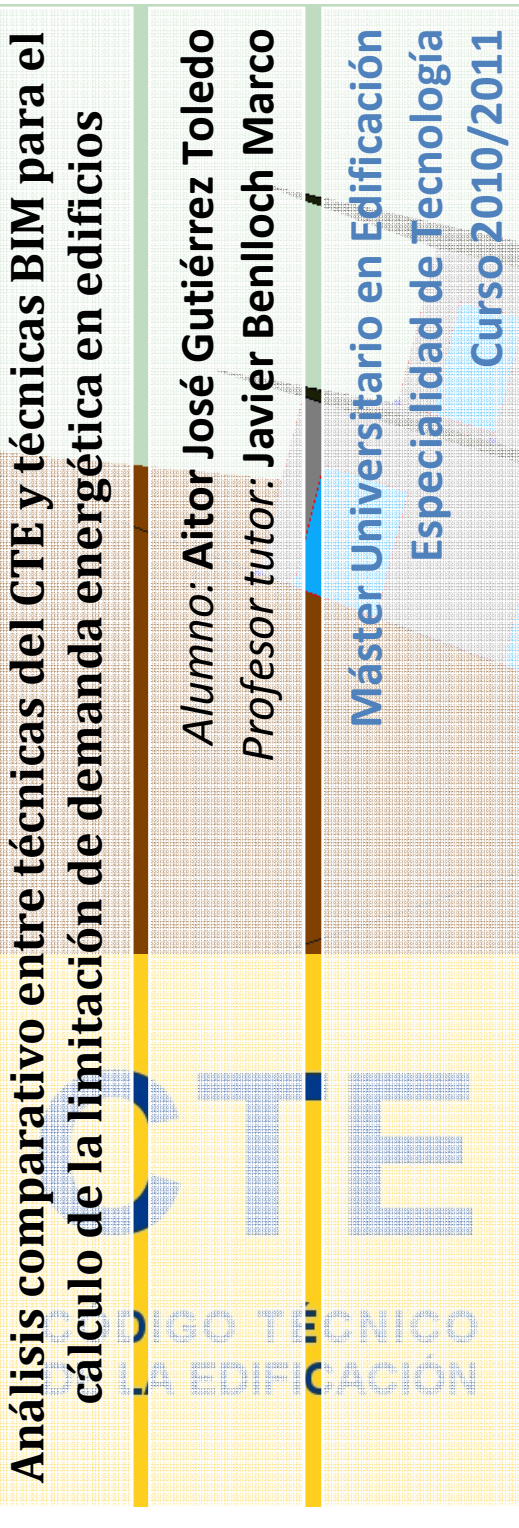

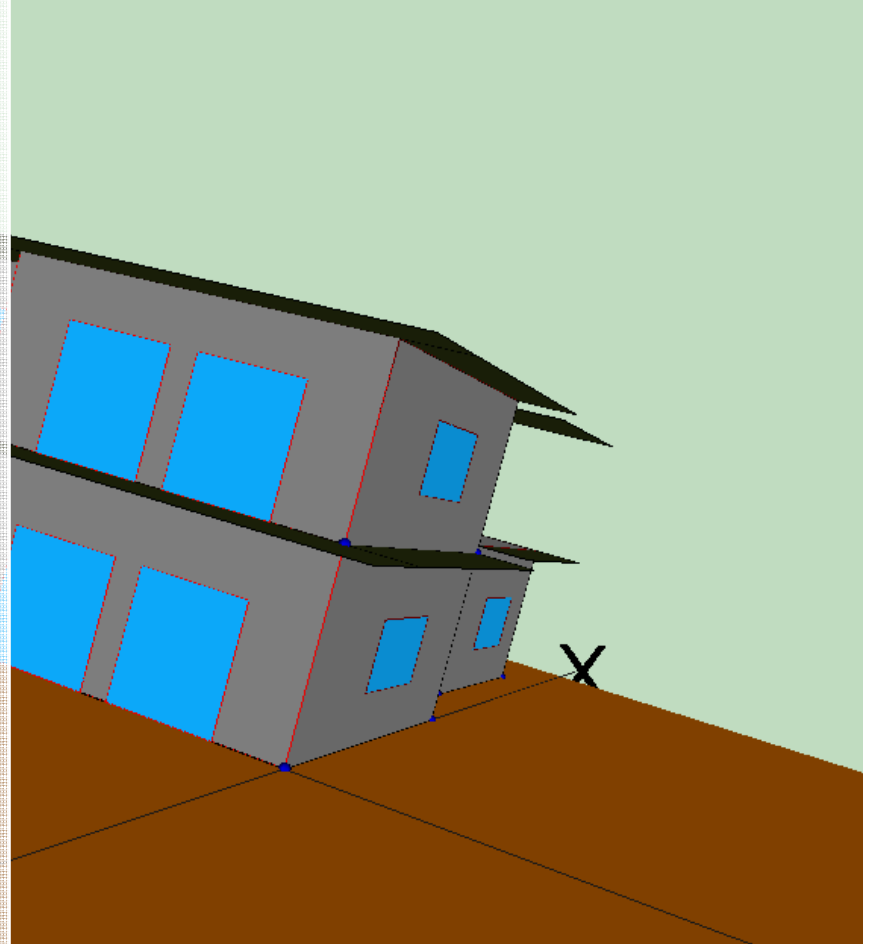

Este análisis comparativo del procedimiento general de cálculo de la limitación de demanda energética en los edificios, establecida en el CTE, entre la aplicación oficial LIDER y la aplicación basada en técnicas BIM Exportador REVIT-LIDER tiene como principales objetivos para ambos métodos estimar el consumo de tiempo dedicado al aprendizaje de uso, estudiar el consumo de tiempo dedicado a calcular la limitación de demanda energética de una vivienda unifamiliar y un edificio de oficinas para cada una de las técnicas, descubrir y averiguar dificultades y problemas derivados del procedimiento del cálculo, comparar los resultados obtenidos del cálculo entre ambos sistemas y finalmente analizar las ventajas y desventajas que nos proporciona el uso de cada una de ellas.

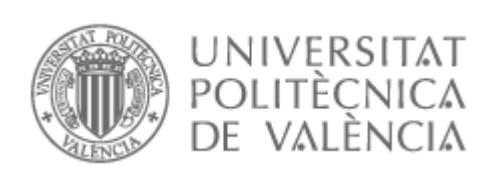

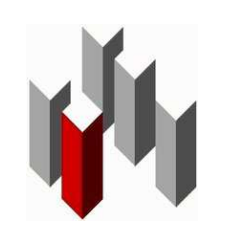

**Escuela Técnica Superior de Ingeniería de Edificación** 

# **Análisis comparativo entre técnicas del CTE y técnicas BIM para el cálculo de la limitación de demanda energética en edificios**

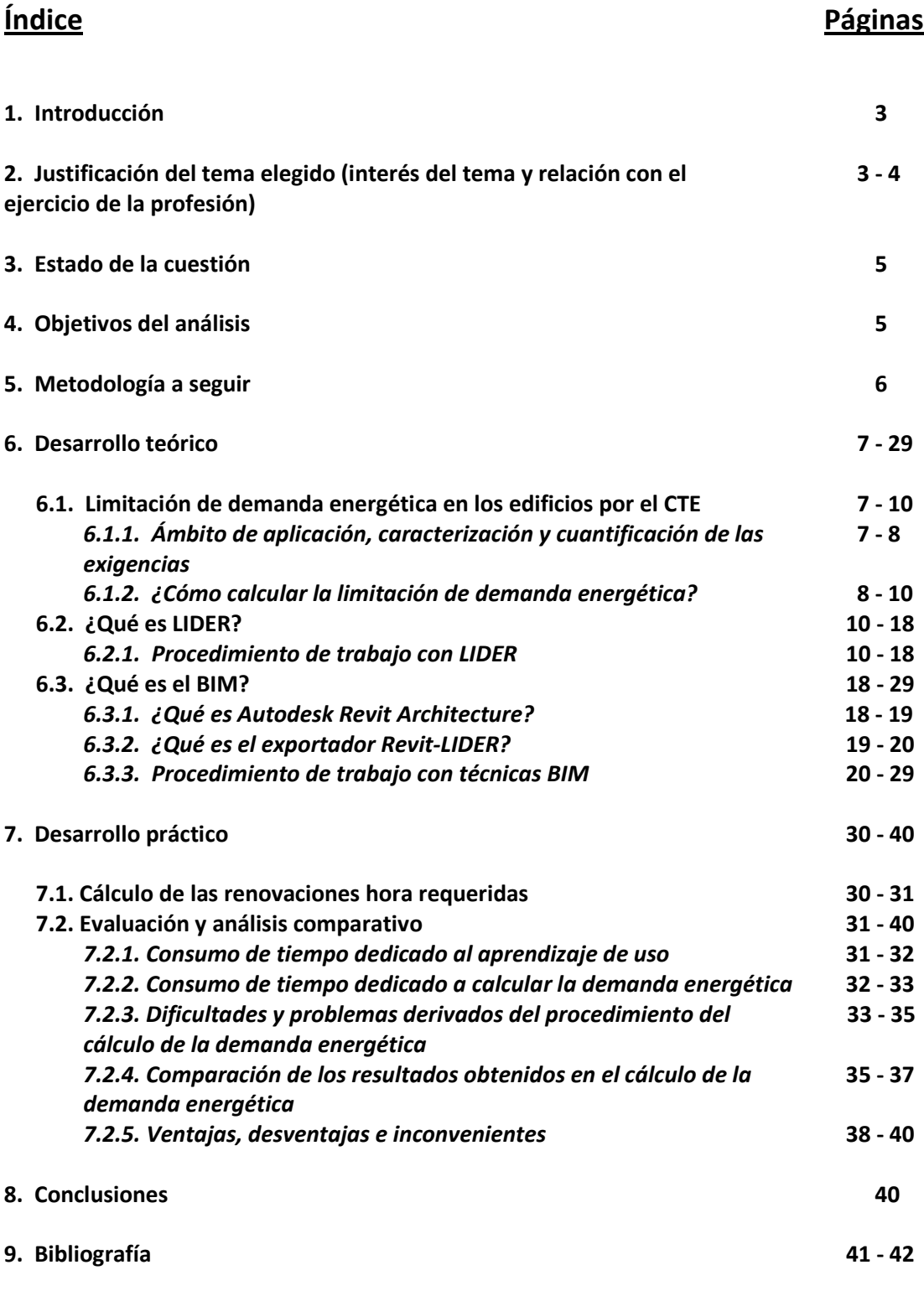

**10. Anexos** 

Alumno: Aitor José Gutiérrez Toledo

## **1. Introducción**

Actualmente la forma de proyectar las edificaciones está experimentando un cambio. La técnica por excelencia que se ha utilizado durante estos últimos años, conocida como Diseño Asistido por Ordenador (CAD), la cual la podemos definir como "todo sistema informático destinado a tareas exclusivas del diseño, tales como el dibujo técnico y la documentación del mismo" (Ferrer, s.f.), está entrando en decadencia, aunque parece ser que el cambio no está tan desarrollado en España.

La tecnología que está en auge y que en muchos países ya está consagrada es el Building Information Modeling (BIM), que se traduce al español como Modelado de Información de Construcción. El BIM no es solo una herramienta de dibujo, se trata de un sistema de generación y gestión de datos de una edificación como posteriormente veremos. (Franco, 2010)

Como consecuencia de la introducción de esta nueva metodología de proyección de las edificaciones en nuestro país, comienzan a aparecer complementos basados en esta técnica adaptados a nuestra normativa española de edificación como es el Código Técnico de la Edificación (CTE).

Un ejemplo claro es el complemento para el software BIM Revit, denominado Exportador Revit – LIDER, que como su nombre indica, exporta proyectos a la aplicación oficial del CTE (LIDER) para verificar el cumplimiento de las exigencias de limitación de demanda energética en los edificios una vez se hayan introducido todos los datos necesarios en el mismo.

El propósito de este proyecto es realizar un análisis comparativo entre la técnica tradicional establecida en el CTE y la novedosa técnica BIM para comprobar las exigencias de limitación de demanda energética en los edificios.

Para ello se calcula la demanda energética de dos tipos diferenciados de edificación (vivienda unifamiliar y edificio de oficinas) por ambos métodos para finalmente realizar una evaluación de los resultados obtenidos, de las dificultades encontradas, del consumo de tiempo por ambas técnicas así como de las ventajas y desventajas de cada una de ellas.

## **2. Justificación del tema elegido (interés del tema y relación con el ejercicio de la profesión)**

Los principales motivos de la elección del temario han sido los siguientes:

A partir de la entrada en vigor del CTE en el año 2006, es obligatorio limitar la demanda energética de los edificios, aspecto que recoge en el Documento Básico de Ahorro de Energía  $(DB - HE)$ .

Según éste, existen dos procedimientos para comprobar dicha limitación, una opción simplificada y una opción general, basada esta última "en la evaluación de la demanda energética de los edificios mediante la comparación de ésta con la correspondiente a un edificio de referencia que tiene la misma forma y tamaño del edificio objeto, la misma zonificación interior y el mismo uso de cada zona que tiene el edificio objeto, los mismos obstáculos remotos del edificio objeto y unas calidades constructivas de los componentes de fachada, suelo y cubierta por un lado y unos elementos de sombra por otro que garantizan el cumplimiento de las exigencias de demanda energética" (Código Técnico de la Edificación. DB -

Alumno: Aitor José Gutiérrez Toledo

HE1, 2006), cuyo cálculo se realiza por medio de un programa informático oficial o de referencia denominado Limitación de la Demanda Energética, **LIDER**.

Para proceder al cálculo de la limitación de demanda energética es necesario definir la envolvente térmica del edificio, para ello se han de especificar los materiales que componen los diferentes elementos constructivos de la misma, así como representar gráficamente los espacios que conforman dicha envolvente.

El sistema y metodología empleada en LIDER para representar dicha envolvente resulta complicada, laboriosa y engorrosa, lo que conlleva un consumo elevado de tiempo para la representación así como cometer errores tanto consecuencia nuestra como propias del programa.

Hay que recordar que el CTE es una normativa de carácter prestacional, es decir, "se encarga de enunciar los criterios que deben cumplir los edificios pero deja abierta la forma en que deben cumplirse estas reglas. De esta forma, el CTE favorece el desarrollo de tareas de investigación, desarrollo e innovación (I+D+i), así como un aumento del uso de las nuevas tecnologías en el sector de la construcción, al integrar de forma más directa los avances logrados gracias a estas actividades. Así, el enfoque de prestaciones permite la utilización de innovaciones técnicas sin perder de vista los elementos tradicionales del método de la construcción." (Código Técnico de la Edificación)

En relación con lo anteriormente enunciado, desde hace algún tiempo, las oficinas de arquitectura de todo el mundo están cambiando la forma de diseñar y gestionar la construcción. (Revista TC. Tecnología & Construcción, 2009). Esta nueva forma se le conoce con el nombre de BIM (Building Information Modeling) que traducido al castellano significa Modelado de Información de Construcción.

El BIM no es solo una herramienta de dibujo, se trata de un sistema de generación y gestión de datos de una edificación en el cual se construyen dinámicamente modelos tridimensionales del edificio mientras se involucra la geometría, las cantidades de obra, las propiedades de los componentes del edificio y las relaciones en el espacio arquitectónico durante su ciclo de vida útil, disminuyendo dramáticamente las pérdidas de tiempo y recursos en los procesos de diseño y construcción y aumentando considerablemente el rendimiento y la productividad. (Franco, 2010)

Basándose en las características prestacionales del CTE, ha nacido una aplicación para el software BIM Revit denominado Exportador Revit – LIDER. Esta aplicación fundamentada en la tecnología BIM permite exportar a LIDER las edificaciones proyectadas y gestionadas con Revit, facilitando la labor a los agentes de la construcción para calcular la limitación de demanda energética en edificios.

La principal ventaja y objetivo de esta aplicación radica en la gestión casi completa de los datos necesarios para el cálculo de la limitación de demanda energética así como de modelado de la edificación en la plataforma BIM Revit, empleándose únicamente el software LIDER para el proceso de cálculo. Por lo tanto, nos evitamos la tarea engorrosa y laboriosa de definir gráficamente la envolvente del edificio en la aplicación LIDER.

Hay que recordar que esta aplicación acaba de salir al mercado y podemos decir que está en continuo desarrollo, por lo que su eficacia no llega a ser del 100%, pero es el objetivo de los desarrolladores.

Alumno: Aitor José Gutiérrez Toledo

## **3. Estado de la cuestión**

Una vez justificada la elección del temario a desarrollar, surgen una serie de cuestiones a las cuales se intenta responder en los siguientes apartados del proyecto. Algunas de las cuestiones planteadas son las siguientes:

- ¿Es en realidad dificultosa y laboriosa la representación gráfica de la envolvente térmica de los edificios con LIDER? ¿Y tan sencilla con técnicas BIM?
- ¿Los resultados obtenidos en el cálculo de la demanda energética de los edificios son similares con ambas técnicas?
- ¿Con cuál procedimiento se comprueba las exigencias de limitación de demanda energética más rápidamente?
- ¿Qué ventajas y desventajas nos proporciona cada uno de estos procedimientos?
- ¿Cuál es el procedimiento más adecuado o idóneo para proceder a calcular la demanda energética de los edificios?

## **4. Objetivos del análisis**

Los principales objetivos que se buscan en el estudio y análisis de la cuestión son los siguientes:

- Estimar el consumo de tiempo dedicado al aprendizaje de uso de cada una de las técnicas.
- Estudiar el consumo de tiempo dedicado a calcular la limitación de demanda energética de una vivienda unifamiliar y un edificio de oficinas para cada una de las técnicas.
- Descubrir y averiguar dificultades y problemas derivados del procedimiento del cálculo de la limitación de demanda energética por ambos métodos.
- Comparación de los resultados obtenidos en el cálculo de la limitación de demanda energética tanto de la vivienda unifamiliar como del edificio de oficinas por ambos sistemas.
- Analizar las ventajas y desventajas que nos proporciona el uso de cada una de las metodologías.

Alumno: Aitor José Gutiérrez Toledo

## **5. Metodología a seguir**

La metodología seguida para desarrollar el proyecto se divide principalmente en dos partes, una primera eminentemente teórica y una segunda eminentemente práctica.

Los objetivos que se buscan alcanzar en la parte teórica son los siguientes:

- Conocer la normativa de obligado cumplimiento en edificación que define y establece el procedimiento de cálculo de la limitación de demanda energética. En este caso el Documento Básico HE1 del CTE.
- Definir los conceptos básicos y fundamentales para la correcta comprensión de los puntos que se desarrollan en este proyecto.
- Explicar los apartados básicos y fundamentales establecidos en el DB HE1 del CTE necesarios para proceder a calcular la demanda energética de los edificios.
- Dar a conocer y explicar el funcionamiento de la aplicación informática oficial que permite cumplir con la opción general de verificación de la exigencia de limitación de demanda energética en los edificios establecida en el Documento Básico HE1 del CTE.
- Dar a conocer el concepto de BIM y la existencia de una aplicación informática alternativa a la oficial basada en este tipo de técnica para la introducción de datos y definición gráfica de la envolvente térmica de los edificios necesarios para su posterior cálculo.

Para la parte práctica se emplean dos tipos de edificación claramente diferenciadas, una vivienda unifamiliar y un edificio terciario dedicado a oficinas. Cada una de ellas se definen tanto en la aplicación oficial como en la aplicación BIM para calcular la demanda energética de las mismas.

El objetivo primordial que se buscan alcanzar en esta parte es calcular la limitación de demanda energética de los dos edificios con técnica BIM y con la establecida por el CTE, para posteriormente:

- Proceder a realizar un análisis de los resultados obtenidos con ambas técnicas.
- Estimar el tiempo necesario para el aprendizaje de ambas técnicas, así como el tiempo dedicado a la introducción de datos tanto gráficos como numéricos para definir los edificios con ambos métodos.
- Dar a conocer las dificultades y problemas que pueden surgir durante el procedimiento de definición de las edificaciones en ambas técnicas así como descubrir las ventajas y desventajas que posee cada una.

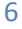

Alumno: Aitor José Gutiérrez Toledo

## **6. Desarrollo teórico**

En el apartado de desarrollo teórico se definen y aclaran todos los conceptos que son necesarios conocer para una buena comprensión del cuerpo del proyecto.

## **6.1. Limitación de demanda energética en los edificios por el CTE**

Se define en el CTE como Demanda Energética a:

"La energía necesaria para mantener en el interior del edificio unas condiciones de confort definidas reglamentariamente en función del uso del edificio y de la zona climática en la que se ubique. Se compone de la demanda energética de calefacción, correspondientes a los meses de la temporada de calefacción y de refrigeración respectivamente." (Código Técnico de la Edificación. DB - HE1. Apéndice A - Terminología, 2006)

Por tanto, la limitación de demanda energética consistirá en acotar la energía interior de los edificios que los conserva en unas determinadas condiciones de confort establecidas por normativa y que dependen del uso del edificio y de la zona climática en la que este se sitúe.

El CTE en su Parte I, Capítulo 3, establece como exigencia básica para la limitación de demanda energética lo siguiente:

"Los edificios dispondrán de una envolvente de características tales que limite adecuadamente la demanda energética necesaria para alcanzar el bienestar térmico en función del clima de la localidad, del uso del edificio y del régimen de verano y de invierno, así como por sus características de aislamiento e inercia, permeabilidad al aire y exposición a la radiación solar, reduciendo el riesgo de aparición de humedades de condensación superficiales e intersticiales que puedan perjudicar sus características y tratando adecuadamente los puentes térmicos para limitar las pérdidas o ganancias de calor y evitar problemas higrotérmicos en los mismos." (Código Técnico de la Edificación. Parte 1, Capítulo 3, Artículo 13.1., 2006)

Es imprescindible recordar que la Parte I del CTE es de carácter prescriptivo, es decir, de obligado cumplimiento.

Sin embargo, la Parte II, que son los Documentos Básicos (DB), "son textos de carácter técnico que se encargan de trasladar al terreno práctico las exigencias detalladas en la primera parte del CTE" (Código Técnico de la Edificación), los cuales son de carácter prestacional, no son de obligado cumplimiento.

En caso de no seguir las recomendaciones establecidas en estos documentos, el CTE nos obliga a justificar las medidas adoptadas para llegar a cumplir con las exigencias básicas.

## *6.1.1. Ámbito de aplicación, caracterización y cuantificación de las exigencias*

La limitación de demanda energética "es de aplicación en edificios de nueva construcción y en modificaciones, reformas o rehabilitaciones de edificios existentes con una superficie útil superior a 1000 m<sup>2</sup> donde se renueve más del 25% del total de sus cerramientos." (Código Técnico de la Edificación. DB - HE1. Artículo 1.1. Ámbito de aplicación, 2006)

"La demanda energética será inferior a la correspondiente a un edificio en el que los parámetros característicos de los cerramientos y particiones interiores que componen su envolvente térmica, sean los valores límites establecidos en las tablas 2.2." (Código Técnico de la Edificación. DB - HE1. Artículo 2.1. Demanda energética, 2006) Conociendo la envolvente térmica del edificio como "los cerramientos del edificio que separan los recintos habitables del ambiente exterior y las particiones interiores que separan los

Alumno: Aitor José Gutiérrez Toledo

recintos habitables de los no habitables que a su vez estén en contacto con el ambiente exterior." (Código Técnico de la Edificación. DB - HE1. Apéndice A - Terminología, 2006)

Para los casos prácticos que se desarrollan más adelante, se empleará la siguiente tabla correspondiente a la zona climática A3:

#### Tablas 2.2 Valores límite de los parámetros característicos medios

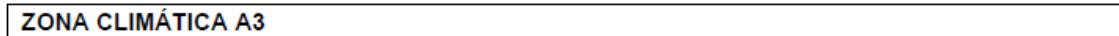

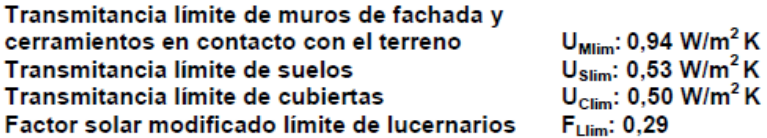

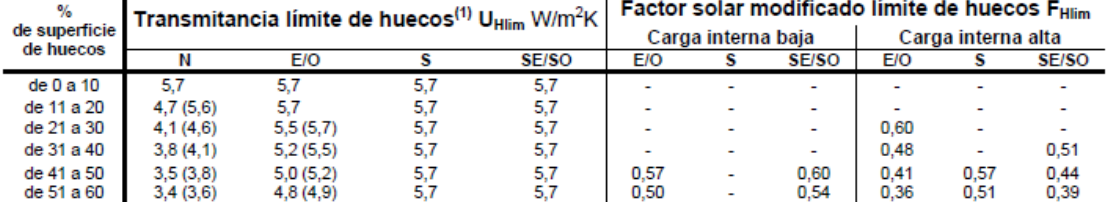

(Código Técnico de la Edificación. DB - HE1, 2006)

"Los parámetros característicos que definen la envolvente térmica son los siguientes:

- Transmitancia térmica de muros de fachada  $U_M$ .
- Transmitancia térmica de cubiertas  $U_c$ .
- Transmitancia térmica de suelos U<sub>s</sub>.
- Transmitancia térmica de cerramientos en contacto con el terreno  $U<sub>T</sub>$ .
- **•** Transmitancia térmica de huecos  $U_H$ .
- Factor solar modificado de huecos  $F_H$ .
- Factor solar modificado de lucernarios FL.
- Transmitancia térmica de medianerías  $U_{MD}$ ."

(Código Técnico de la Edificación. DB - HE1. Artículo 2.1. Demanda energética, 2006)

Para un correcto cumplimiento del DB – HE1, también hay que tener presente las limitaciones para la presencia de condensaciones en la superficie y en el interior de los cerramientos y para las pérdidas energéticas debidas a las infiltraciones de aire, que el propio documento nos indica.

## *6.1.2. ¿Cómo calcular la limitación de demanda energética?*

El CTE nos permite calcular la limitación de demanda energética de los edificios mediante dos procedimientos, a elegir uno de ellos:

• "Opción simplificada.

Basada en el control indirecto de la demanda energética de los edificios mediante la limitación de los parámetros característicos de los cerramientos y particiones interiores que componen su envolvente térmica. La comprobación se realiza a través de la comparación de los valores obtenidos en el cálculo con los valores límites permitidos.

Alumno: Aitor José Gutiérrez Toledo

## • **Opción general.**

Basada en la evaluación de la demanda energética de los edificios mediante la comparación de ésta con la correspondiente a un edificio de referencia que tiene la misma forma y tamaño del edificio objeto, la misma zonificación interior y el mismo uso de cada zona que tiene el edificio objeto, los mismos obstáculos remotos del edificio objeto y unas calidades constructivas de los componentes de fachada, suelo y cubierta por un lado y unos elementos de sombra por otro que garantizan el cumplimiento de las exigencias de demanda energética." (Código Técnico de la Edificación. DB - HE1. Artículo 1.2. Procedimiento de verificación, 2006)

Para el desarrollo del proyecto se empleará la opción general de cálculo, la cual, para constatar el cumplimiento de la limitación de demanda energética comprueba que:

• "Las demandas energéticas de la envolvente térmica del edificio objeto para régimen de calefacción y refrigeración son ambas inferiores a las del edificio de referencia. Como excepción, se admite que en caso de que para el edificio objeto una de las dos demandas anteriores sea inferior al 10% de la otra, se ignore el cumplimiento de la restricción asociada a la demanda más baja. Además, para evitar descompensaciones entre la calidad térmica de diferentes espacios, cada uno de los cerramientos y particiones interiores de la envolvente térmica tendrán una transmitancia no superior a los valores indicados en la tabla siguiente en función de la zona climática en la que se ubique el edificio." (Código Técnico de la Edificación. DB - HE1, 2006)

#### Tabla 2.1 Transmitancia térmica máxima de cerramientos y particiones interiores de la envolvente térmica U en  $W/m^2K$

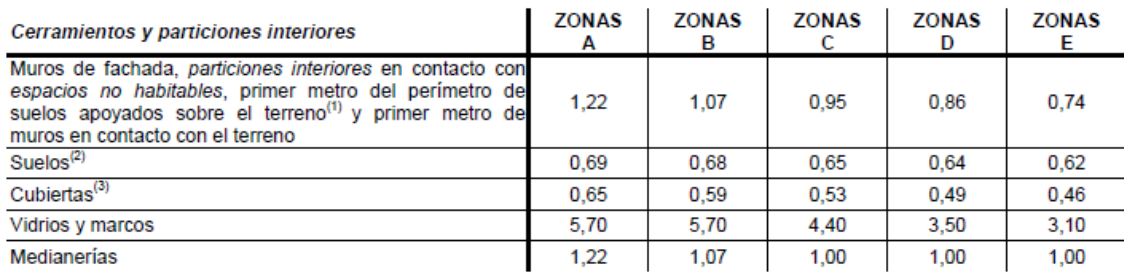

 $^{(1)}$  Se incluyen las losas o soleras enterradas a una profundidad no mayor de 0,5 m

(2) Las particiones interiores en contacto con espacios no habitables, como en el caso de cámaras sanitarias, se consideran  $\frac{1}{3}$  Las partic<br> $\frac{1}{3}$  Las partici

 $^\flat$  Las particiones interiores en contacto con espacios no habitables, como en el caso de desvanes no habitables, se consideran como cubiertas

(Código Técnico de la Edificación. DB - HE1, 2006)

- "La humedad relativa media mensual en la superficie interior sea inferior al 80% para controlar las condensaciones superficiales. Comprobar, además, que la humedad acumulada en cada capa del cerramiento se seca a lo largo de un año, y que la máxima condensación acumulada en un mes no sea mayor que el valor admisible para cada material aislante." (Código Técnico de la Edificación. DB - HE1. Artículo 2.2. Condensaciones, 2006)
- "La permeabilidad al aire de las carpinterías de los huecos, medida con una sobrepresión de 100 Pa, tendrá unos valores inferiores a 50 m<sup>3</sup>/h·m<sup>2</sup> (para las zonas climáticas A y B) y a 27 m<sup>3</sup>/h·m<sup>2</sup> (para las zonas climáticas C, D y E)." (Código Técnico de la Edificación. DB - HE1. Artículo 2.3. Permeabilidad al aire, 2006)

Alumno: Aitor José Gutiérrez Toledo

• "En edificios de viviendas, las particiones interiores que limitan las unidades de uso con sistema de calefacción previsto en el proyecto, con las zonas comunes del edificio no calefactadas, tendrán cada una de ellas una transmitancia no superior a 1,2 W/m<sup>2</sup>·K." (Código Técnico de la Edificación. DB - HE1. Artículo 2.1. Demanda energética, 2006)

Como muy bien indica el DB - HE1, "el método de cálculo de la opción general se formaliza a través de un programa informático oficial o de referencia que realiza de manera automática los aspectos mencionados en el apartado anterior, previa entrada de los datos necesarios. La versión oficial de este programa se denomina Limitación de la Demanda Energética, **LIDER**, y tiene la consideración de Documento Reconocido del CTE". (Código Técnico de la Edificación. DB - HE1. Artículo 3.3.2.3. Programa informático de referencia, 2006)

## **6.2. ¿Qué es LIDER?**

"LIDER es la aplicación informática que permite cumplir con la opción general de verificación de la exigencia de limitación de demanda energética establecida en el Documento Básico de la Habitabilidad y Energía del Código Técnico de la Edificación (DB - HE1) y está patrocinada por el Ministerio de Vivienda y por el Instituto para la Diversificación y Ahorro de la Energía (IDEA)." (Código Técnico de la Edificación)

#### *6.2.1. Procedimiento de trabajo con LIDER*

A continuación se explica de forma resumida el procedimiento más efectivo y exacto de trabajar con el software LIDER:

Una vez abierta la aplicación, pincharemos con el ratón en archivo "Nuevo proyecto", abriéndose la pestaña "Descripción".

En esta ventana se debe indicar la zonificación climática del edificio, la orientación norte del mismo con respecto un eje de coordenadas, el tipo de edificio y uso, sus condiciones higrométricas, las renovaciones hora requerido y pequeños datos del proyecto.

NOTA: Es imprescindible que una vez hayan sido rellenados todos los datos de cada ventana pulsemos la tecla "Aceptar" para que los datos queden almacenados.

A continuación pasamos a la ventana "BD" (base de datos) en la cual definiremos los elementos constructivos que forman la envolvente térmica del edificio. Para ello podemos emplear los materiales de la librería de LIDER o podemos definir nuestros propios materiales. Las carpetas de materiales, vidrios y marcos se encuentran vacías. Para cargar los materiales que se van a emplear en la construcción de la edificación pulsamos el botón derecho del ratón sobre las carpetas y seleccionamos "Cargar librería". Cargamos la librería de materiales y seleccionamos aquellos que se emplearán en la construcción del edificio.

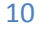

#### *Análisis comparativo entre técnicas del CTE y técnicas BIM para el cálculo de la limitación de demanda energética en edificios*

Alumno: Aitor José Gutiérrez Toledo

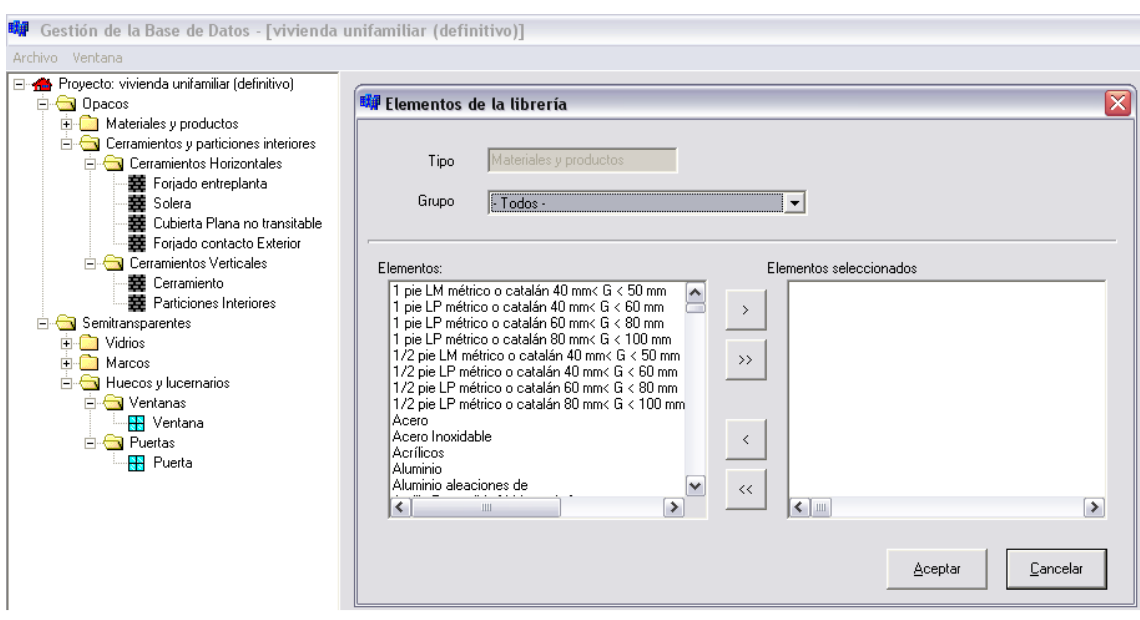

Seguidamente procedemos a definir los elementos constructivos. Pinchamos con el botón derecho sobre las carpetas cerramientos y particiones interiores y seleccionamos "Crear nuevo grupo". La misma operación realizaremos con los huecos y lucernarios. Una vez creados los grupos pinchamos con el botón derecho del ratón sobre dichos grupos y seleccionamos "Crear cerramiento" o "Crear hueco" según corresponda.

Seleccionamos los materiales con sus respectivos espesores atendiendo a la ubicación de los mismos y creamos los elementos constructivos. Automáticamente podemos observar la transmitancia térmica del elemento.

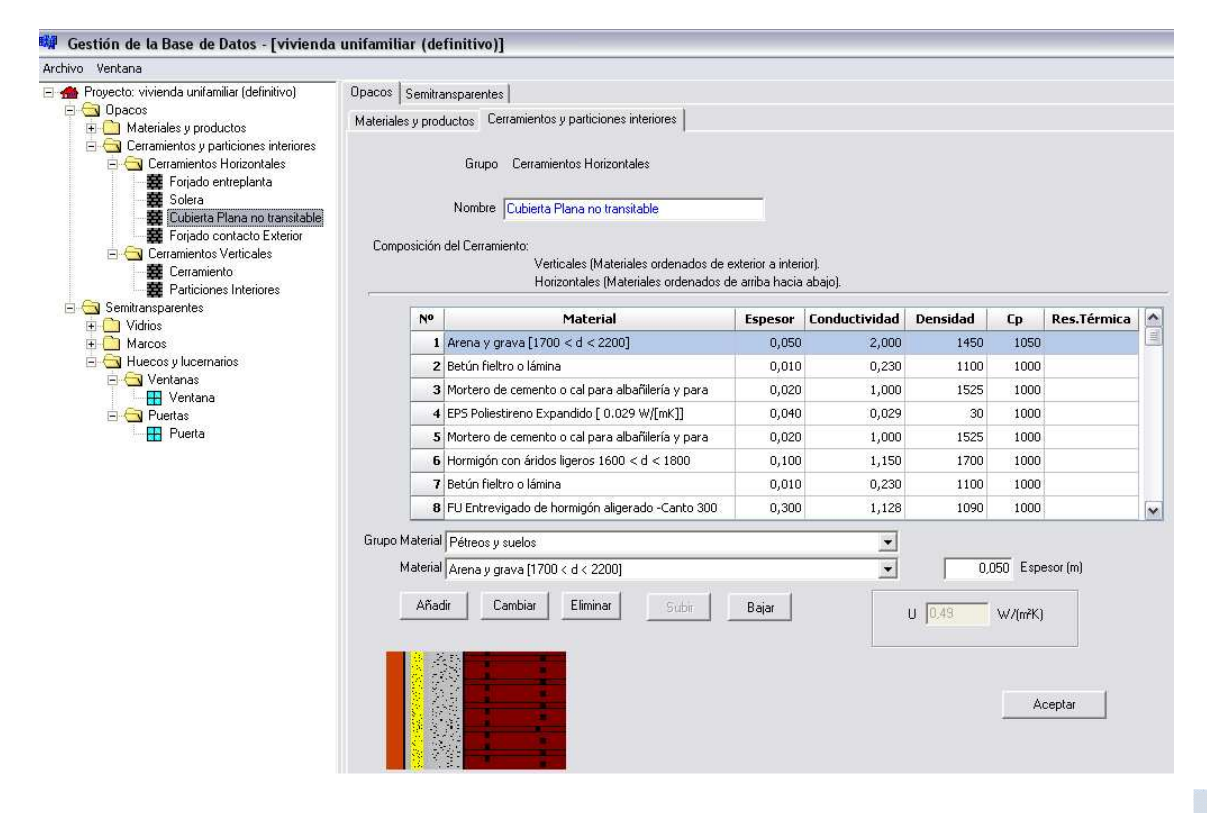

Para la creación de huecos debemos escoger el tipo de vidrio y de marco que lo conforman, indicar el porcentaje de área ocupada por el marco, si es una puerta y la permeabilidad al aire.

### *Análisis comparativo entre técnicas del CTE y técnicas BIM para el cálculo de la limitación de demanda energética en edificios*

Alumno: Aitor José Gutiérrez Toledo

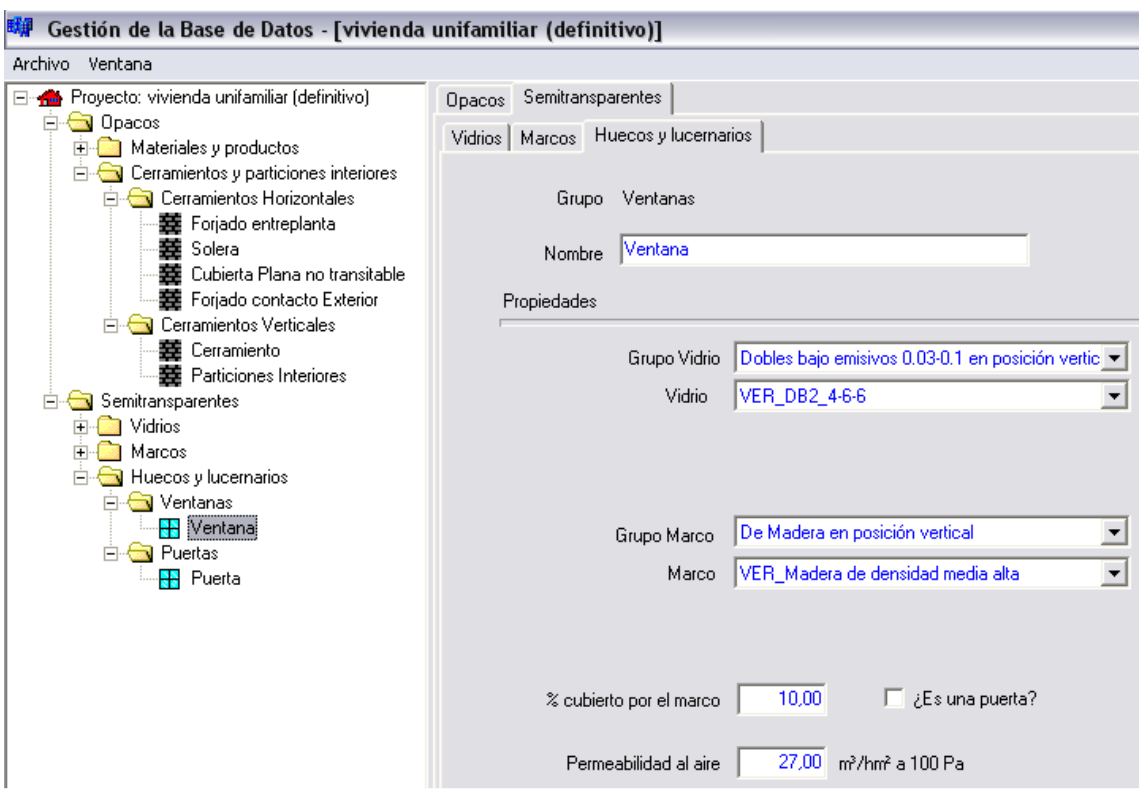

NOTA: Es muy importante indicar en los vidrios como materiales el factor solar de los mismos, generalmente suministrado por el fabricante.

Se entiende como factor solar "el cociente entre la radiación solar a incidencia normal que se introduce en el edificio a través del acristalamiento y la que se introduciría si el acristalamiento se sustituyese por un hueco perfectamente transparente." (Código Técnico de la Edificación. DB - HE1. Apéndice A - Terminología, 2006)

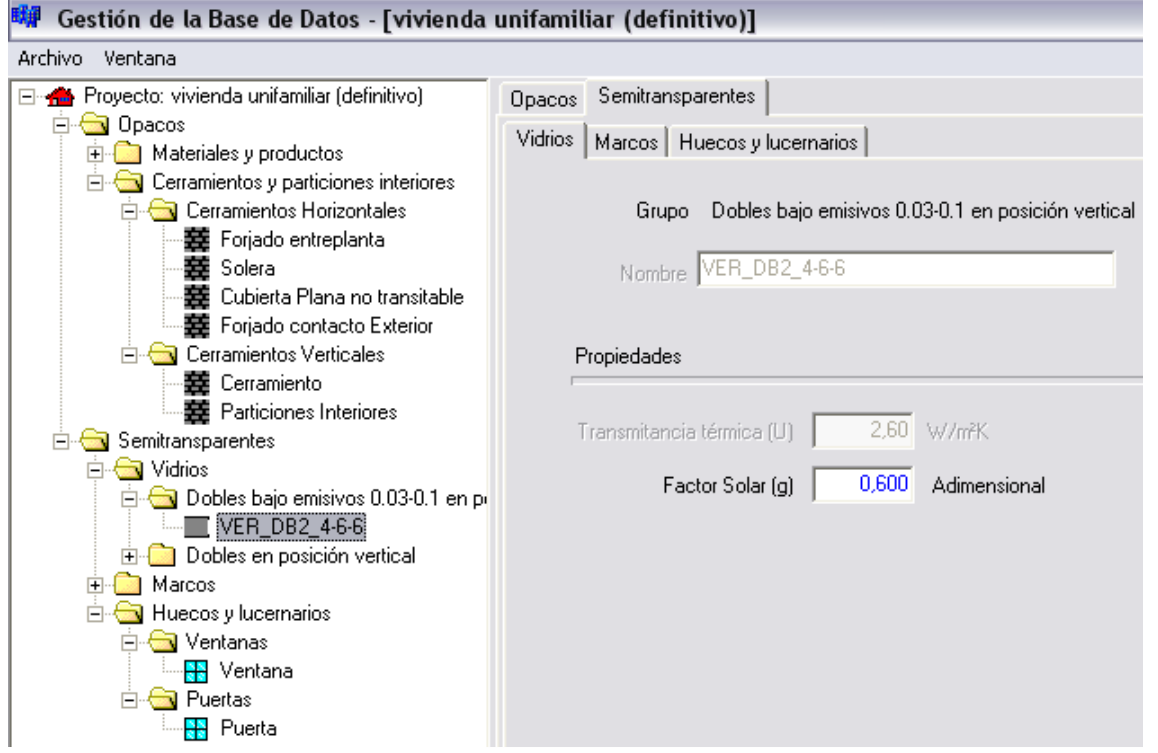

Alumno: Aitor José Gutiérrez Toledo

En la pestaña "Archivo" guardamos y volvemos a la interfaz principal de LIDER. Los elementos creados se pueden guardar para ser empleados en posteriores proyectos.

Abrimos la ventana "Opciones", donde la pestaña "Construcción" es la más importante. En esta pestaña se asignan la función correspondiente a cada uno de los elementos constructivos (muro de fachada, suelo en contacto con el terreno, etc.).

En esta pestaña también se definen los puentes térmicos.

En el apartado "Hueco" también han de definirse las protecciones solares si las hubiere.

NOTA: Para el aislamiento perimetral de los suelos en contacto con el terreno se debe consultar previamente el artículo E.1.2 perteneciente al apéndice E del documento básico HE1, limitación de demanda energética.

Posteriormente pasamos a la pestaña "3D" donde se define la geometría del edificio. Comenzaremos creando la primera planta del edificio, indicando su cota, la altura de los espacios (de piso a piso) e incluso tenemos las opciones de definir la planta como un espacio y para plantas posteriores indicar si es igual a alguna anterior y aceptar espacios anteriores.

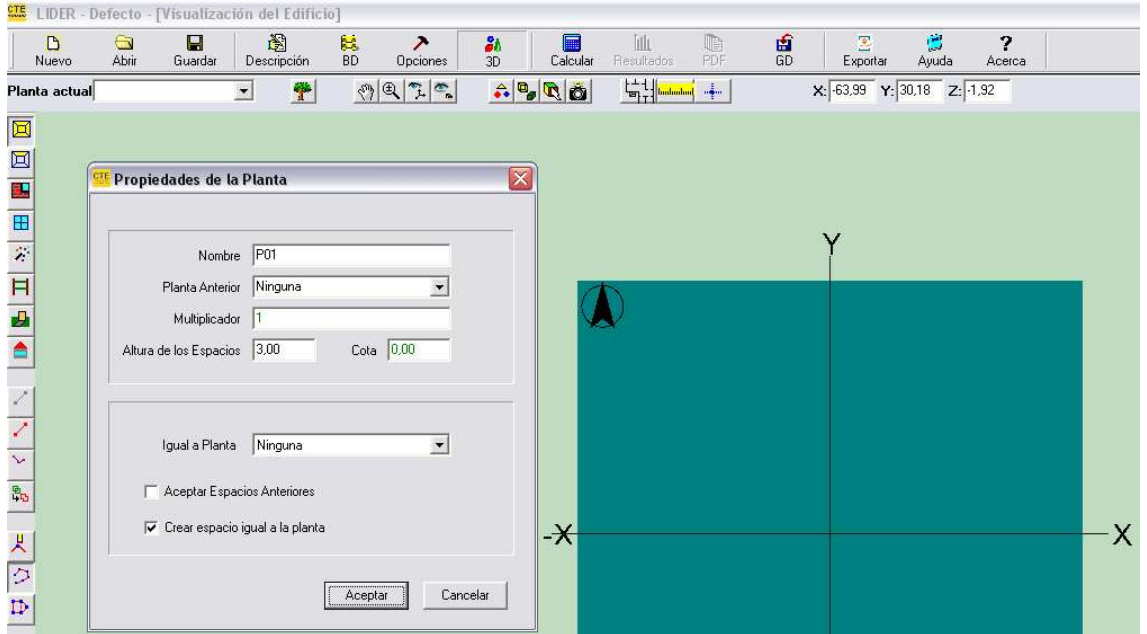

NOTA: Es imprescindible indicar la planta anterior (si existiese) para enlazar las mismas, de lo contrario, a la hora de realizar los cálculos, la aplicación nos indicará error y no se pueden deshacer los cambios, teniendo que comenzar a definir el edificio nuevamente.

Existen tres formas de definir las plantas en LIDER:

- De forma aleatoria dibujando y pinchando con el ratón sobre el plano de trabajo los vértices que forman la planta en sentido antihorario.
- De la misma forma indicada anteriormente pero sobre planos en formato DXF o BMP.
- Mediante coordenadas.

La tercera opción es la más exacta y precisa, siendo la más recomendada para trabajar, para ello pulsaremos la tecla "Definir vértices".

*Análisis comparativo entre técnicas del CTE y técnicas BIM para el cálculo de la limitación de demanda energética en edificios* 

Alumno: Aitor José Gutiérrez Toledo

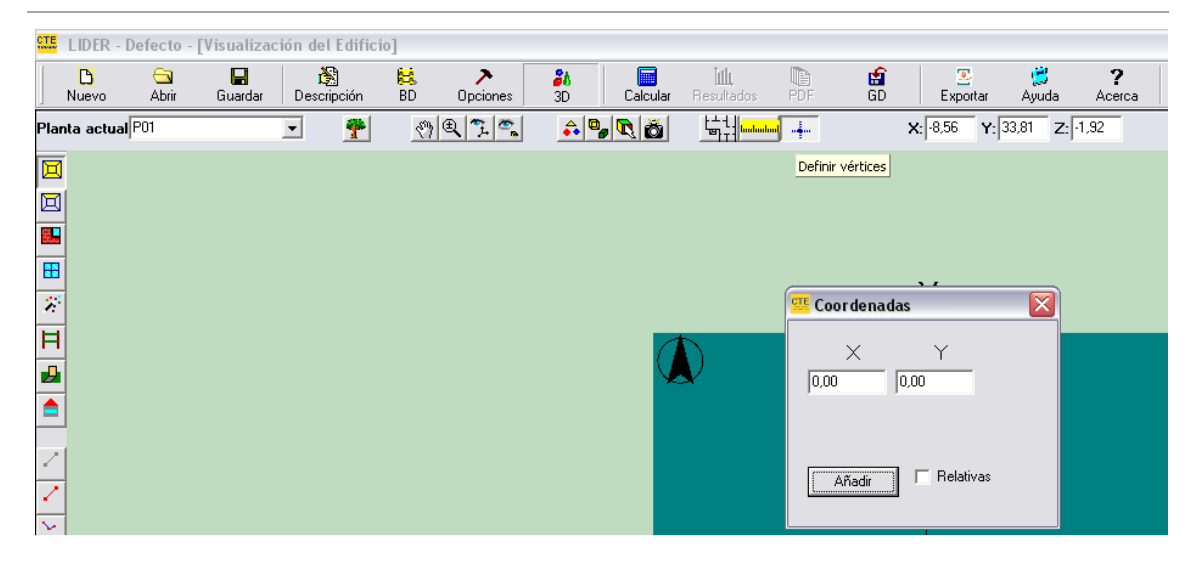

Colocado el último vértice desactivamos la herramienta crear planta.

NOTA IMPORTANTE: Es imprescindible desactivar las herramientas una vez hayamos finalizado con las mismas, de lo contrario, la herramienta seguirá activa.

NOTA: Para desactivar una herramienta volvemos a pinchar con el ratón sobre dicha herramienta. También podemos pinchar con el botón izquierdo del ratón sobre el espacio de trabajo y seleccionar "Fin".

A continuación se procede a dividir la planta en espacios (si existieran espacios diferenciados en la edificación), para ello nos ayudaremos con la herramienta "Línea auxiliar 3D", trabajando con la definición de sus vértices como se indicó para la definición de la planta, a diferencia de que en este caso se han de indicar las cotas de dichos vértices. Desactivamos la herramienta para finalizar y seleccionamos a continuación la herramienta "Crear espacio", seleccionando los vértices que lo forman en sentido antihorario. Una vez definido los espacios se desactiva la herramienta.

NOTA: En la herramienta "Visualizar árbol del edificio" podemos observar los elementos que se han creado y acceder a la edición de las características de los mismos, tanto de elementos constructivos (comportamiento, huecos, etc.) como de espacios (tipo de espacio, tipo de uso, clase higrométrica, etc.), pinchando sobre ellos con el botón derecho del ratón.

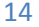

*Análisis comparativo entre técnicas del CTE y técnicas BIM para el cálculo de la limitación de demanda energética en edificios* 

Alumno: Aitor José Gutiérrez Toledo

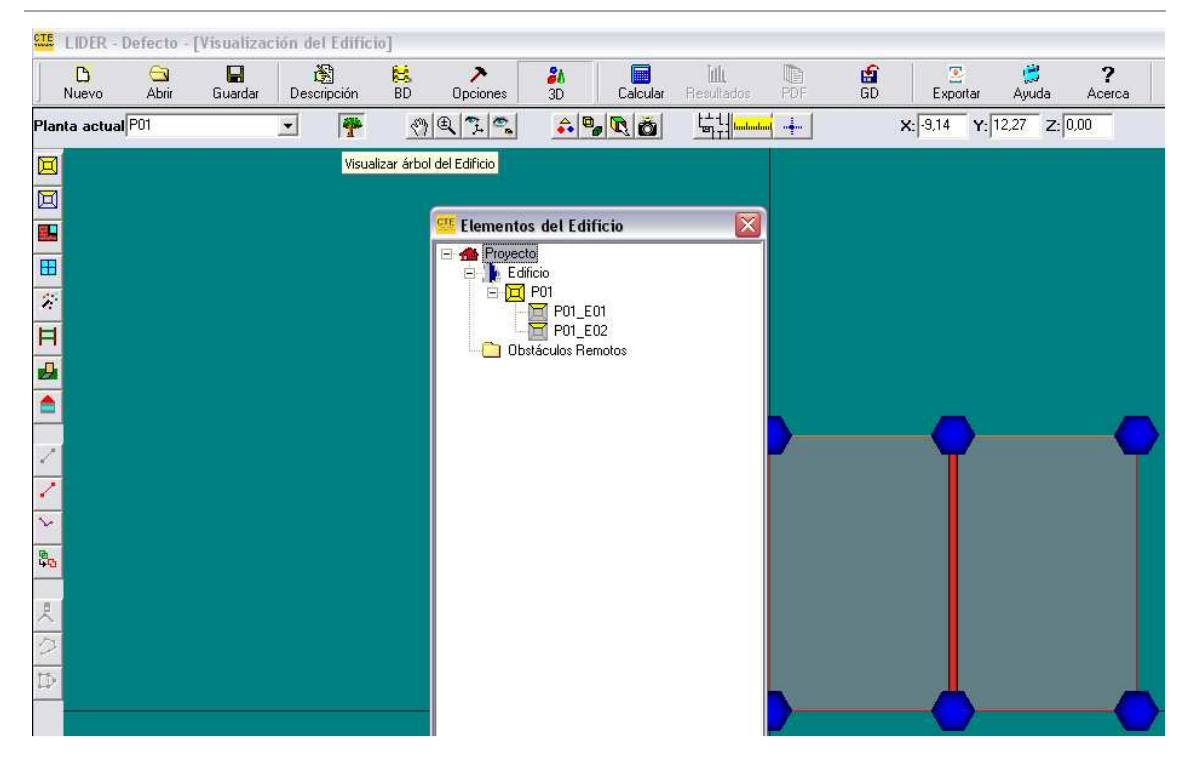

Una vez definidos los espacios de la planta se procede a generar los muros, para ello activamos la herramienta "Crear muros". La aplicación crea automáticamente tanto los muros exteriores que conforman el cerramiento como las particiones interiores que dividen los diferentes espacios.

NOTA: A cada elemento se le asigna la construcción seleccionada en la ventana "Opciones", "Construcción".

Finalizado los muros se procederá a la colocación de los huecos sobre los mismos. Para ello es recomendable situarse en una vista donde se aprecie la superficie del muro mediante la herramienta "Movimientos de cámara".

Pulsamos la herramienta "Crear ventanas" y pulsamos con el botón izquierdo del ratón sobre el muro donde se ubica dicho hueco.

Se colocará la ventana por defecto definida en la ventana "Opciones", "Construcción". Para editar dicha ventana, tanto sus dimensiones, elementos de sombra como su posición podemos seleccionarla desde el árbol de edificio como pulsando el botón derecho del ratón sobre la ventana o incluso del muro donde se ubica la misma.

*Análisis comparativo entre técnicas del CTE y técnicas BIM para el cálculo de la limitación de demanda energética en edificios* 

Alumno: Aitor José Gutiérrez Toledo

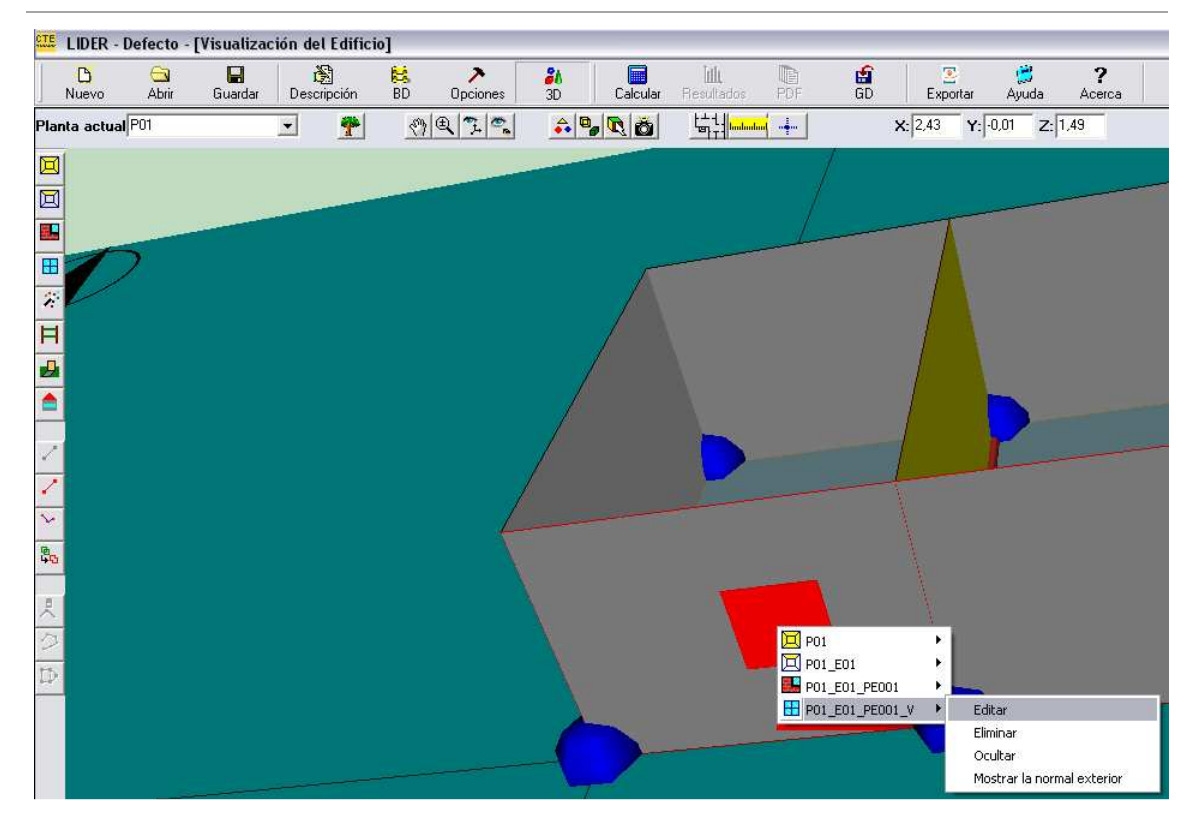

Una vez ubicados todos los huecos de la planta, procederemos con la creación de suelos, techos y cubiertas planas.

Se pueden definir de dos formas, bien con la herramienta "Crear forjados automáticos" o "Crear forjados", esta última herramienta es muy similar a la creación de espacios. Pulsamos la herramienta "Crear forjados", pinchamos el botón derecho del ratón sobre el espacio de trabajo y seleccionamos el elemento a construir. Pulsamos sobre el espacio donde se ubica dicho elemento y se genera automáticamente. Para terminar desactivamos la herramienta.

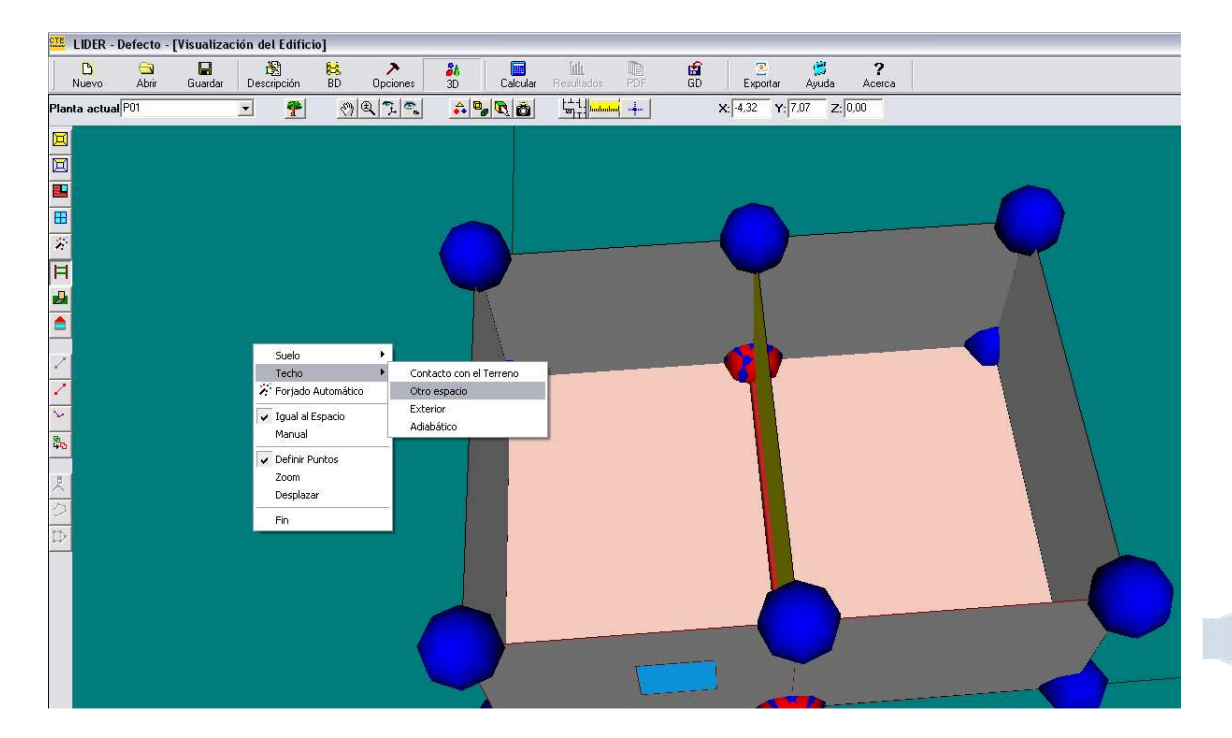

Alumno: Aitor José Gutiérrez Toledo

Si el edificio es de una única planta se finaliza el edificio creando la cubierta plana siguiendo los pasos indicados anteriormente pero seleccionamos "techo en contacto con el exterior". Si el edificio dispone de más plantas, procederemos a generar una nueva planta sin olvidarnos de indicar la planta anterior.

El proceso a seguir es el mismo que se ha indicado con anterioridad.

NOTA: Si al crear la nueva planta seleccionamos la opción aceptar espacios anteriores, el forjado que separa ambas plantas se crea automáticamente. En caso contrario, se debe crear dicho forjado con la herramienta "Crear forjados", seleccionando un "suelo en contacto con otro espacio".

**ATA** LIDER - Defecto - [Visualización del Edificio] D  $\Theta$  $\Box$ 图  $\sum_{\text{Opcione}}$  $\Box$ Calcular Ιill **RS**<br>BD  $\frac{3}{30}$ 島 می<br>Ayuda Descripción Nuev Ahri Exportar Planta actual<sup>P03</sup>  $\overline{\phantom{a}}$  $\bullet$  $\boxed{\circledcirc} \oplus \boxed{\circledcirc}$  $\mathbf{G}[\mathcal{D}] \oplus \mathbf{A}$  $\begin{array}{c} \begin{array}{c} \begin{array}{c} \begin{array}{c} \begin{array}{c} \end{array} \\ \end{array} \\ \end{array} \\ \begin{array}{c} \begin{array}{c} \end{array} \\ \end{array} \\ \end{array} \end{array} \end{array} \end{array} \begin{array}{c} \begin{array}{c} \begin{array}{c} \end{array} \\ \end{array} \end{array} \begin{array}{c} \begin{array}{c} \end{array} \\ \end{array} \end{array} \begin{array}{c} \begin{array}{c} \end{array} \\ \end{array} \begin{array}{c} \begin{array}{c} \end{array} \\ \end{array} \end{array$ X: 19,67 Y: 5.11  $Z:$  -0.02 回  $\overline{\Xi}$ 車 H  $\overline{z}$  $\overline{\mathbf{H}}$ 西 ė  $\frac{1}{2}$ 中  $\frac{1}{2}$ **ID** 

Finalizamos el modelado del edificio creando la cubierta.

Para finalizar el trabajo con LIDER antes de proceder al cálculo, comprobamos que los elementos constructivos y los espacios creados son correctos mediante la herramienta "Árbol del edificio".

Finalmente procederemos al cálculo de la limitación de demanda energética pulsando la herramienta "Calcular". Obteniendo los resultados y un archivo con formato PDF que contiene toda la información del edificio y los resultados obtenidos por el cálculo.

*Análisis comparativo entre técnicas del CTE y técnicas BIM para el cálculo de la limitación de demanda energética en edificios* 

Alumno: Aitor José Gutiérrez Toledo

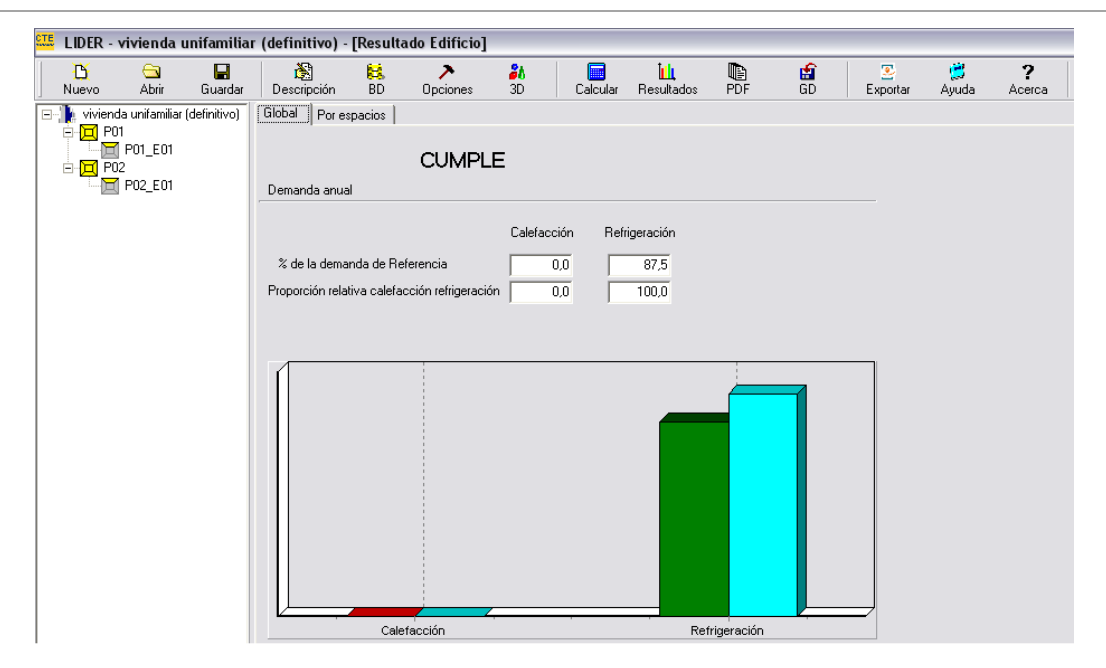

## **6.3. ¿Qué es el BIM?**

Las siglas de BIM (Building Information Modeling) traducidas al castellano significa Modelado de Información de Construcción.

Según Wikipedia, se define como: "el proceso de generación y gestión de datos del edificio durante su ciclo de vida utilizando software dinámico de modelado de edificios en tres dimensiones y en tiempo real, para disminuir la pérdida de tiempo y recursos en el diseño y la construcción. Este proceso produce el modelo de información del edificio, que abarca la geometría del edificio, las relaciones espaciales, la información geográfica, así como las cantidades y las propiedades de los componentes del mismo." (Wikipedia)

Todos estos conceptos que forman parte del Modelado de Información de Construcción, se relacionan entre sí mediante la parametrización que permite realizar este tipo de software.

Podemos definir el término paramétrico como "las relaciones entre todos los elementos del modelo que permiten la coordinación y la gestión de cambios, creada automáticamente por el software o por el usuario." (Autodesk)

## *6.3.1. ¿Qué es Autodesk Revit Architecture?*

Revit Architecture es el software BIM desarrollado por Autodesk. Este software que nos permite modelar información de construcción "es un sistema de diseño y documentación mediante los dibujos y las tablas de planificación que se requieren para un proyecto de construcción. Aporta información sobre el diseño, la envergadura, las cantidades y las fases del proyecto cuando se necesita." (Autodesk)

"En el modelo de Revit, cada plano de dibujo, vista y tabla de planificación es una presentación de información proveniente de la misma base de datos de modelo de construcción. Mientras trabaja en las vistas de dibujo y de tabla de planificación, Revit Architecture recopila información sobre el proyecto de construcción y la coordina en las demás representaciones del proyecto. El motor de cambios paramétricos de Revit coordina automáticamente los cambios realizados en vistas de modelo, planos de dibujo, tablas de planificación, secciones y planos." (Autodesk)

*Análisis comparativo entre técnicas del CTE y técnicas BIM para el cálculo de la limitación de demanda energética en edificios* 

Alumno: Aitor José Gutiérrez Toledo

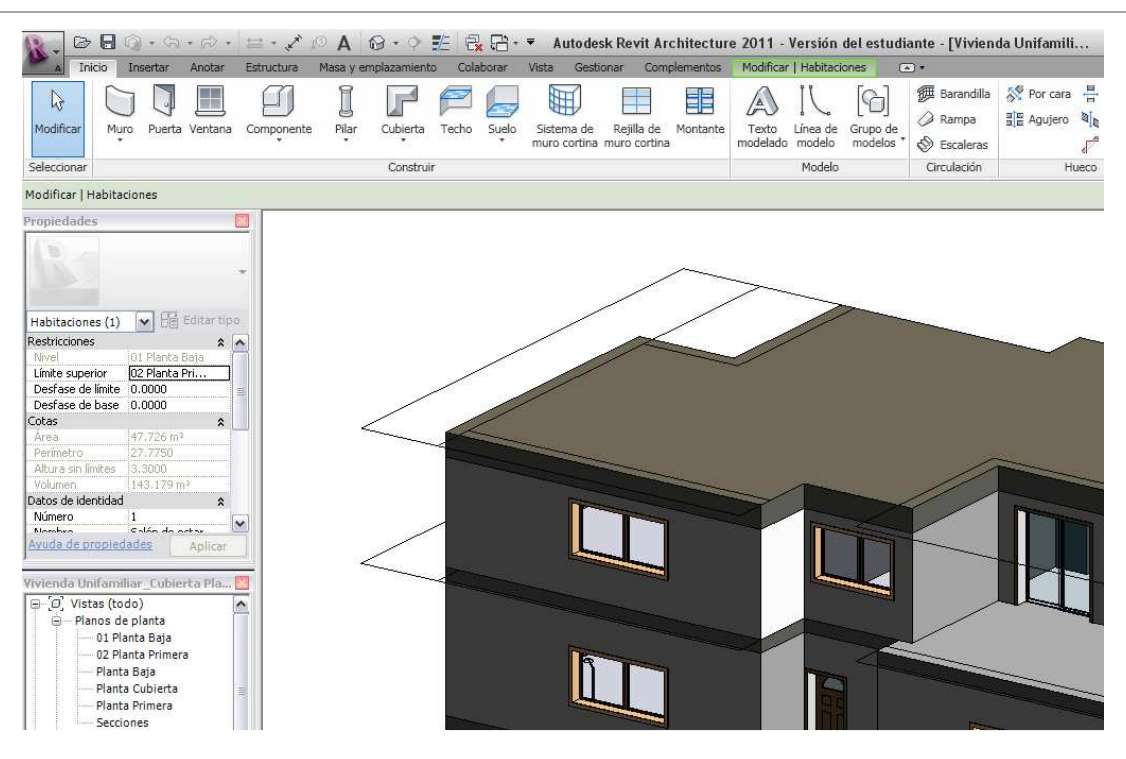

#### *6.3.2. ¿Qué es el exportador Revit-LIDER?*

Es un "plug-in de intercambio de información entre REVIT y LIDER." (ApliCAD) Su funcionamiento se basa principalmente en dos estrategias:

En enlazar los materiales de la biblioteca de LIDER con los materiales empleados en Revit, es decir, los elementos constructivos de nuestro proyecto de Revit estarán formados por materiales de la librería de LIDER, almacenando la información necesaria de cada uno de ellos para el posterior cálculo de la limitación de demanda energética en LIDER.

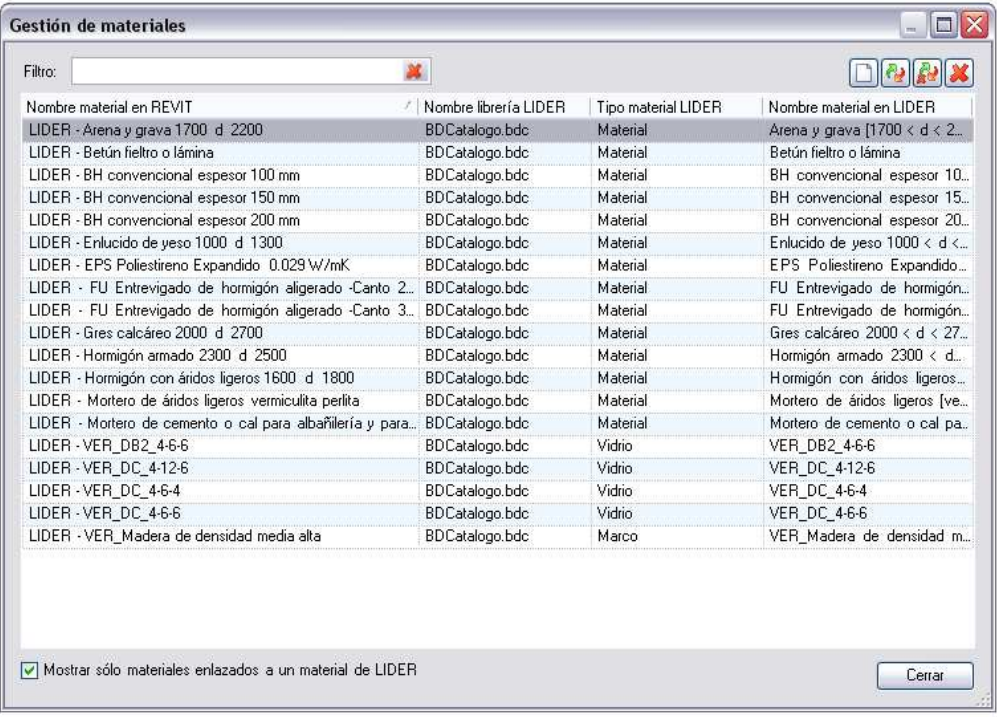

Alumno: Aitor José Gutiérrez Toledo

En la definición de habitaciones que nos permite realizar Revit para la exportación de la geometría del edificio (envolvente térmica) y los diferentes tipos de espacios con sus correspondientes características a LIDER.

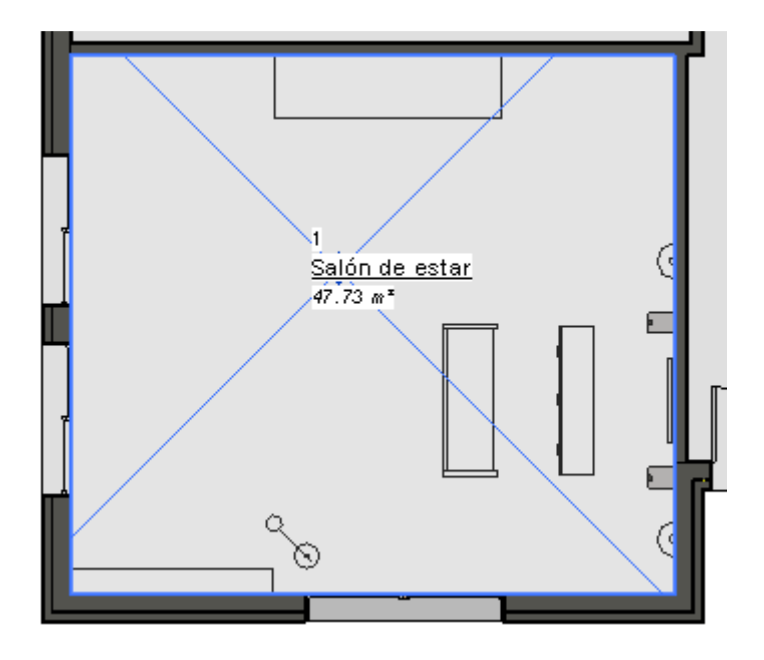

## *6.3.3. Procedimiento de trabajo con técnicas BIM*

El exportador Revit-LIDER nos permite adaptar proyectos definidos con anterioridad a su intención de ser calculados para la limitación de demanda energética como comenzar desde cero la proyección de la edificación con la intención posterior de calcular su demanda energética.

La forma de trabajar en ambos casos es muy similar, sin embargo, el procedimiento para la adaptación de los proyectos es algo más complejo y engorroso.

A continuación se explica de forma resumida el procedimiento más efectivo y exacto de trabajar con el plug-in para **crear un proyecto nuevo** y analizarlo posteriormente en LIDER:

Una vez abierta la aplicación Revit, pincharemos con el ratón en la pestaña "Complementos" y seguidamente "Preparar proyecto". El software ya está preparado para comenzar a definir las propiedades del proyecto y demás parámetros.

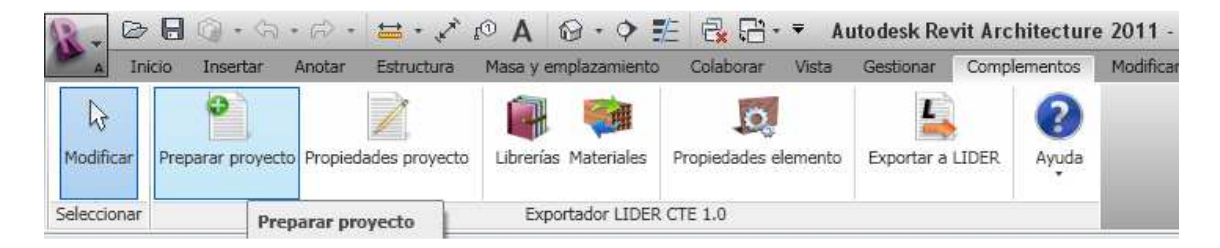

Posteriormente, en la misma pestaña de "Complementos", seleccionamos la opción "Propiedades proyecto", abriéndose una ventana que nos recuerda a la ventana "Descripción" de LIDER.

En esta ventana se debe indicar la zonificación climática del edificio, la orientación norte del mismo con respecto un eje de coordenadas, el tipo de edificio, si existe aislamiento perimetral para el suelo en contacto con el terreno, qué fase del proyecto de Revit se ha de exportar y pequeños datos del proyecto.

#### *Análisis comparativo entre técnicas del CTE y técnicas BIM para el cálculo de la limitación de demanda energética en edificios*

Alumno: Aitor José Gutiérrez Toledo

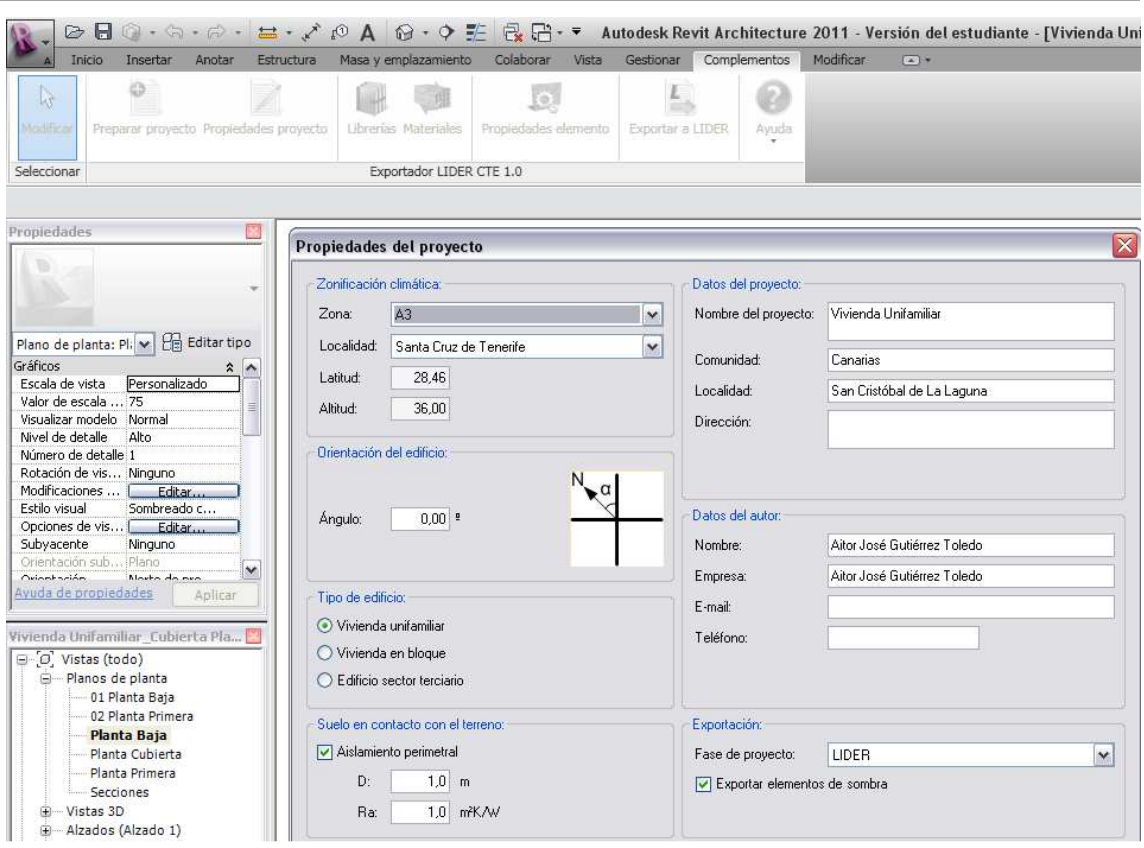

NOTA: El software Revit Architecture nos permite trabajar con fases. Por ejemplo, "muchos proyectos, como las rehabilitaciones o reformas, se realizan por fases, cada una de las cuales representa un periodo de tiempo distinto en la vida del proyecto. Revit Architecture registra la fase en que se crean o derriban vistas o elementos. También puede usar filtros de fases para controlar el flujo de información sobre el modelo de construcción en vistas y tablas de planificación. Esto permite crear documentación sobre el proyecto específica de cada fase y con tablas de planificación." (Autodesk)

Este concepto de fases es importante, ya que cuando queramos adaptar un proyecto para posteriormente exportarlo a Revit, deberemos crear una fase en la que ubiquemos las habitaciones necesarias para definir la envolvente térmica del edificio.

NOTA: Para el aislamiento perimetral de los suelos en contacto con el terreno se debe consultar previamente el artículo E.1.2 perteneciente al apéndice E del documento básico HE1, limitación de demanda energética.

Para el próximo paso seleccionamos en la pestaña "Complementos" la opción "Librerías". Seleccionamos la librería de materiales que nos interese, ya sea la predeterminada por el CTE o alguna librería creada por nosotros mismos en LIDER. Seguidamente en "Materiales" seleccionamos los materiales que queremos importar de LIDER y enlazamos los materiales de Revit con un material de LIDER. Es decir, seleccionamos los materiales de la librería que vamos a emplear en Revit para definir los elementos constructivos que forman la envolvente térmica del mismo.

*Análisis comparativo entre técnicas del CTE y técnicas BIM para el cálculo de la limitación de demanda energética en edificios* 

Alumno: Aitor José Gutiérrez Toledo

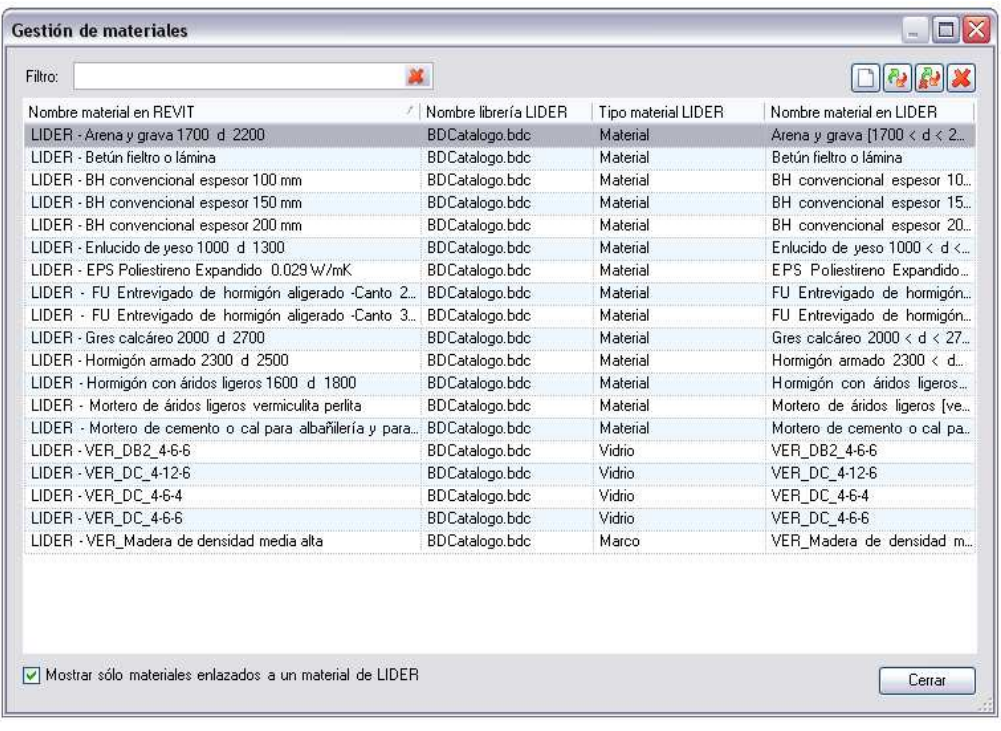

Una vez seleccionados los materiales que se van a emplear en el proyecto, procederemos a definir los cerramientos. Para ello, en el navegador de proyectos desplegamos las familias y seleccionamos el elemento que queremos duplicar para crear uno nuevo. Por ejemplo, para crear un muro, en "Familias", abrimos la pestaña "Muros", seleccionamos uno cualquiera, pinchamos con el botón izquierdo del ratón sobre él y seleccionamos "Propiedades de tipo" y "Duplicar".

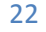

## *Análisis comparativo entre técnicas del CTE y técnicas BIM para el cálculo de la limitación de demanda energética en edificios*

Alumno: Aitor José Gutiérrez Toledo

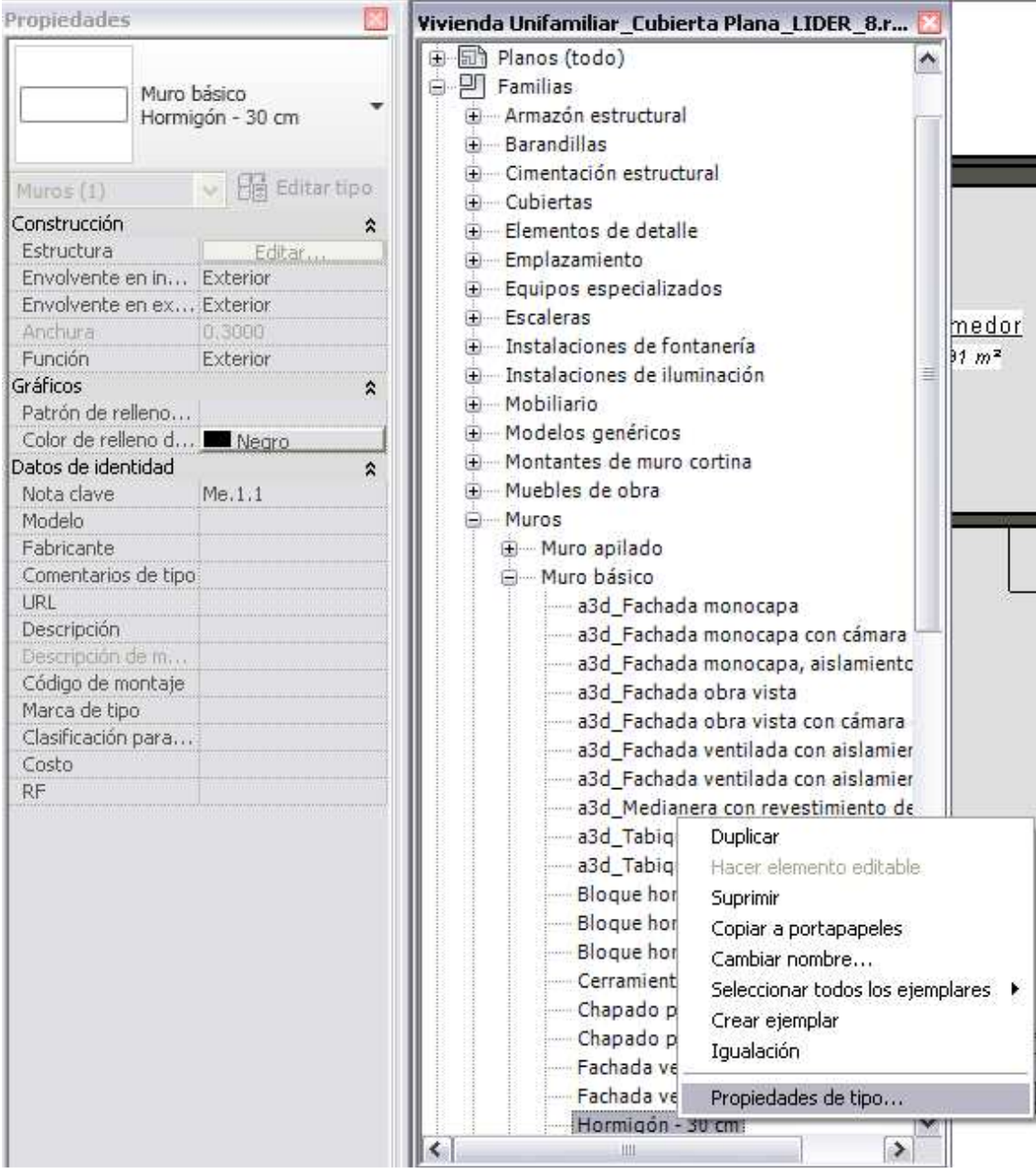

*Análisis comparativo entre técnicas del CTE y técnicas BIM para el cálculo de la limitación de demanda energética en edificios* 

Alumno: Aitor José Gutiérrez Toledo

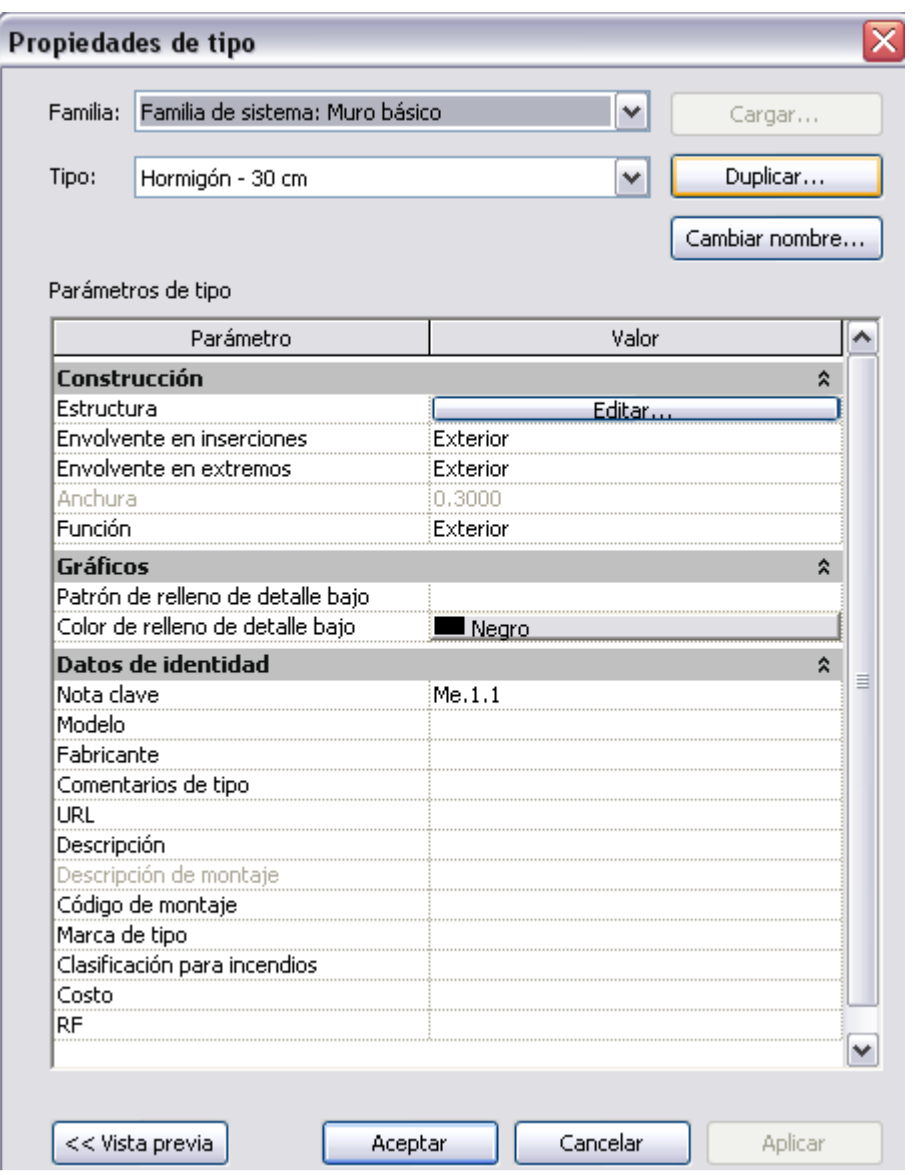

Introducimos un nombre para el nuevo elemento constructivo y en "Estructura" seleccionamos "Editar". Seleccionamos las capas que forman el elemento constructivo con su material correspondiente enlazado con LIDER y su espesor.

## *Análisis comparativo entre técnicas del CTE y técnicas BIM para el cálculo de la limitación de demanda energética en edificios*

Alumno: Aitor José Gutiérrez Toledo

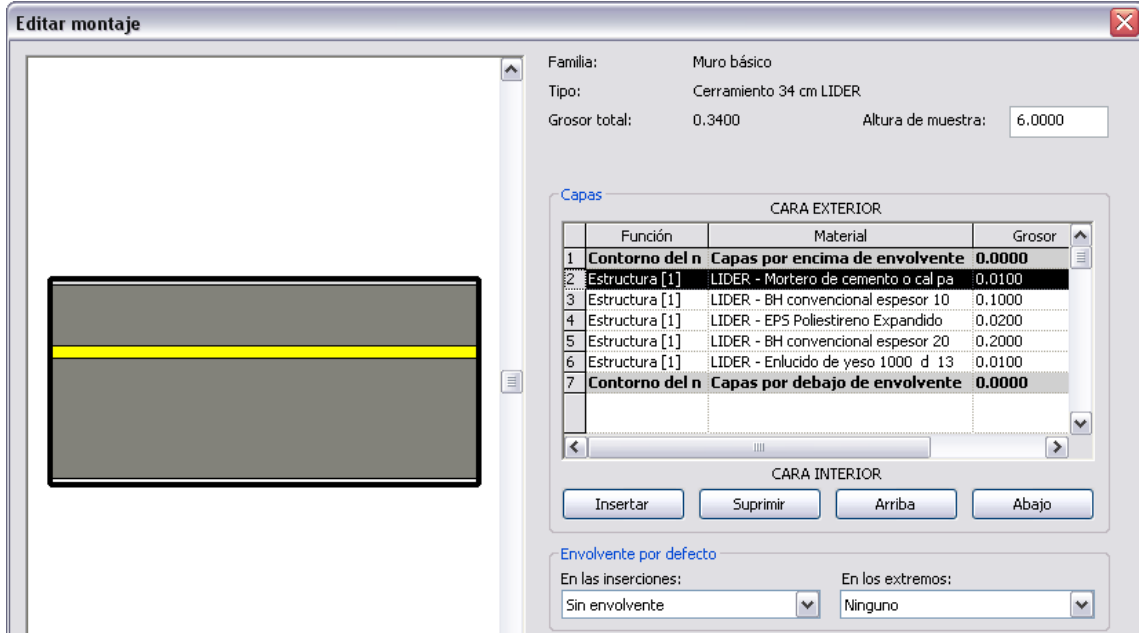

Para los huecos (ventanas y puertas) trabajaremos de forma similar, con la diferencia de que debemos escoger el vidrio y el marco que le corresponda a cada uno.

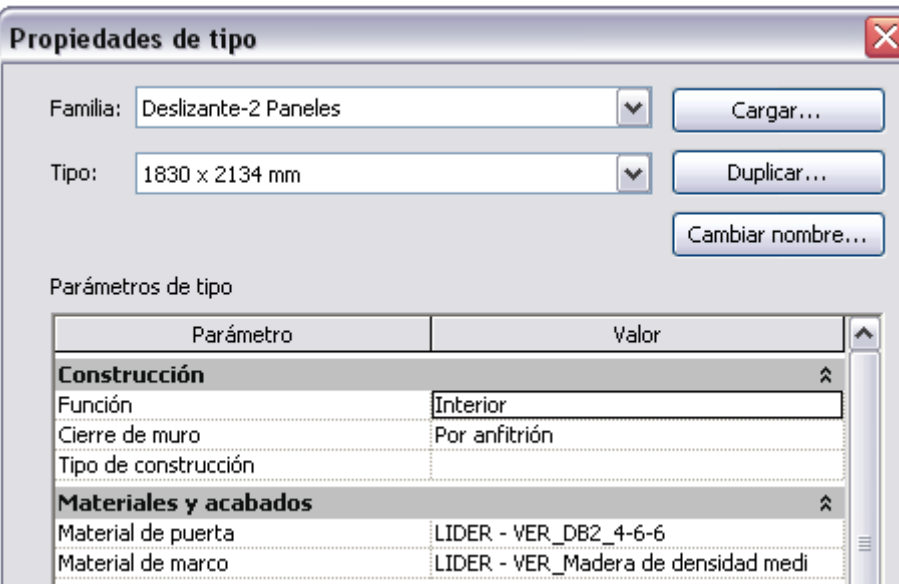

Una vez definidos todos los cerramientos y huecos procederemos a modelar el edificio en Revit, es decir, dibujar su geometría.

NOTA: Los niveles deben coincidir con la altura del piso terminado.

Alumno: Aitor José Gutiérrez Toledo

#### *Análisis comparativo entre técnicas del CTE y técnicas BIM para el cálculo de la limitación de demanda energética en edificios*

6.40 - Planta Cubierta  $3.40$ -02 Planta Primera 0.10 - 01 Planta Baja

El paso siguiente es crear habitaciones en Revit. Cada habitación de Revit equivale a un espacio de LIDER. Para crear una habitación en Revit seleccionamos la pestaña "Inicio" y posteriormente la herramienta "Habitación", situando la misma en un espacio cerrado de la edificación en las vistas de los planos de Revit.

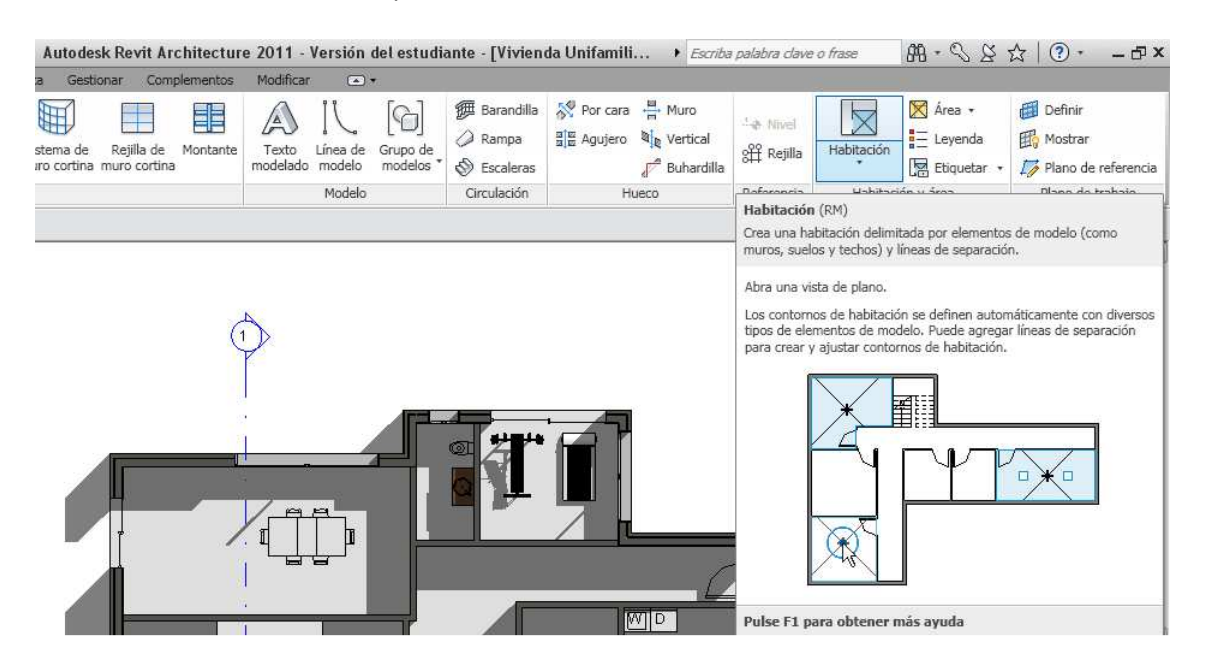

NOTA: La habitación debe estar completamente cerrada por elementos constructivos.

Finalmente, seleccionamos las habitaciones, cerramientos y huecos en alguna vista de Revit y pinchando con el ratón en la pestaña "Complementos", "Propiedades elemento" definimos las propiedades de LIDER de cada uno de ellos. Por ejemplo:

Para las habitaciones podemos definir el tipo de espacio, tipo de uso, condición higrométrica, número de renovaciones hora, etc.

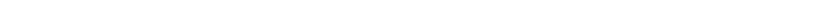

*Análisis comparativo entre técnicas del CTE y técnicas BIM para el cálculo de la limitación de demanda energética en edificios* 

Alumno: Aitor José Gutiérrez Toledo

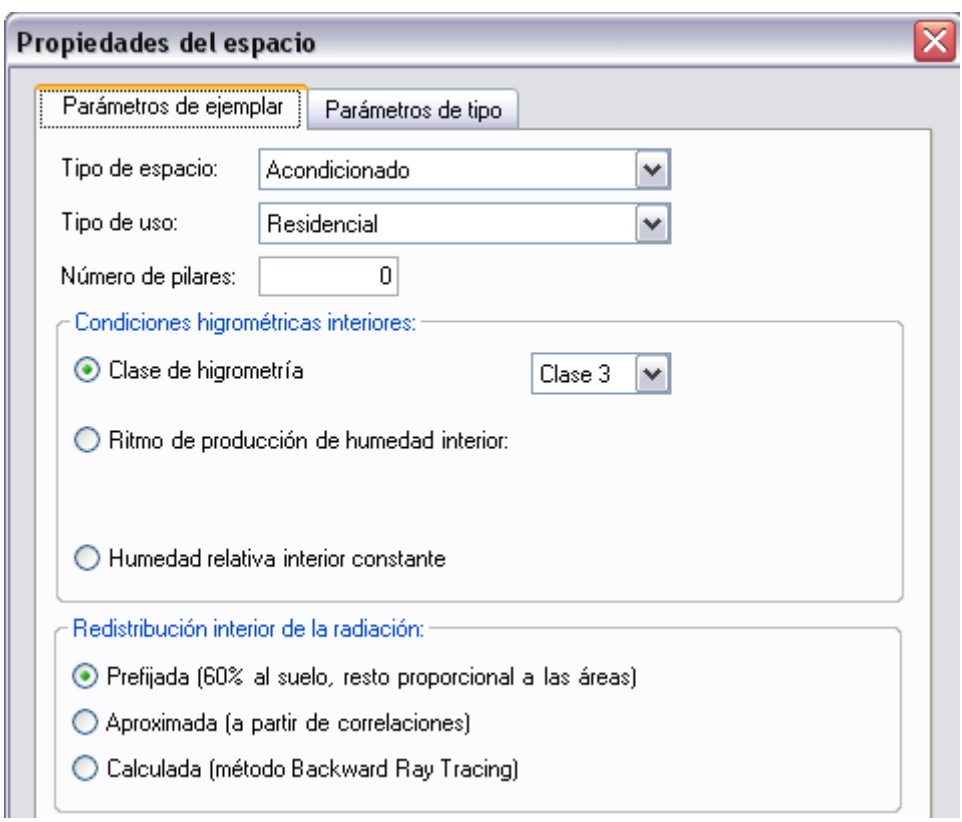

Para los cerramientos podemos definir la función del cerramiento (cerramiento exterior, cerramiento interior, cubierta, etc.) así como conocer su transmitancia térmica. Para los huecos podemos definir los elementos que proporcionan sombras, el porcentaje cubierto por el marco, así como conocer el tipo de vidrio y de marco.

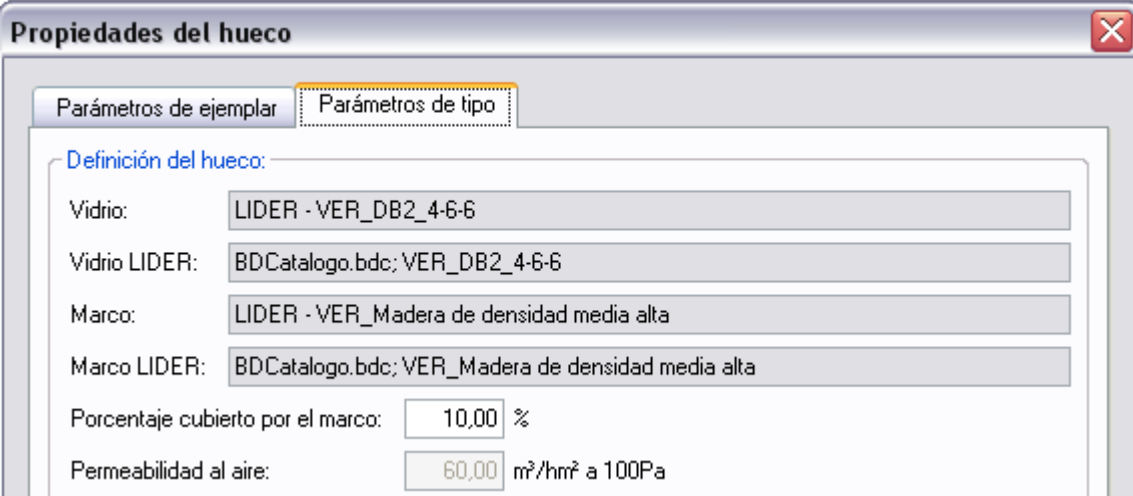

NOTA: Muchos de estos conceptos, al ser parámetros de tipo, afectan a los elementos que sean del mismo tipo, es decir, basta con definir una sola vez sus características en uno de los elementos, ya que para el elemento del mismo tipo se le asignan las mismas características.

Alumno: Aitor José Gutiérrez Toledo

Para finalizar comprobamos que todo está correcto y en la pestaña "Complementos", seleccionamos "Exportar a LIDER", generándose un fichero LIDER para proceder posteriormente a calcular la limitación de demanda energética en este software.

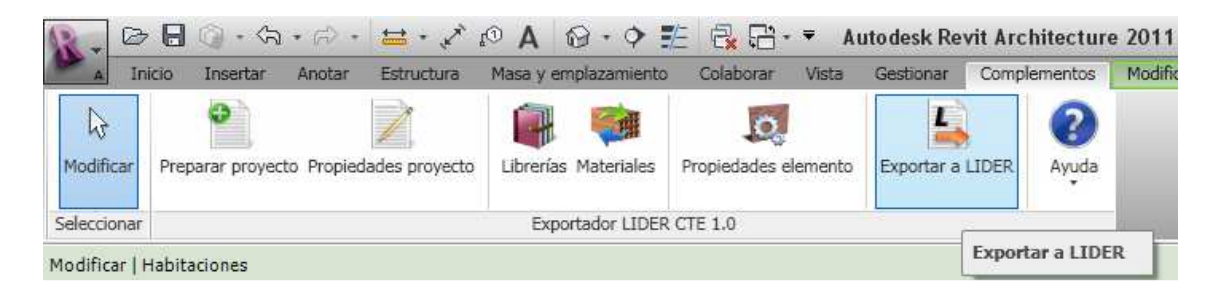

NOTA: Es aconsejable que una vez se abra el fichero generado con LIDER se verifique que la geometría, la composición de los cerramientos y las propiedades de los distintos elementos se ha exportado correctamente.

Para **adaptar un proyecto** para su exportación a LIDER se siguen los mismos pasos que para crear un proyecto nuevo, las diferencias más notables son las siguientes:

No es necesario importar materiales de LIDER a Revit, debido a que los elementos constructivos ya están definidos, por lo tanto, lo que tendremos que hacer será enlazar los materiales de Revit que forman esos elementos constructivos con materiales de LIDER, tarea que se realiza desde la pestaña "Complementos", "Materiales".

Si en el proyecto existen habitaciones, es recomendable crear una nueva fase en Revit, en la que ubiquemos las habitaciones correspondientes a espacios en LIDER. Para ello seleccionamos la pestaña "Gestionar" y seguidamente "Fases" y asignamos un nombre a dicha fase.

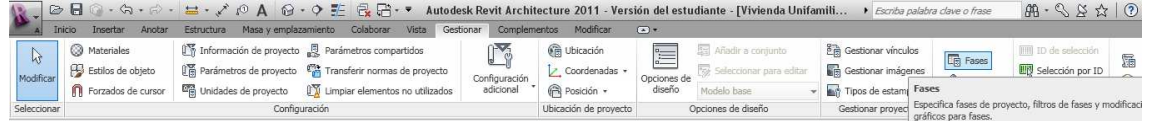

Creamos las habitaciones en la fase creada seleccionándola en las "Propiedades" de las vistas de planos de planta.

*Análisis comparativo entre técnicas del CTE y técnicas BIM para el cálculo de la limitación de demanda energética en edificios* 

Alumno: Aitor José Gutiérrez Toledo

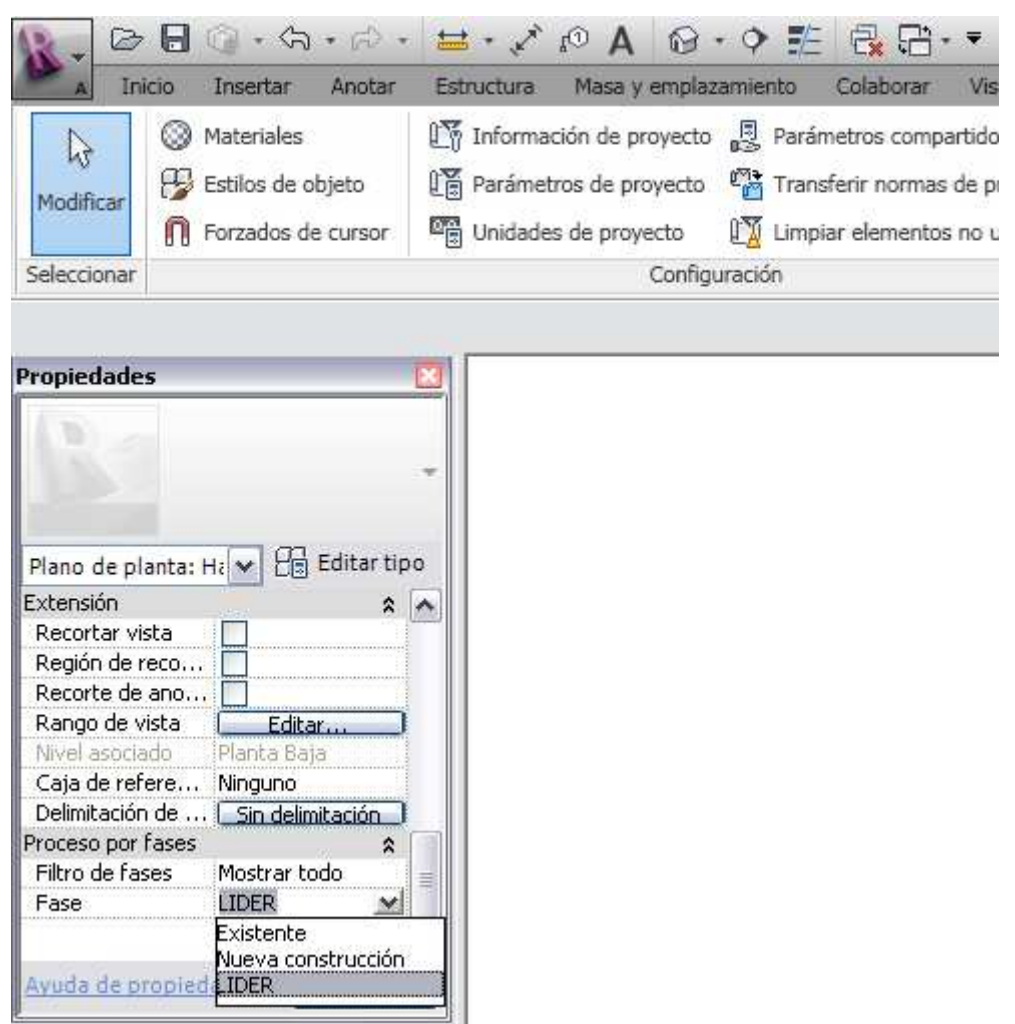

Por último, en las "Propiedades proyecto" seleccionamos la fase creada para su exportación.

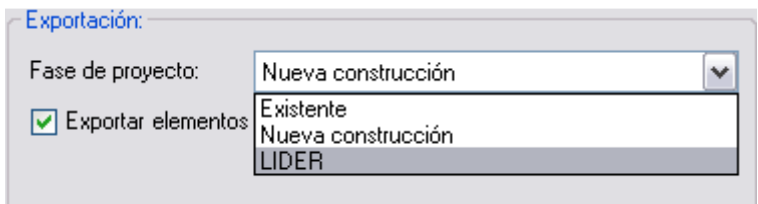

Alumno: Aitor José Gutiérrez Toledo

## **7. Desarrollo práctico**

En el apartado de desarrollo práctico se realiza un análisis comparativo entre la técnica establecida por el CTE y la técnica BIM para verificar la limitación de demanda energética, en este caso de una vivienda unifamiliar y de un edificio terciario dedicado a oficinas. Para ello se definen ambas edificaciones tanto en la aplicación oficial del CTE (LIDER) como en la aplicación BIM (Exportador Revit – LIDER) siguiendo los pasos enunciados en la parte teórica del proyecto.

Los documentos generados por la aplicación LIDER con los resultados obtenidos del cálculo de la demanda energética de ambas edificaciones se adjuntan en la parte anexos junto con planos que representan los espacios que forman la envolvente térmica de cada una de ellas.

## **7.1. Cálculo de las renovaciones hora requeridas**

A continuación se procede al cálculo de las renovaciones hora requeridas por cada edificio.

## **Vivienda Unifamiliar**

El cálculo de las renovaciones hora requeridas para la vivienda unifamiliar, se ha realizado siguiendo las pautas establecidas por el CTE en el Documento Básico HS3 – Calidad del aire interior.

|         |                               |              | Caudal de ventilación minimo exigido q <sub>v</sub><br>en I/s |                                        |  |
|---------|-------------------------------|--------------|---------------------------------------------------------------|----------------------------------------|--|
|         |                               | Por ocupante | Por $m^2$ útil                                                | En función de<br>otros paráme-<br>tros |  |
| Locales | <b>Dormitorios</b>            | 5            |                                                               |                                        |  |
|         | Salas de estar y comedores    | 3            |                                                               |                                        |  |
|         | Aseos y cuartos de baño       |              |                                                               | 15 por local                           |  |
|         | Cocinas                       |              | 2                                                             |                                        |  |
|         |                               |              |                                                               | 50 por local <sup>(1)</sup>            |  |
|         | Trasteros y sus zonas comunes |              | 0.7                                                           |                                        |  |
|         | Aparcamientos y garajes       |              |                                                               | 120 por plaza                          |  |
|         | Almacenes de residuos         |              | 10                                                            |                                        |  |

Tabla 2.1 Caudales de ventilación mínimos exigidos

Este es el caudal correspondiente a la ventilación adicional específica de la cocina (véase el párrafo 3 del apartado  $3.1.1$ 

(Código Técnico de la Edificación. DB - HS3, 2006)

1 dormitorio individual + 1 dormitorio doble = 3 ocupantes  $\rightarrow$  3 ocupantes x 5 l/s = 15 l/s

2 salas de estar + 1 comedor  $\rightarrow$  3 ocupantes x 3 l/s x 3 estancias = 27 l/s

- 2 baños + 1 aseo  $\rightarrow$  3 estancias x 15 l/s = 45 l/s
- 1 cocina de 33,69 m<sup>2</sup> útiles  $\rightarrow$  33,69 m<sup>2</sup> x 2 l/s = 67,38 l/s
- 1 gimnasio  $\rightarrow$  15 l/s

Total = 169,38 l/s = 612 m<sup>3</sup>/h Volumen del edificio = 904,044 m<sup>3</sup>

**Renovaciones hora requeridas = 904,044 m<sup>3</sup> /h / 612 m<sup>3</sup> = 1,48** 

Alumno: Aitor José Gutiérrez Toledo

## **Edificio Terciario**

El cálculo de las renovaciones hora requeridas para el edificio terciario, se ha realizado siguiendo las pautas establecidas por el Reglamento de Instalaciones Térmicas en los edificios (RITE), concretamente la Instrucción Técnica Complementaria IT 1.1.4.2. Exigencia de calidad del aire interior. (Ministerio de Industria, 2007)

Categoría de calidad del aire interior (oficinas)  $\rightarrow$  IDA 2 (aire de buena calidad) Cálculos realizados por el método indirecto de caudal de aire exterior por persona.

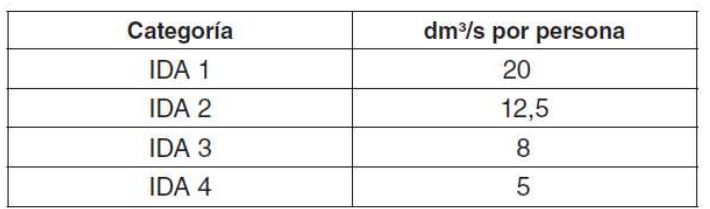

Tabla 1.4.2.1 Caudales de aire exterior, en dm<sup>3</sup>/s por persona

## IDA 2  $\rightarrow$  12,5 dm<sup>3</sup>/s por persona

Capacidad máxima de ocupación del edificio  $\rightarrow$  45 personas

Total = 45 personas x 12,5 dm<sup>3</sup>/s = 562,5 dm<sup>3</sup>/s = 2025 m<sup>3</sup>/h Volumen del edificio = 2646,57 m<sup>3</sup>

**Renovaciones hora requeridas = 2025 m<sup>3</sup> /h / 2646,57 m<sup>3</sup> = 1,3** 

## **7.2. Evaluación y análisis comparativo**

En base a los objetivos establecidos en el proyecto, la evaluación y análisis comparativo de ambos métodos lo podemos dividir en los siguientes apartados:

## *7.2.1. Consumo de tiempo dedicado al aprendizaje de uso.*

En cuanto al tiempo consumido para el aprendizaje de uso de ambas aplicaciones comentar que éstos se han reducido considerablemente gracias a las guías existentes en la web, sobre todo para la aplicación LIDER, más antigua y extendida en el mercado.

Aunque existen numerosos manuales de LIDER en la web, como anteriormente se ha enunciado, para el desarrollo del proyecto se ha empleado la Guía del Manual LIDER elaborada por URSA del Grupo Uralita, mucho más práctica y simple de entender. (URSA Grupo Uralita, s.f.)

Para el Exportador Revit – LIDER, actualmente sólo existen dos guías de uso creada por la propia empresa desarrolladora, siendo muy funcionales y sencillas de entender. (ApliCAD. Ejercicios de desarrollo del Plugin Revit - LIDER 2011, 2011) (ApliCAD. Exportador Autodesk Revit - LIDER. Manual de Usuario, 2011)

Comparando los tiempos de aprendizaje de uso de ambas aplicaciones se extraen las siguientes conclusiones:

Alumno: Aitor José Gutiérrez Toledo

El tiempo consumido para el aprendizaje y comprensión de los tipos de datos y parámetros que son necesarios introducir en el proyecto, así como la forma en la que se definen los elementos constructivos que forman parte de la envolvente térmica ha sido prácticamente el mismo para ambas aplicaciones, ya que el sistema de introducción de este tipo de datos es muy similar entre ambas.

La gran diferencia de consumo de tiempos de aprendizaje entre ambas técnicas, las encontramos a la hora de definir gráficamente la envolvente térmica del edificio. Siendo el consumo de tiempo de aprendizaje mucho mayor para LIDER que para el Exportador Revit – LIDER.

- Se puede decir que para la técnica BIM se consume un cuarto del tiempo empleado para la técnica convencional establecida en el CTE, sin incluir el tiempo necesario para dominar el modelado del edificio en Revit. Es decir, si se ha consumido una hora de trabajo con LIDER, el mismo trabajo lo realizamos en el exportador Revit – LIDER en un cuarto de hora.
- Si tenemos en cuenta el tiempo necesario para aprender a modelar la envolvente térmica del edificio en Revit desde cero, el tiempo dedicado al aprendizaje de la técnica BIM se eleva considerablemente, pudiendo incluso igualar el tiempo dedicado al aprendizaje de modelado en LIDER.

Esta diferencia elevada de consumos de tiempo surge por los siguientes motivos:

- La representación gráfica de la envolvente térmica en LIDER se basa en la introducción de las coordenadas cartesianas de cada uno de los vértices que forman las diferentes plantas y espacios para posteriormente construir muros, suelos y techos. Tarea muy minuciosa, laboriosa y algo complicada.
- La representación gráfica de la envolvente térmica en el Exportador Revit LIDER se basa en la representación ya hecha en el software BIM Revit simplemente mediante la definición de habitaciones, tarea muy sencilla y rápida de ejecutar. Por lo tanto, un pequeño inconveniente de esta técnica es que se debe saber proyectar en Revit. Tarea no muy complicada si se conoce el manejo de otro tipo de software BIM o software CAD.

## *7.2.2. Consumo de tiempo dedicado a calcular la demanda energética.*

Una vez finalizados los cálculos de demanda energética de las dos edificaciones por técnica BIM y por técnica definida en el CTE, se obtuvieron las siguientes conclusiones de consumos de tiempo:

Los tiempos consumidos de cálculo no se desvían de los tiempos consumidos de aprendizaje entre ambas técnicas.

Como se anuncia en el apartado anterior, el tiempo consumido para rellenar los datos necesarios del proyecto, así como la definición de los elementos constructivos que forman parte de la envolvente térmica ha sido prácticamente el mismo en ambas aplicaciones, ya que el sistema de introducción de este tipo de datos es muy similar entre ambas, sin embargo, a la hora de la adaptación de proyectos definidos con anterioridad con técnicas BIM, no ocurre lo

Alumno: Aitor José Gutiérrez Toledo

mismo, siendo necesario para este caso realizar un mayor número de operaciones como se verá posteriormente.

Elaborando un ranking de consumos de tiempos de mayor a menor, éste quedaría así:

- 1. A la hora de **adaptar un proyecto** definido con anterioridad con **técnicas BIM**, éste al no estar preparado para calcular la demanda energética, el consumo de tiempo se dispara enormemente, ya que se requiere realizar numerosas adaptaciones y modificaciones en el proyecto, siendo el caso en el que se necesita emplear más tiempo global.
- 2. Seguidamente, en cuanto al consumo de tiempos, posicionamos los proyectos definidos completamente en **LIDER**.
- 3. Finalmente, el procedimiento que nos proporciona mayor rapidez de definición de proyectos de limitación de demanda energética es el realizado con **técnicas** derivadas del **BIM definidas** por éstas **desde cero**.

La gran diferencia de consumo de tiempos entre las dos últimas técnicas, las encontramos a la hora de definir gráficamente la envolvente térmica del edificio como se anunció en el apartado anterior.

- La representación gráfica de la envolvente térmica en LIDER se basa en la introducción de las coordenadas cartesianas de cada uno de los vértices que forman las diferentes plantas y espacios para posteriormente construir muros, suelos y techos. Tarea muy minuciosa, laboriosa y algo complicada.
- La representación gráfica de la envolvente térmica en el Exportador Revit LIDER se basa en la representación ya hecha en el software BIM Revit simplemente mediante la definición de habitaciones, tarea muy sencilla y rápida de ejecutar. Por lo tanto, un pequeño inconveniente de esta técnica es que se debe saber proyectar en Revit. Tarea no muy complicada si se conoce el manejo de otro tipo de software BIM o software CAD.

## *7.2.3. Dificultades y problemas derivados del procedimiento del cálculo de la demanda energética.*

Durante el desarrollo del trabajo con el programa **LIDER** se han encontrado las siguientes limitaciones:

- No pueden definirse elementos constructivos interiores geométricamente singulares que no sean rectangulares y que tengan un ángulo de inclinación diferente a la horizontal o vertical.
- No pueden definirse forjados o suelos inclinados.
- No puede definirse un espacio formado por dos tipos diferenciados de suelo.
- Se encuentran dificultades a la hora de introducir forjados sobre espacios no habitables, los cuales se pueden solucionar designando en primer lugar el espacio

Alumno: Aitor José Gutiérrez Toledo

como acondicionado o no acondicionado, luego se define el forjado y finalmente se cambia el espacio a no habitable.

- Los voladizos pertenecientes a los forjados o a las cubiertas deben ser introducidos como elementos de sombra, ya que no forman parte de la envolvente térmica de los edificios, pero sí que proporcionan sombra sobre los espacios de la envolvente.
- Los elementos constructivos exteriores y que se encuentran por debajo de la cota 0 del programa los define automáticamente como elementos en contacto con el terreno, por tanto, si no es el caso, es necesario proceder a su modificación.
- Es muy importante indicar la planta anterior, si procede, a la hora de definir nuevas plantas superiores. De lo contrario, durante el proceso de cálculo de la demanda energética aparecerá un mensaje de error impidiendo la operación y obligando a definir nuevamente la edificación.
- No se pueden emplear nombres similares para los elementos constructivos creados en la base de datos.

Además de las dificultades enunciadas anteriormente y según la documentación consultada, el programa LIDER presenta también las siguientes limitaciones:

- No pueden definirse elementos constructivos curvos.
- Al unir espacios verticalmente, el volumen del espacio resultante no se calcula correctamente.
- No puede verificarse la limitación de transmitancia térmica de particiones que limitan los espacios habitables calefactados de las zonas comunes del edificio no calefactadas.
- Para que LIDER funcione correctamente el número de espacios no debe ser superior a 100 y el número de elementos no debe superar los 500. En caso de superar alguna de estas limitaciones, el edificio puede dividirse en tantas partes como sea necesario. La herramienta "promediar" permite recomponer el edificio completo y obtener los resultados a nivel de edificio. (URSA Grupo Uralita, s.f.)

Durante el desarrollo del trabajo con el programa **Exportador Revit - LIDER** se han encontrado las siguientes limitaciones a la hora de adaptar el proyecto de vivienda unifamiliar ya elaborado en BIM:

- No pueden existir representaciones de elementos constructivos que no formen parte de la envolvente térmica, por lo tanto, deben ser eliminados. Ejemplo de estos elementos son las puertas interiores, las escaleras, entre otros.
- No pueden existir habitaciones o espacios delimitados en BIM por líneas de separación de habitación. Las habitaciones o espacios deben estar delimitados por elementos constructivos pertenecientes a la envolvente térmica.

Alumno: Aitor José Gutiérrez Toledo

- Los voladizos que sobresalen de la envolvente térmica deben ser eliminados y emplear una herramienta para crearlos como elementos de sombras, similar a LIDER, sin embargo, los desarrolladores están trabajando para poder exportar estos elementos directamente como elementos de sombra sin tener que ser eliminados.
- Finalizado el trabajo con la herramienta BIM, a la hora de exportar a Revit, salía el mensaje "el muro [Muros: Por defecto - 15 cm LIDER] se ha definido como Cerramiento > Interior, pero el ejemplar con id [104543] no separa 2 habitaciones."El problema se debía a un error de la aplicación que una vez fue consultado con los desarrolladores de la aplicación fue rápidamente subsanado. Este mismo error ocurrió en el proyecto del edificio terciario.
- Una vez realizada la exportación, uno de los forjados exteriores en contacto con el terreno se exportaba con una composición de materiales perteneciente al forjado interior de entreplanta.

Durante la creación y definición del edificio terciario comenzado desde cero con técnica **BIM** para calcular su demanda energética se ha apreciado el pequeño error anunciado en el apartado anterior y se ha adoptado por eliminar un pequeño saliente en escuadría de la geometría de los forjados debido a sus pequeñas dimensiones que seguro con posterioridad conducirían a errores en BIM y en LIDER. La eliminación de esta geometría no influye en los resultados del cálculo de la demanda energética.

## *7.2.4. Comparación de los resultados obtenidos en el cálculo de la demanda energética.*

En primer lugar se analizan los resultados obtenidos en la vivienda unifamiliar y posteriormente los del edificio terciario.

Hay que tener en cuenta que la representación gráfica de las envolventes térmicas en LIDER se realizaron por definición de puntos a través de sus coordenadas una vez fueron obtenidas las mismas desde archivos DWG (Autocad) y que la representación gráfica definida en Revit (BIM) que posteriormente es exportada a LIDER se realiza por medio de la importación de los mismos archivos DWG. Por lo tanto, las dimensiones de los espacios son muy aproximadas pero no idénticas.

La vivienda unifamiliar elaborada en LIDER sólo tiene definida dos espacios, la planta baja y la planta primera, ya que la normativa no restringe el número de espacios, por lo que podemos juntar en una misma planta aquellos espacios que posean las mismas características sin variar de forma significativa los resultados obtenidos si consideráramos todos los espacios separados como a continuación se comprueba.

Alumno: Aitor José Gutiérrez Toledo

Los resultados obtenidos del cálculo son los siguientes:

• Vivienda unifamiliar definida en LIDER con dos únicos espacios:

El edificio descrito en este informe CUMPLE con la reglamentación establecida por el código técnico de la edificación, en su documento básico HE1.

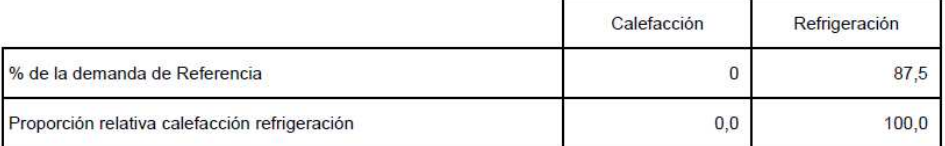

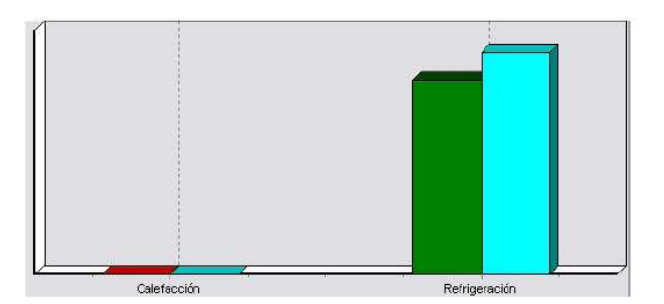

• Vivienda unifamiliar definida en Revit considerando todos los espacios posibles:

El edificio descrito en este informe CUMPLE con la reglamentación establecida por el código técnico de la edificación, en su documento básico HE1.

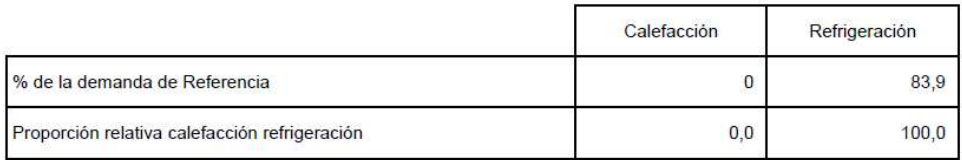

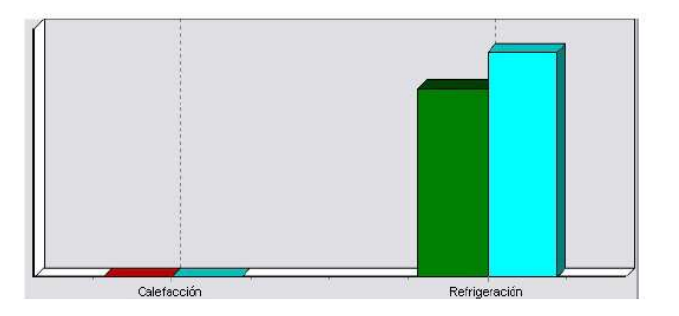

Para el edificio terciario se han considerado todos los espacios posibles independientemente de que se pudieran unir aquellos de similares características.

NOTA: En el edificio terciario definido en LIDER se contabiliza un espacio más que el definido en Revit debido a que en el mismo se encontraban dos tipos de suelos (cerramiento interior y cerramiento en contacto con el terreno), lo cual no se puede realizar en LIDER y sí con el Exportador Revit - LIDER.
Alumno: Aitor José Gutiérrez Toledo

#### • Vivienda unifamiliar definida en LIDER con dos únicos espacios:

El edificio descrito en este informe CUMPLE con la reglamentación establecida por el código técnico de la edificación, en su documento básico HE1.

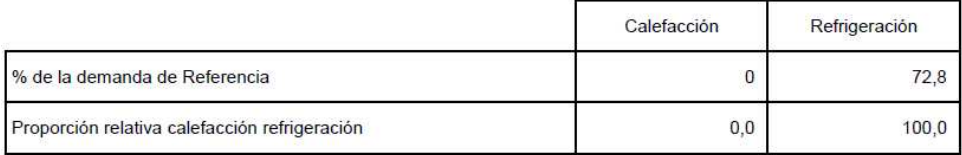

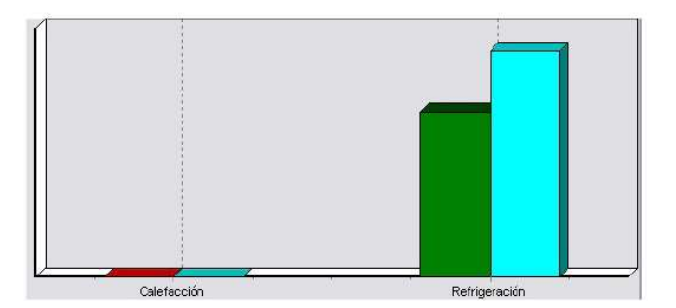

• Vivienda unifamiliar definida en Revit considerando todos los espacios posibles:

El edificio descrito en este informe CUMPLE con la reglamentación establecida por el código técnico de la edificación, en su documento básico HE1.

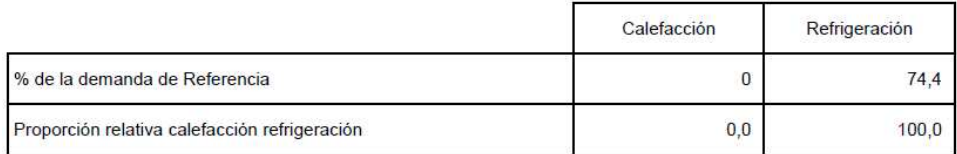

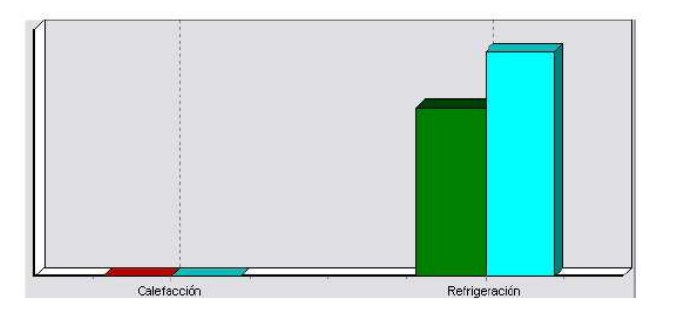

Como se puede observar, los resultados obtenidos por ambos métodos son prácticamente idénticos, lo que confirma que el Exportador Revit - LIDER es una herramienta basada en técnicas BIM muy efectiva para determinar las exigencias de limitación de demanda energética establecidas por el CTE.

En el apartado Anexos se adjuntan los documentos generados por la aplicación LIDER en los cuales podemos observar los resultados obtenidos individualmente por cada espacio.

Alumno: Aitor José Gutiérrez Toledo

#### *7.2.5. Ventajas, desventajas e inconvenientes.*

En primer lugar se analizan las ventajas, desventajas e inconvenientes que presenta la metodología general establecida por el CTE para comprobar el cumplimiento de las exigencias de limitación de demanda energética en los edificios, o lo que es lo mismo, analizaremos el software calificado como oficial por el CTE, LIDER. A continuación se estudia el caso de la adaptación de una vivienda unifamiliar proyectada en BIM para su posterior exportación a LIDER y finalmente se examinan las ventajas e inconvenientes encontrados en el proyecto de edificio terciario realizado íntegramente con técnicas BIM.

#### **LIDER**

Las tareas de introducción de los datos necesarios y la creación de las bases de datos de los materiales que conforman los elementos constructivos que forman la envolvente térmica del edificio son muy sencillas y rápidas de ejecutar siempre y cuando se tenga claro los datos del proyecto con anterioridad.

Los diferentes apartados de introducción de datos se distribuyen de forma ordenada, progresiva e intuitiva en pestañas conforme se avanza en la definición del edificio. Se comienza con una pequeña descripción de la edificación, se prosigue con la definición de los elementos constructivos y se finaliza con la elección de las funciones de cada elemento.

La gran desventaja que presenta LIDER es la metodología que emplea para representar la envolvente térmica de los edificios. Ésta se basada en la introducción de las coordenadas cartesianas de cada uno de los vértices que forman las diferentes plantas y espacios para posteriormente construir muros, suelos y techos, tarea que resulta complicada, laboriosa y engorrosa, lo que conlleva un consumo elevado de tiempo para la representación así como la posibilidad de cometer errores tanto consecuencia nuestra como propias del programa. El consumo de tiempo invertido aumenta cuando las coordenadas de los vértices han de ser obtenidas bien mediante planos en formato CAD o, peor aún, sobre plano.

Algunos ejemplos de errores propios pueden ser la confusión de unos vértices con otros, dar valores erróneos a las coordenadas de los vértices, etc.

Un ejemplo claro de error derivado del software es la selección de vértices no correspondientes durante las tareas de definición de cubiertas, suelos o muros debido a que la selección de los mismos se realiza clicando con el ratón sobre los mismos, tarea que no es muy precisa. Este defecto se puede evitar seleccionando un radio muy pequeño de las esferas que representan dichos vértices.

En cuanto a los inconvenientes, destacar los ya enumerados en el apartado 7.1.3. Dificultades y problemas derivados del procedimiento de cálculo de la demanda energética.

#### **Adaptación de un proyecto con técnicas BIM**

En la adaptación de un proyecto BIM para exportarlo a LIDER sólo se encuentran desventajas e inconvenientes, no siendo recomendable el empleo de este método por el elevado tiempo que se requiere en tareas de adaptación del proyecto, siendo los más destacados los siguientes:

Alumno: Aitor José Gutiérrez Toledo

- Se requiere la definición de habitaciones en una nueva fase de Revit si las originales no están totalmente limitadas por elementos de la envolvente térmica.
- Se requiere la eliminación de elementos constructivos que no forman parte de la envolvente térmica del edificio, así como escaleras y de pequeños huecos de forjados.
- Se requiere la sustitución de los elementos voladizos que sobresalen de la envolvente térmica por elementos de sombra. También es necesario sustituir los huecos destinados a puertas interiores por el cerramiento en el que se ubican.
- Se producen desplazamientos de los muros si se modifican sus espesores.

#### **Elaboración de un proyecto con técnicas BIM**

Es el método más rápido, sencillo y fácil de utilizar de forma global, siempre y cuando se posean unas nociones básicas del funcionamiento del software BIM Revit.

La gran ventaja que presenta esta metodología de trabajo para determinar el cumplimiento de las exigencias de limitación de demanda energética de los edificios con respecto a la metodología general establecida en el CTE es que la representación gráfica de los edificios se basa en la definición de habitaciones en los espacios que forman la envolvente térmica del edificio del modelo creado en BIM Revit para posteriormente exportar el proyecto a LIDER y proceder únicamente al cálculo en este último, es decir, en primer lugar se crean o modelan los espacios que forman la envolvente térmica en Revit, posteriormente en dichos espacios se crean habitaciones y finalmente se exporta el proyecto a LIDER.

Por lo tanto, al modelizar el edificio en Revit, el procedimiento de la representación gráfica de la envolvente térmica es mucho más sencilla, rápida y cómoda de realizar, paso que es engorroso, complicado y lento si lo realizamos en LIDER.

Otras pequeñas ventajas que proporciona esta metodología son las siguientes:

- Facilidad para exportar todos y cada uno de los espacios que forman la envolvente térmica del edificio.
- Se pueden definir dos tipos de suelo diferentes en un mismo espacio, tarea que no se puede realizar en LIDER, obligando éste último a crear dos espacios, uno por tipo de suelo.
- Se pueden exportar a LIDER forjados, suelos y cubiertas de planta curva, así como muros o cerramientos, tarea que no se puede realizar en LIDER. Para el caso de los muros, se deben representar en Revit como pequeños tramos de elementos rectos que se aproximen a la forma curva real.

En cuanto a los inconvenientes, señalar que durante la elaboración del proyecto, en las tareas de exportación final a LIDER, la aplicación Exportador Revit – LIDER nos señalaba algunos errores que impedía exportar el proyecto.

Sin embargo, una vez dado a conocer dichos errores a los desarrolladores del plug-in, éstos lo han solucionado rápidamente.

Alumno: Aitor José Gutiérrez Toledo

Comentar que este plug-in ha salido al mercado recientemente y todavía se encuentra en fase de evolución, por lo que con el tiempo mejorarán sus prestaciones.

#### **8. Conclusiones finales**

Actualmente la metodología más popularmente conocida y empleada para comprobar las exigencias de cumplimiento de la limitación de demanda energética es la opción general establecida por el CTE, que como bien indica esta normativa, se realiza por medio de una aplicación informática denominada LIDER.

Con la introducción reciente en nuestro país de una nueva forma de proyectar las edificaciones, denominada BIM, que con el paso del tiempo se consolida con más fuerza, comienzan a crearse nuevas tecnologías basadas en estas técnicas BIM, como es el caso del Exportador Revit – LIDER, que nos proporciona un método complementario (no alternativo) al establecido por el CTE, ya que los cálculos finales se realizan en LIDER por medio de un archivo CTE elaborado por el exportador.

Esta nueva metodología presenta varias ventajas respecto al método general establecido por el CTE, sobre todo desde el punto de vista de ahorro de tiempo y rapidez de representación gráfica de la envolvente térmica de los edificios.

El exportador ha salido recientemente al mercado, siendo un producto novedoso y basado en la moderna tecnología BIM, actualmente se encuentra en un estado continuo de evolución para mejorar dicho producto y satisfacer a la mayoría de técnicos que lo empleen como método para comprobar las exigencias de limitación de demanda energética de los edificios.

Actualmente el exportador no se considera un Documento Reconocido por el CTE, debido a que, como se ha enunciado en ocasiones anteriores, las operaciones del cálculo las realiza la aplicación oficial LIDER.

Sin embargo, seguramente en un futuro próximo podría convertirse en una aplicación basada completamente en técnicas BIM y pudiendo realizar los cálculos a través de la misma sin la necesidad de exportar el proyecto a LIDER, por lo que para ello debería estar considerada la aplicación como Documento Reconocido por el CTE.

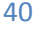

Alumno: Aitor José Gutiérrez Toledo

#### **9. Bibliografía**

ApliCAD. (s.f.). *ApliCAD CTE.* Obtenido de ApliCAD: http://www.aplicad.com/CTE/Presentacion.htm

ApliCAD. Ejercicios de desarrollo del Plugin Revit - LIDER 2011. (2011).

ApliCAD. Exportador Autodesk Revit - LIDER. Manual de Usuario. (2011).

Autodesk. (s.f.). *Manual de usuario. Documentación del proyecto.* Obtenido de Asistencia para el usuario de Revit Architecture 2011.:

http://docs.autodesk.com/REVIT/2011/ESP/filesUsersGuide/WSad9b9e21c4998e1d125b27cfc 55c0e72f-7aeb.htm

Autodesk. (s.f.). *Manual de usuario. Introducción a Revit.* Obtenido de Asistencia para el usuario de Revit Architecture 2011.: http://docs.autodesk.com/REVIT/2011/ESP/filesUsersGuide/WS1a9193826455f5ff-1e1423d1125831bda67-635a.htm

Código Técnico de la Edificación. (s.f.). *¿Qué es el CTE? Estructura y contenidos.* Obtenido de Código Técnico de la Edificación: http://www.codigotecnico.org/web/cte/estructura\_contenidos/

Código Técnico de la Edificación. (s.f.). *¿Qué es el CTE? Presentación*. Obtenido de Código Técnico de la Edificación: http://www.codigotecnico.org/web/cte/presentacion/

Código Técnico de la Edificación. (s.f.). *Recursos. Aplicaciones.* Obtenido de Código Técnico de la Edificación: http://www.codigotecnico.org/web/recursos/aplicaciones/

Código Técnico de la Edificación. DB - HE1. (2006). *Limitación de demanda energética.*

Código Técnico de la Edificación. DB - HE1. Apéndice A - Terminología. (2006). *Limitación de demanda energética.*

Código Técnico de la Edificación. DB - HE1. Artículo 1.1. Ámbito de aplicación. (2006). *Limitación de Demanda Energética.*

Código Técnico de la Edificación. DB - HE1. Artículo 1.2. Procedimiento de verificación. (2006). *Limitación de demanda energética.*

Código Técnico de la Edificación. DB - HE1. Artículo 2.1. Demanda energética. (2006). *Limitación de Demanda Energética.*

Código Técnico de la Edificación. DB - HE1. Artículo 2.2. Condensaciones. (2006). *Limitación de Demanda Energética.*

Código Técnico de la Edificación. DB - HE1. Artículo 2.3. Permeabilidad al aire. (2006). *Limitación de Demanda Energética.*

Alumno: Aitor José Gutiérrez Toledo

Código Técnico de la Edificación. DB - HE1. Artículo 3.3.2.3. Programa informático de referencia. (2006). *Limitación de Demanda Energética.*

Código Técnico de la Edificación. DB - HS3. (2006). *Calidad del aire interior.*

Código Técnico de la Edificación. Parte 1, Capítulo 3, Artículo 13.1. (2006).

Ferrer, M. (s.f.). *CAD, Desde Cero, El CAD*. Obtenido de arquitectura.com, el portal de arte y arquitectura en Internet: http://www.arquitectura.com/

Franco, A. (2010). *Building Information Modeling (BIM), el futuro de la construcción a nivel mundial*. Obtenido de MicroCAD blog:

http://microcadltda.wordpress.com/2010/03/03/building-information-modeling-bim-elfuturo-de-la-construccion-a-nivel-mundial/

Ministerio de Industria, T. y. (2007). *Reglamento Instalaciones Térmicas en los Edificios.*

Revista TC. Tecnología & Construcción. (2009). *BIM: La importancia de un nuevo modelo de trabajo en diseño y construcción*. Obtenido de Revista TC. Tecnología & Construcción: http://www.revistatc.com/?p=1656

URSA Grupo Uralita. (s.f.). *Documentación. Normativa. Tutoriales URSA. Tutorial LIDER.* Obtenido de URSA uralita: http://www.ursa.es/Documentación\_cursos.htm

Wikipedia. (s.f.). *Modelado de información de construcción.* Obtenido de Wikipedia. La enciclopedia libre.: http://es.wikipedia.org/wiki/Modelado\_de\_información\_de\_construcción

#### **10. Anexos**

Vivienda Unifamiliar

- A-1.1. Planos de habitaciones o espacios
- A-1.2. Cálculo de la demanda energética con LIDER.
- A-1.3. Cálculo de la demanda energética con Exportador Revit LIDER

Edificio Terciario

- A-2.1. Planos de habitaciones o espacios
- A-2.2. Cálculo de la demanda energética con LIDER.
- A-2.3. Cálculo de la demanda energética con Exportador Revit LIDER

**Máster Universitario en Edificación – Especialidad de Tecnología** 

*Análisis comparativo entre técnicas del CTE y técnicas BIM para el cálculo de la limitación de demanda energética en edificios* 

Alumno: Aitor José Gutiérrez Toledo

# **VIVIENDA UNIFAMILIAR**

Profesor tutor: Javier Benlloch Marco | Escuela Técnica Superior de Ingeniería de Edificación | UPV

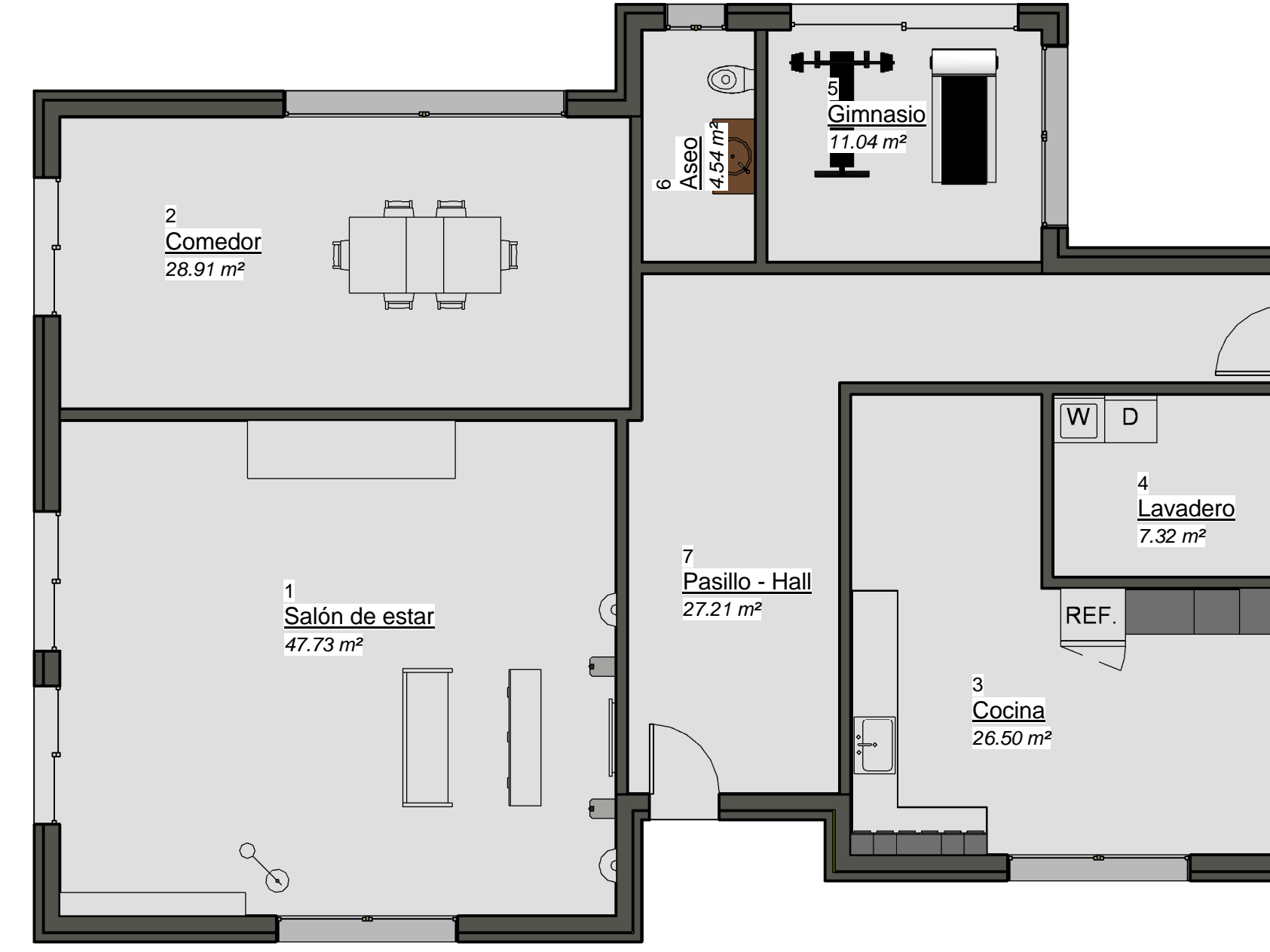

01 1 : 75 1 Planta Baja<br>11 *1 75* 

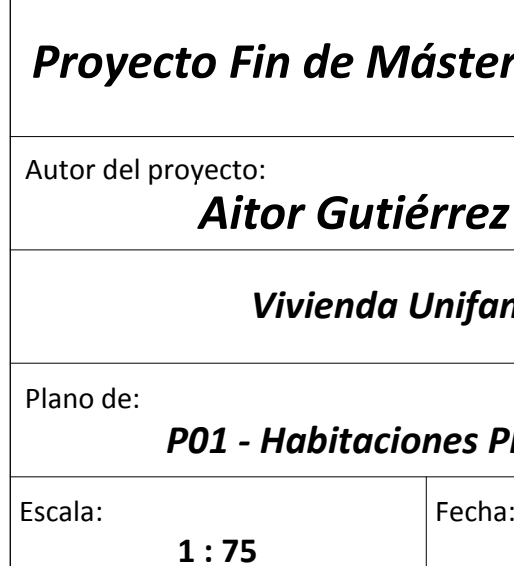

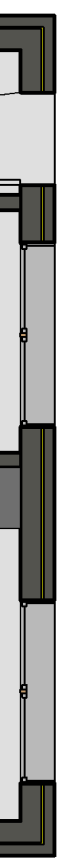

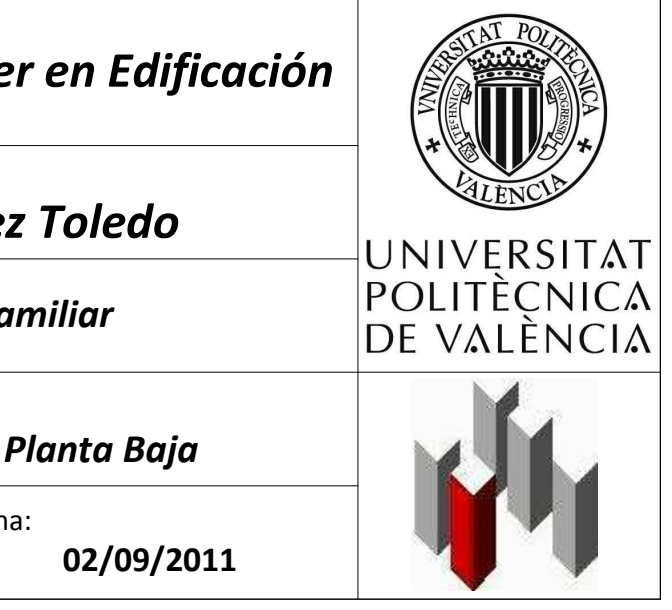

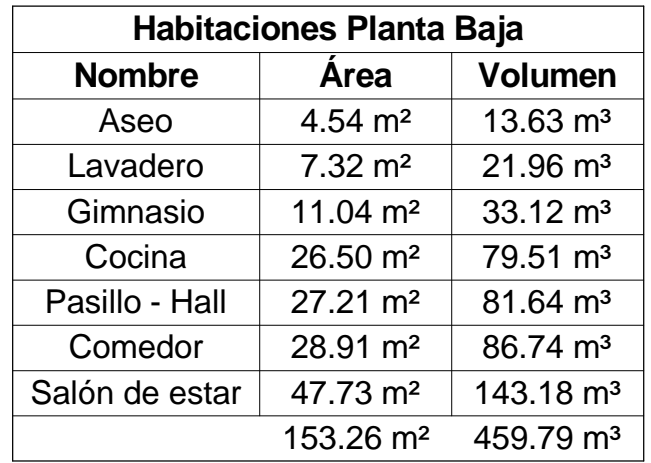

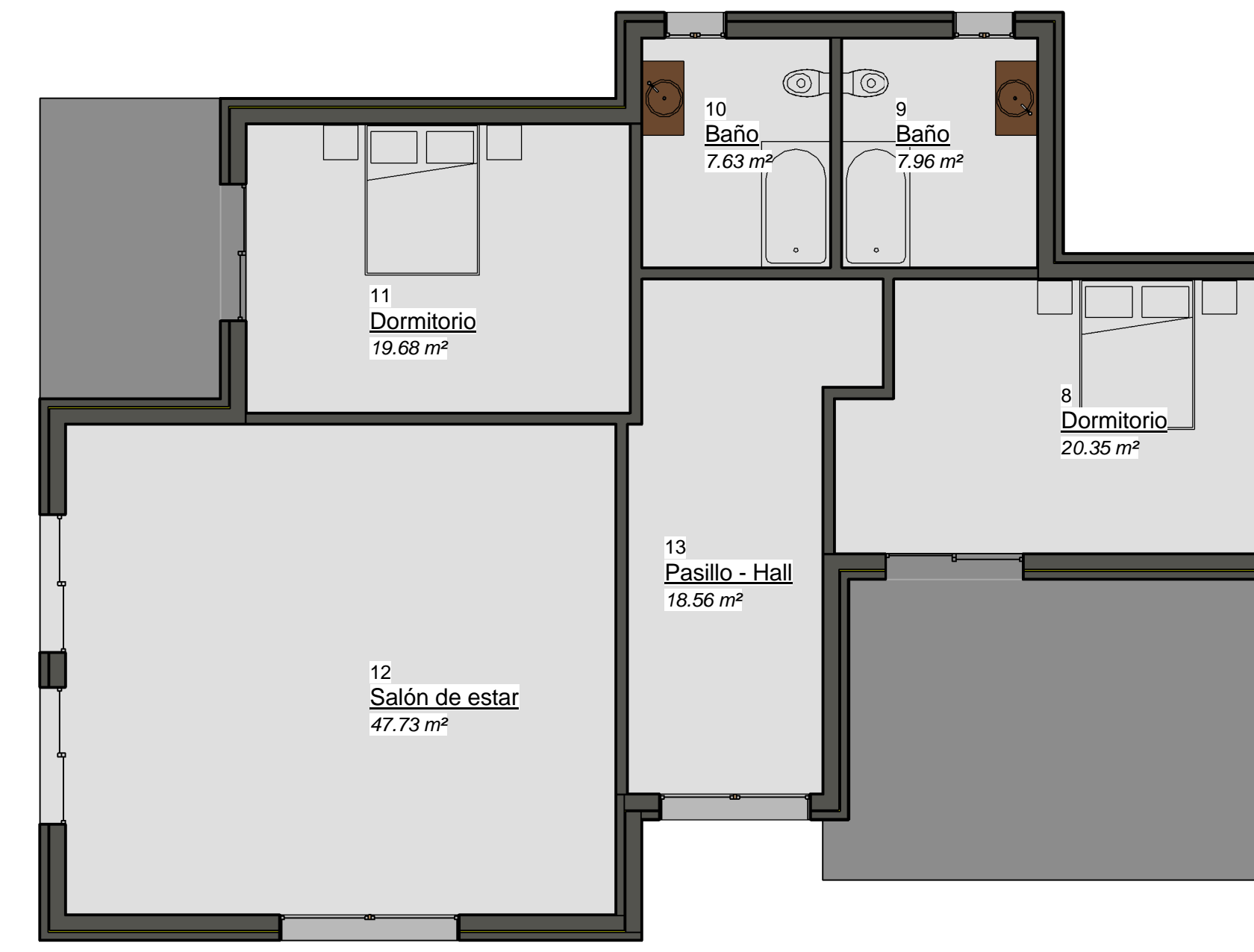

02 1 : 75 1 Planta Primera

Plano de:

Autor del proyecto:

Escala: Fecha: **1 : 75**

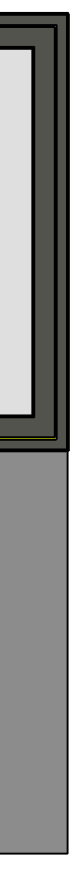

*P02 - Habitaciones Planta Primera*

*Aitor Gutiérrez Toledo*

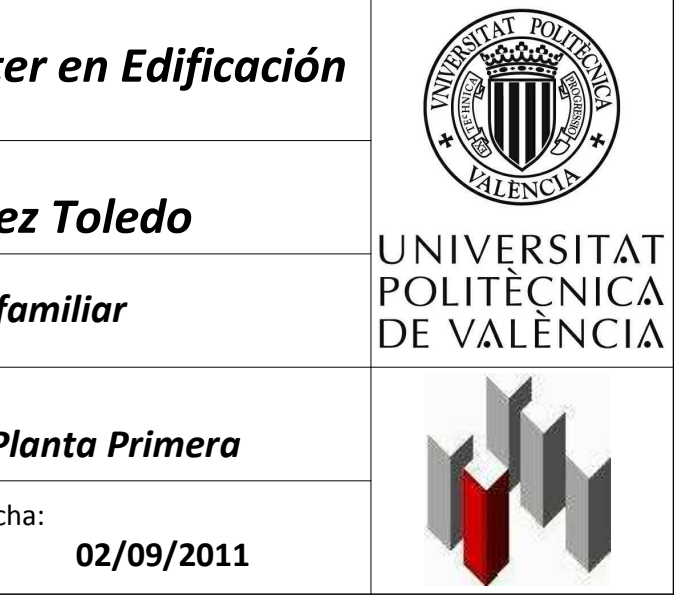

*Vivienda Unifamiliar*

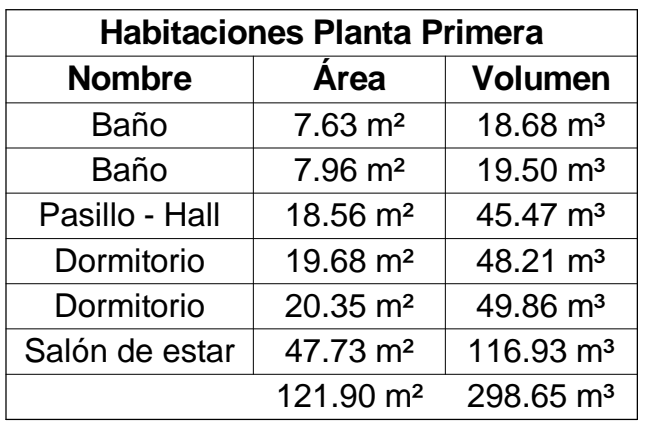

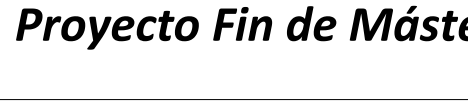

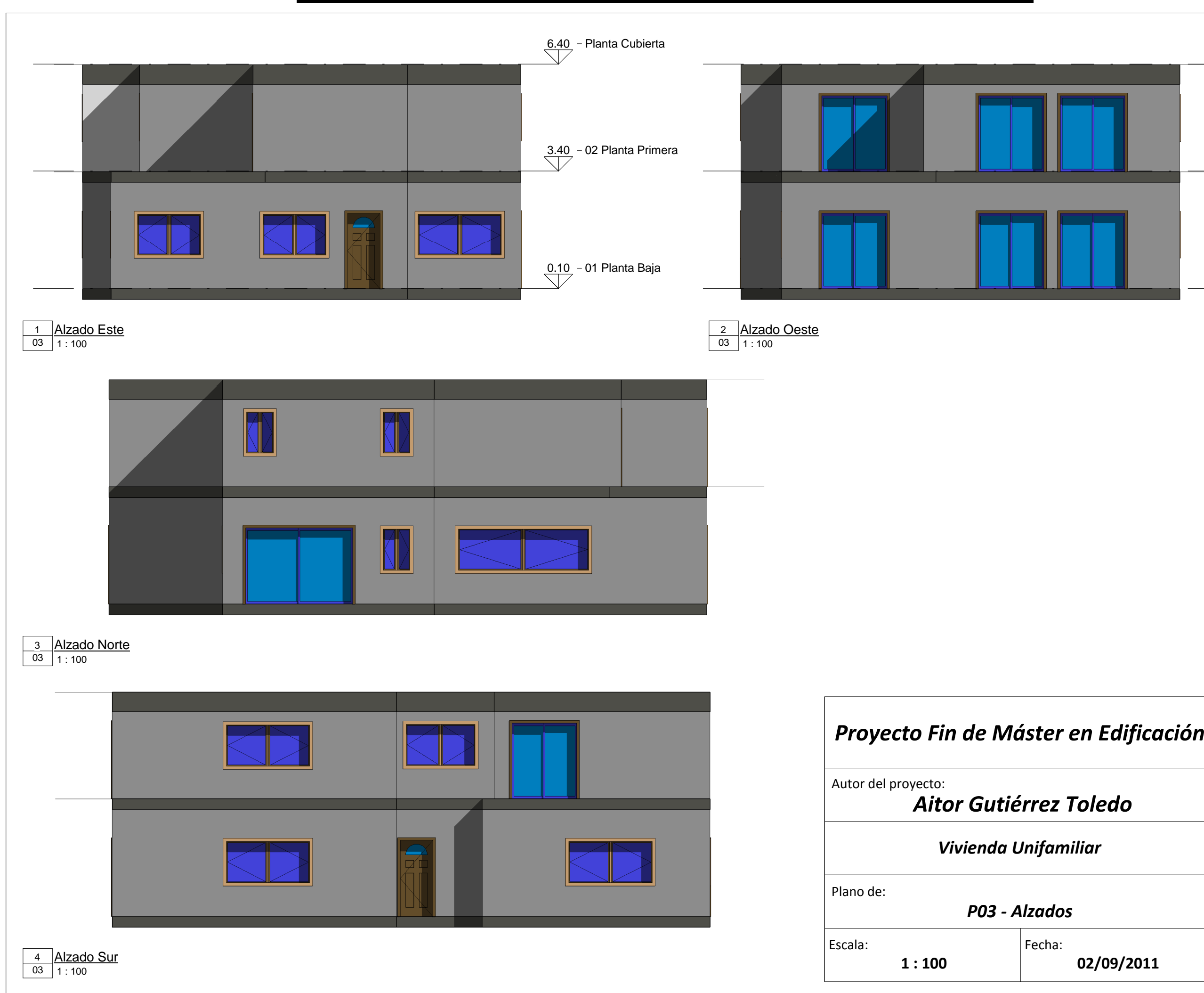

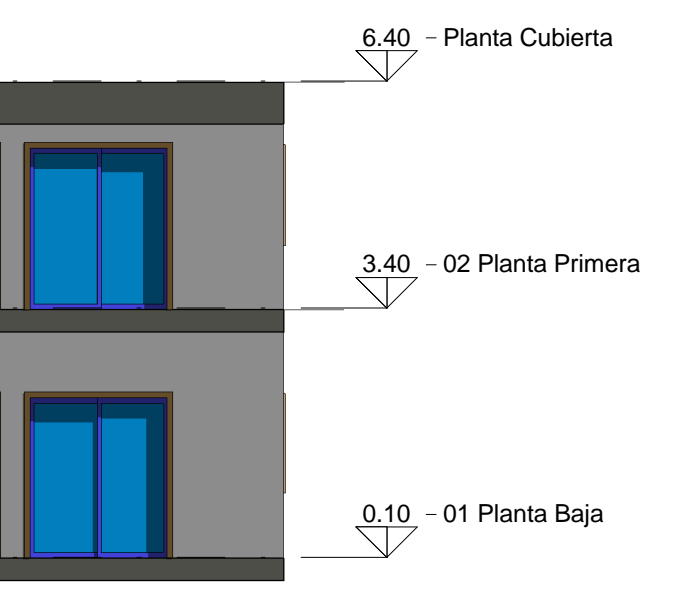

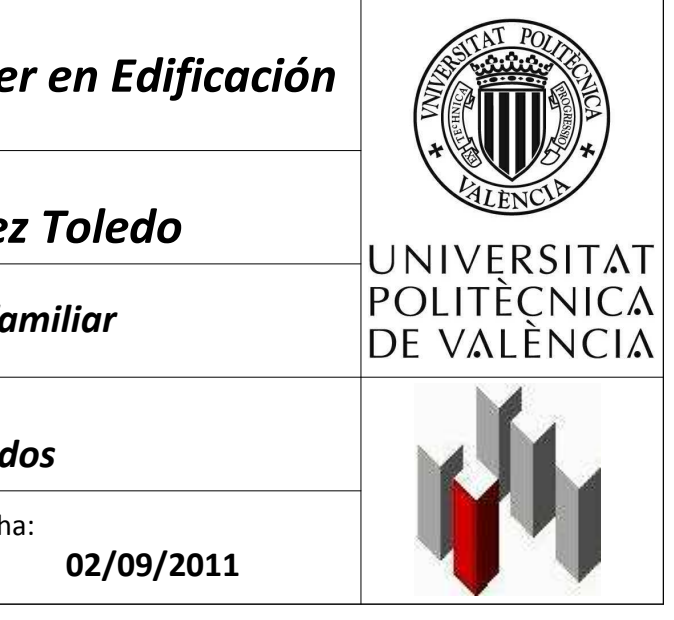

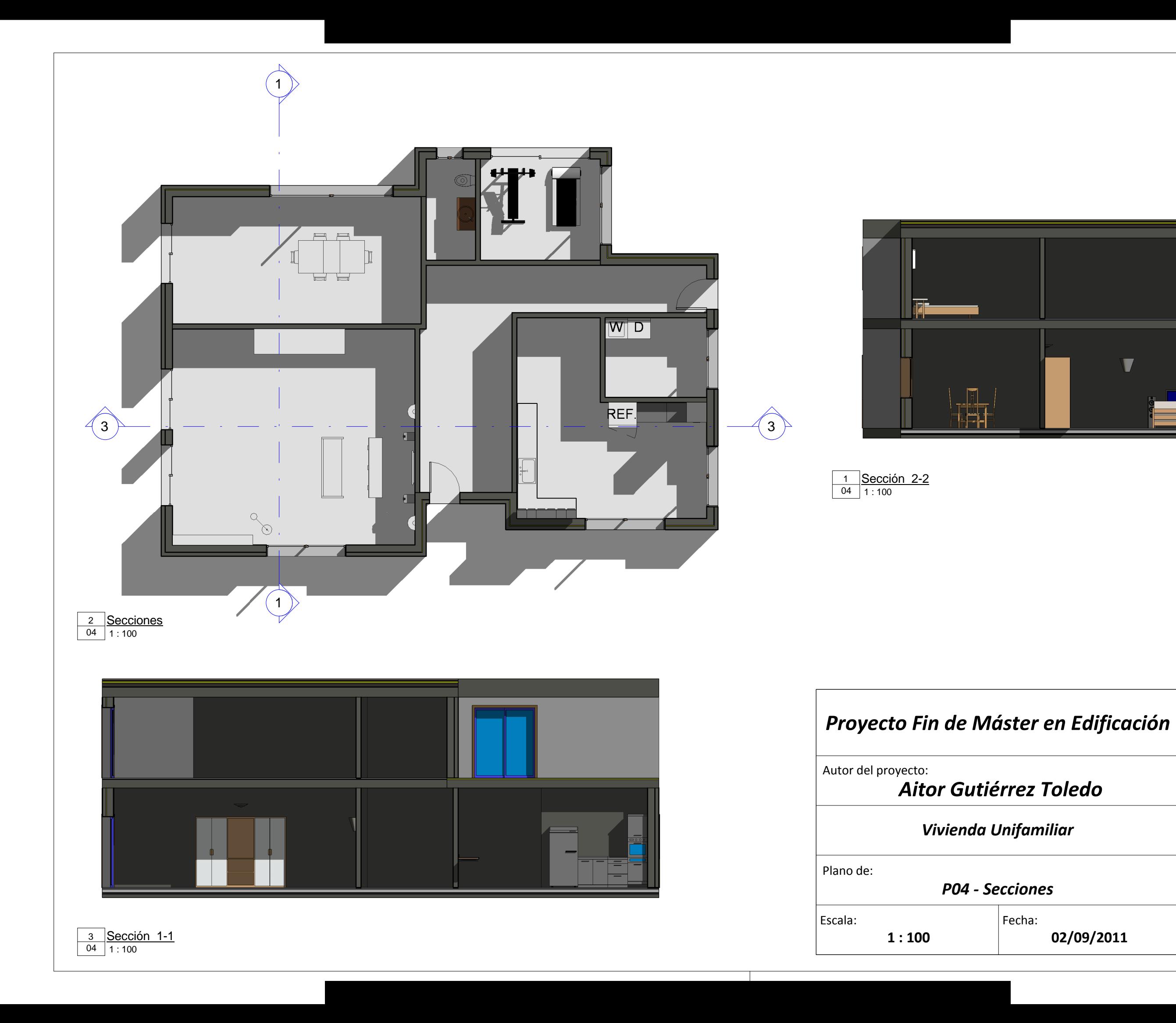

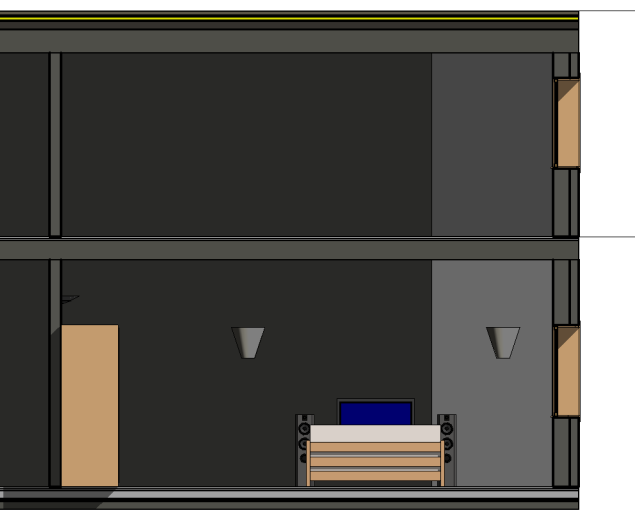

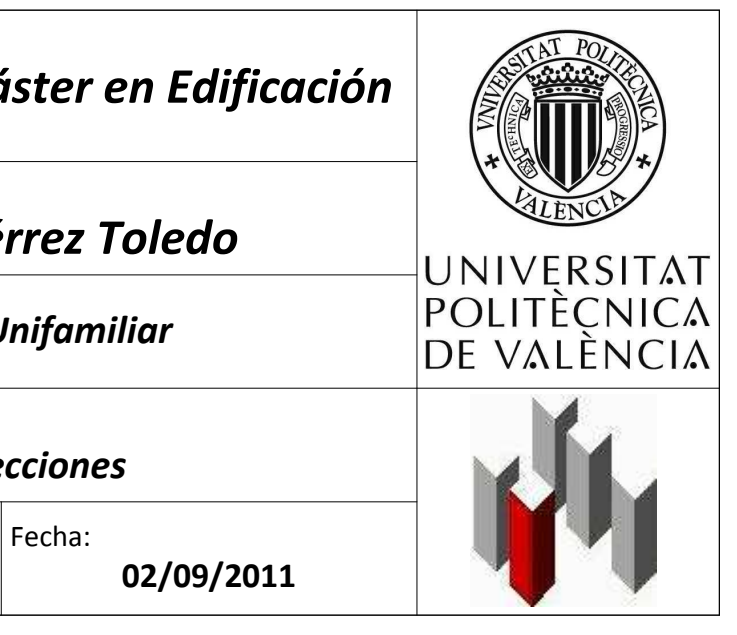

Plano de:

*P05 - Sección Isomét* 

Autor del proyecto:

Aitor Gutiérre.

**Vivienda Unifa** 

Escala:

 $\vert$  Fech

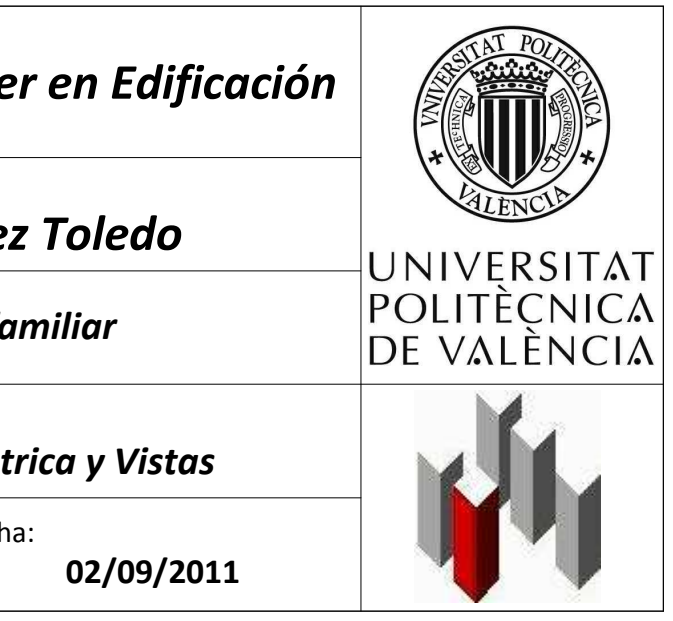

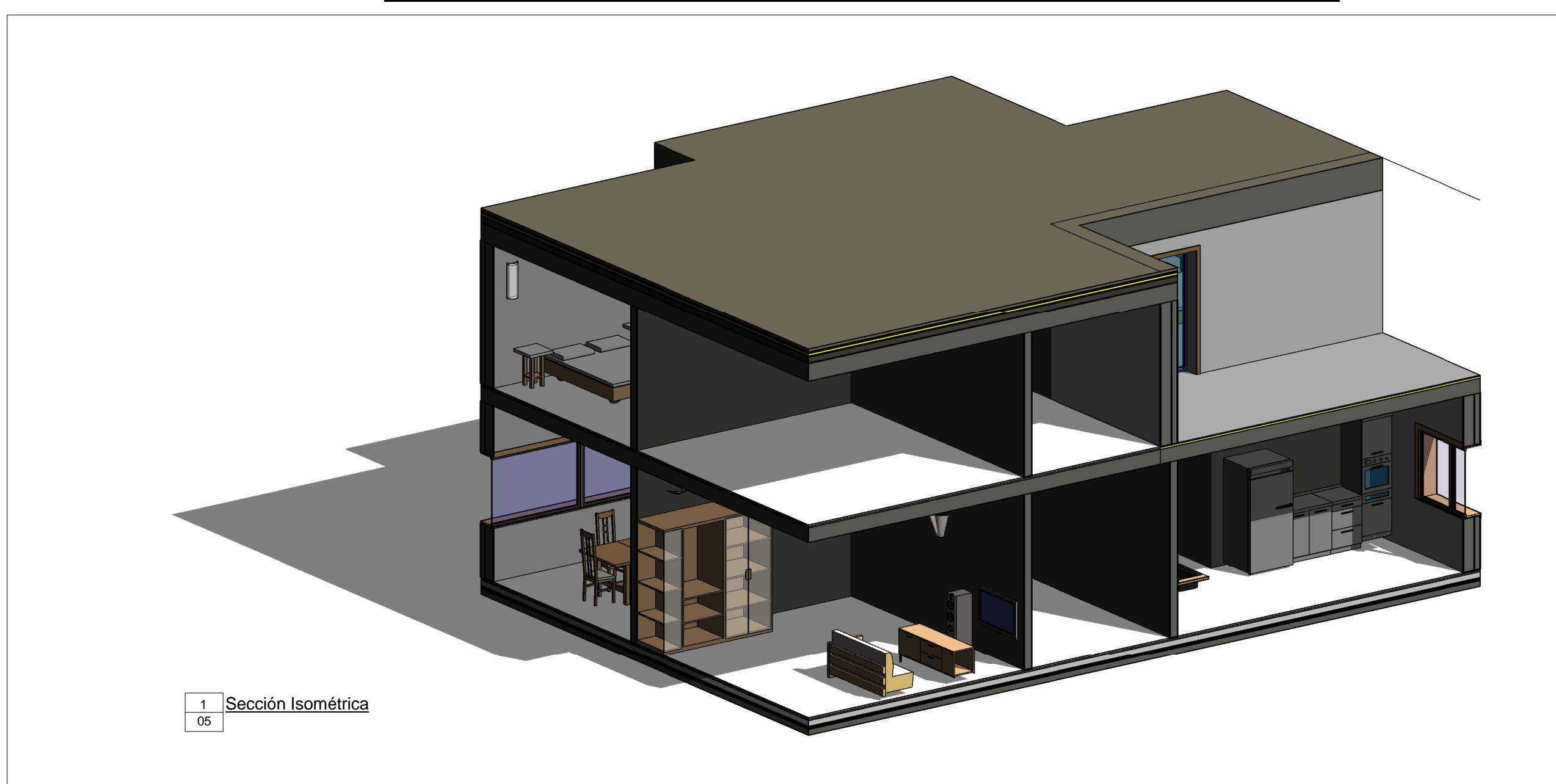

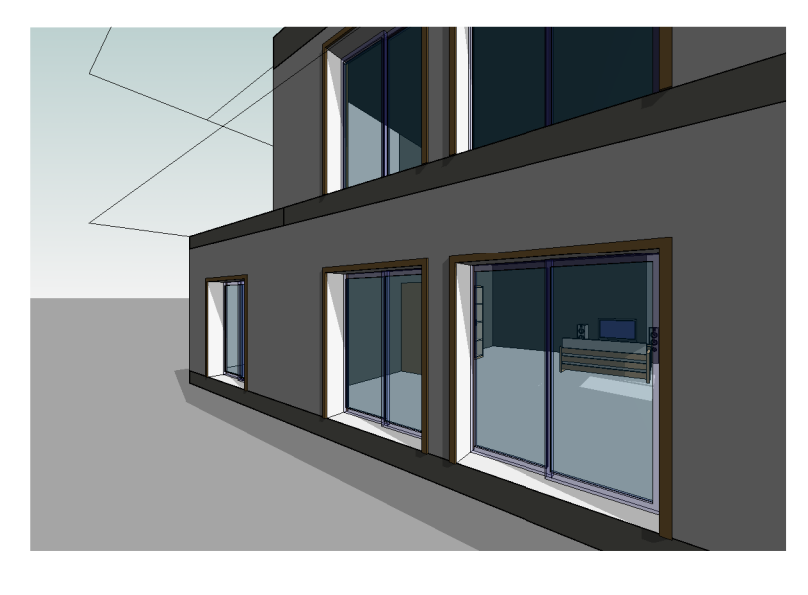

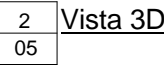

# **Proyecto Fin de Máste**

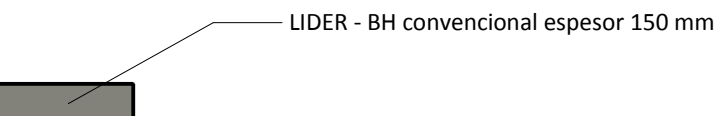

LIDER - Mortero de cemento o cal para albañilería y para

LIDER - Hormigón armado 2300 d 2500

LIDER - Mortero de cemento o cal para albañilería y para revoco/enlucido 1600 d 1800

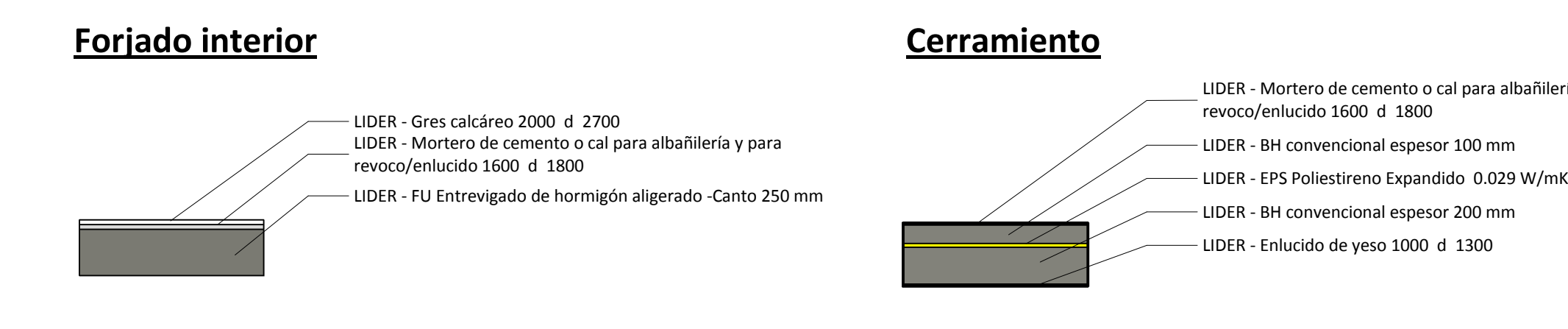

LIDER - Betún fieltro o lámina

LIDER - Mortero de cemento o cal para albañilería y para

revoco/enlucido 1600 d 1800

LIDER - Mortero de áridos ligeros vermiculita perlita

LIDER - Mortero de cemento o cal para albañilería y pararevoco/enlucido 1600 d 1800

LIDER - Gres calcáreo 2000 d 2700

## **Solera**

# **Partición interior**

 $1:30$ Elementos constructivos

# **Forjado exterior**

# **Cubierta plana no transitable**

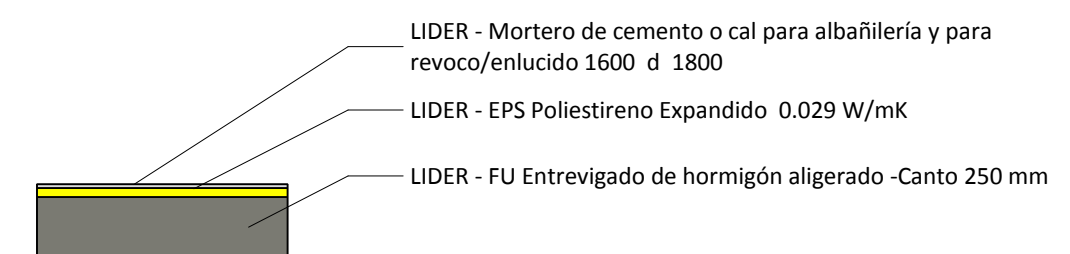

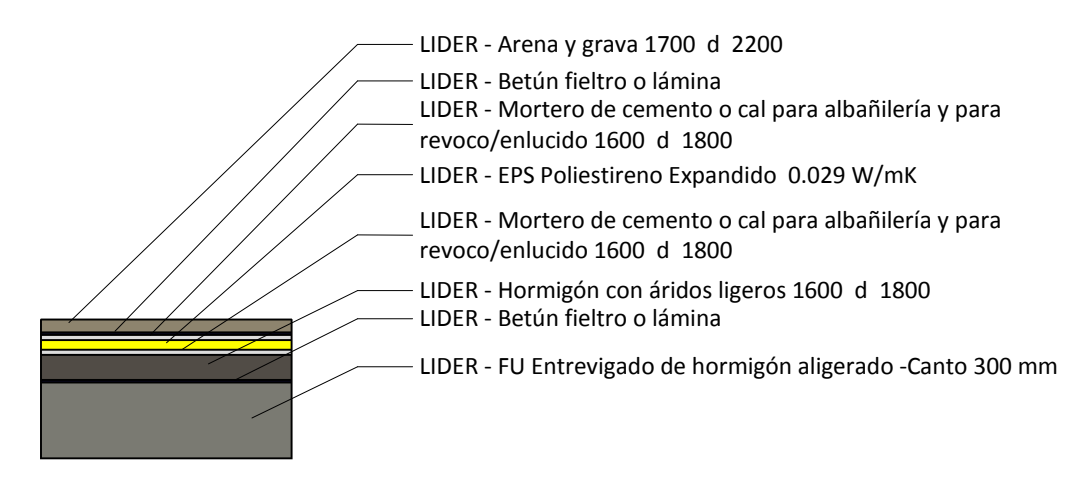

Plano de:

Autor del proyecto:

Escala: Fecha: **1 : 30**

*Proyecto Fin de Máster en Edificación*

*Aitor Gutiérrez Toledo*

*P06 - Elementos Constructivos*

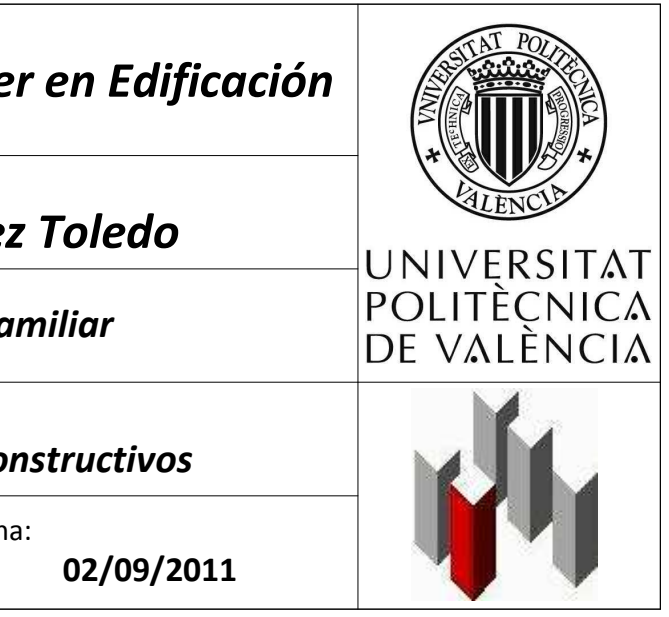

*Vivienda Unifamiliar*

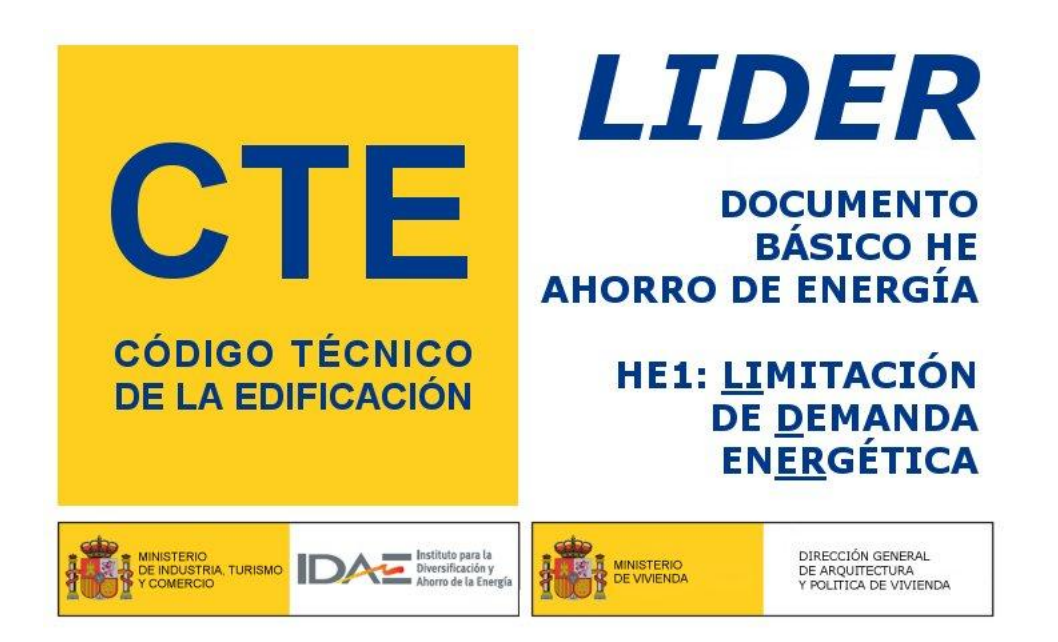

**Proyecto: Vivienda Unifamiliar Fecha: 22/07/2011 Localidad: San Cristóbal de La Laguna Comunidad: Canarias**

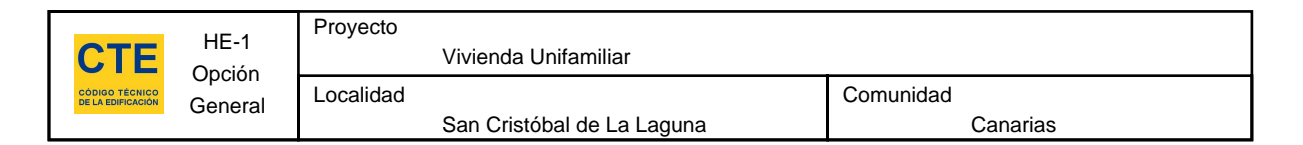

## **1. DATOS GENERALES**

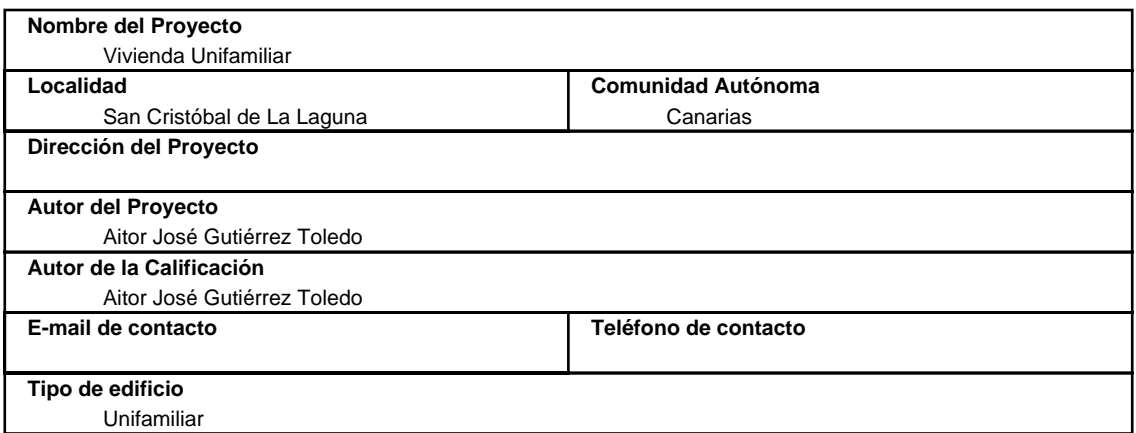

#### **2. CONFORMIDAD CON LA REGLAMENTACIÓN**

 El edificio descrito en este informe CUMPLE con la reglamentación establecida por el código técnico de la edificación, en su documento básico HE1.

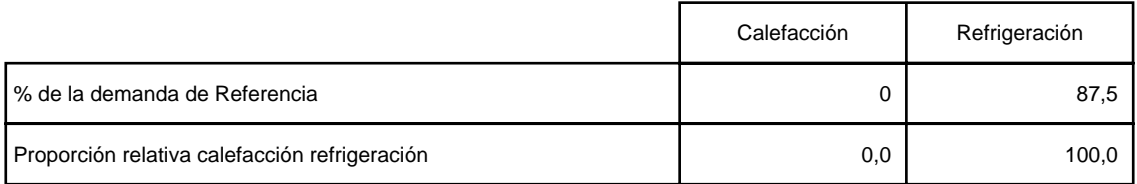

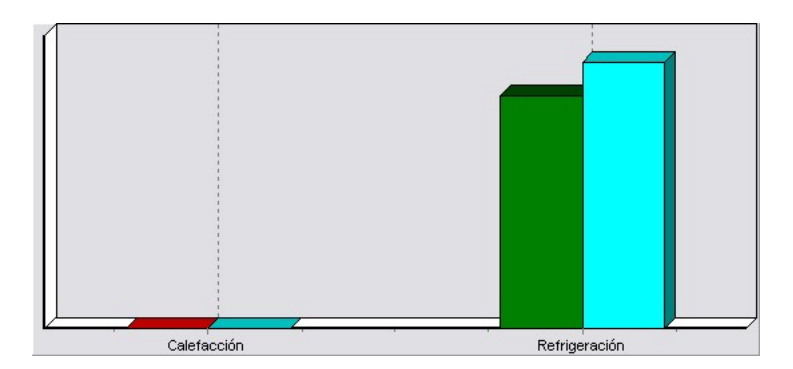

En el caso de edificios de viviendas el cumplimiento indicado anteriormente no incluye la comprobación de la transmitancia límite de 1,2 W/m²K establecida para las particiones interiores que separan las unidades de uso con sistema de calefacción previsto en el proyecto, con las zonas comunes del edificio no calefactadas.

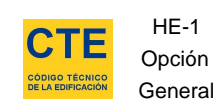

# **3. DESCRIPCIÓN GEOMÉTRICA Y CONSTRUCTIVA**

#### **3.1. Espacios**

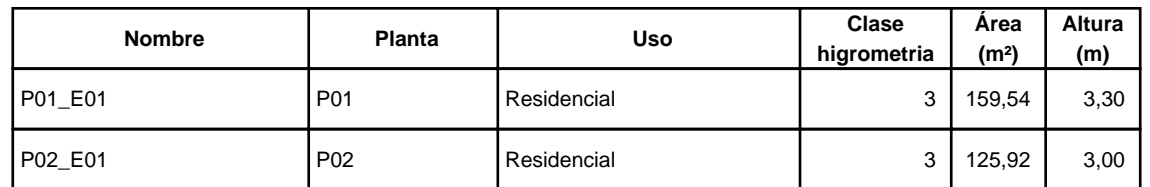

#### **3.2. Cerramientos opacos**

#### **3.2.1 Materiales**

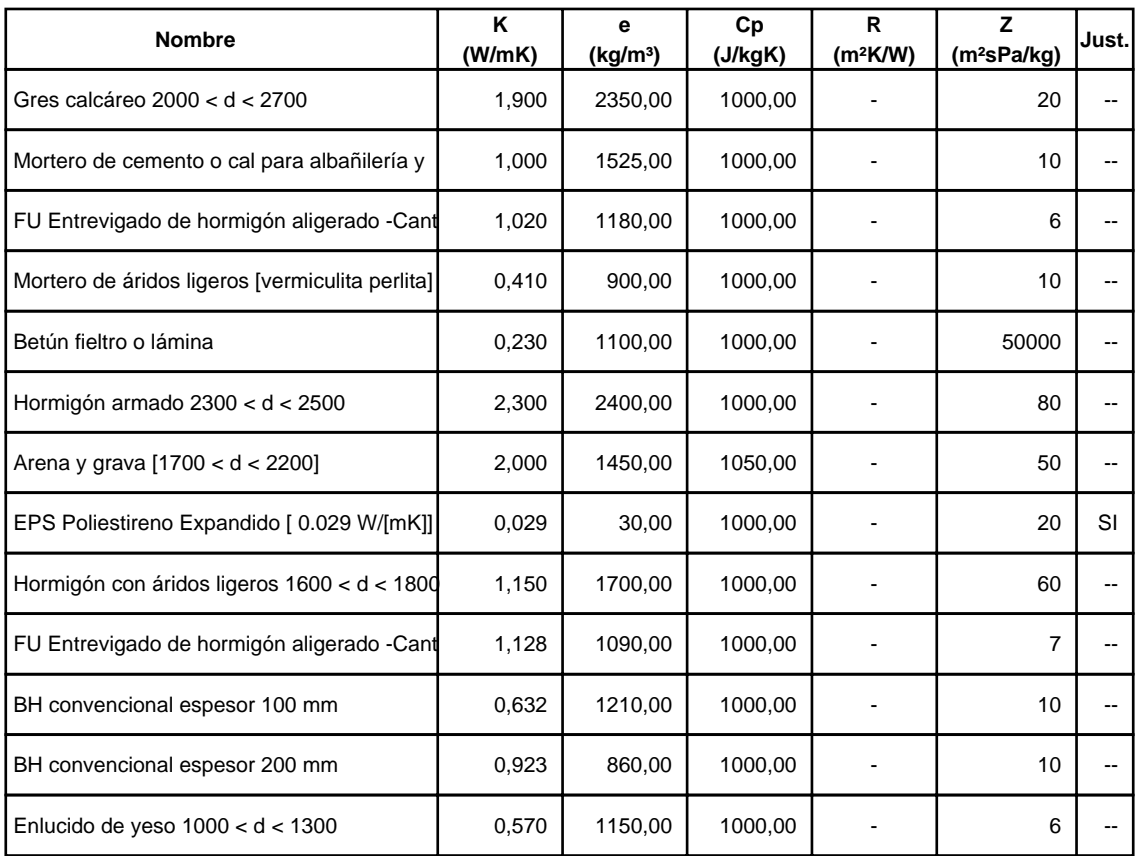

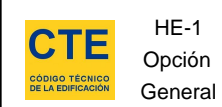

# **3.2.2 Composición de Cerramientos**

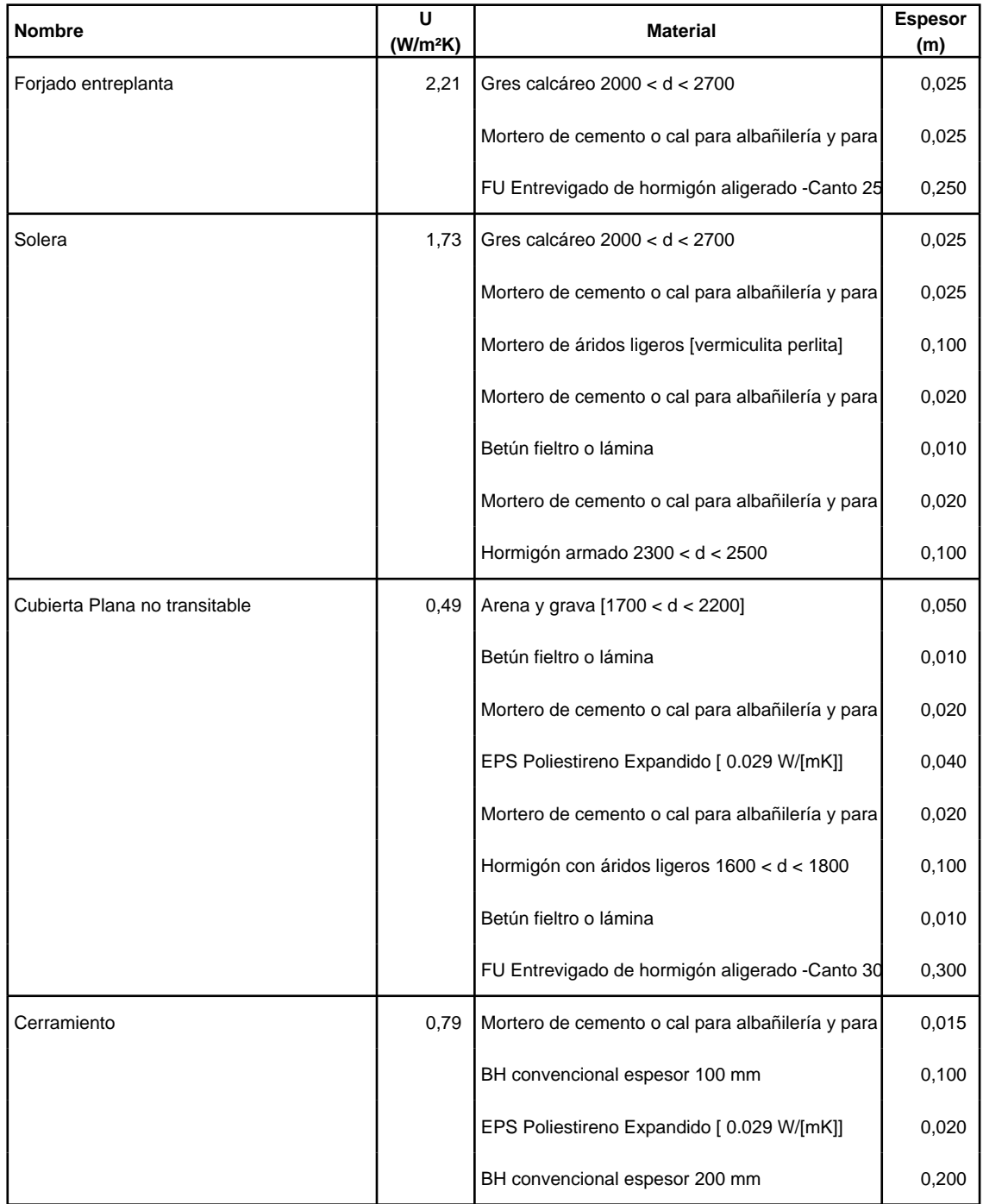

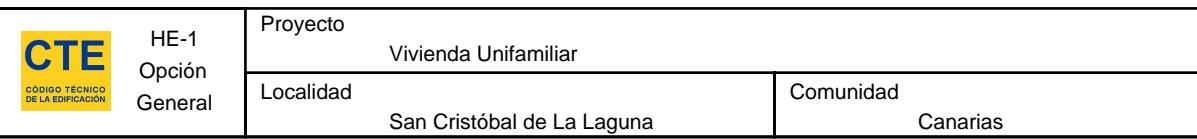

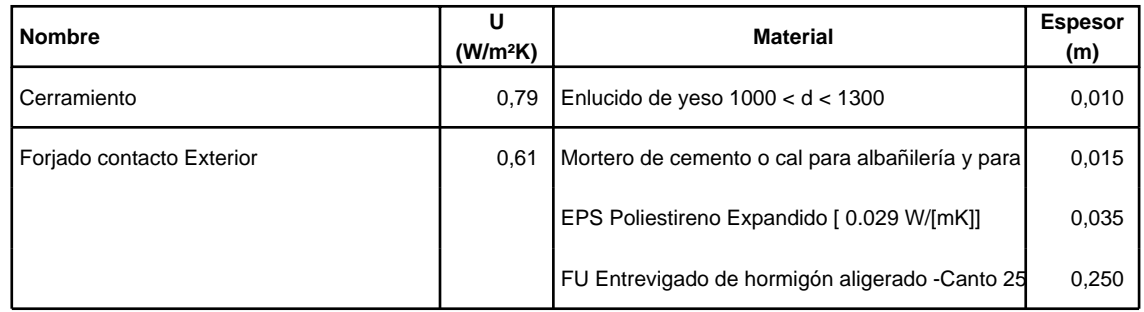

# **3.3. Cerramientos semitransparentes**

#### **3.3.1 Vidrios**

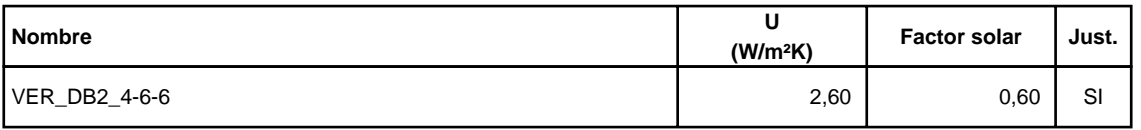

#### **3.3.2 Marcos**

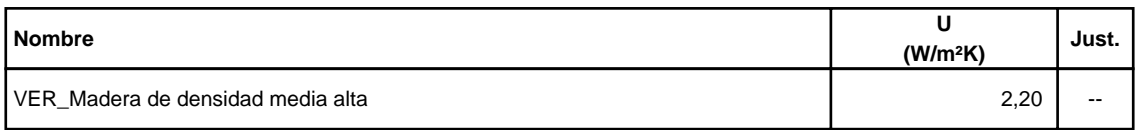

#### **3.3.3 Huecos**

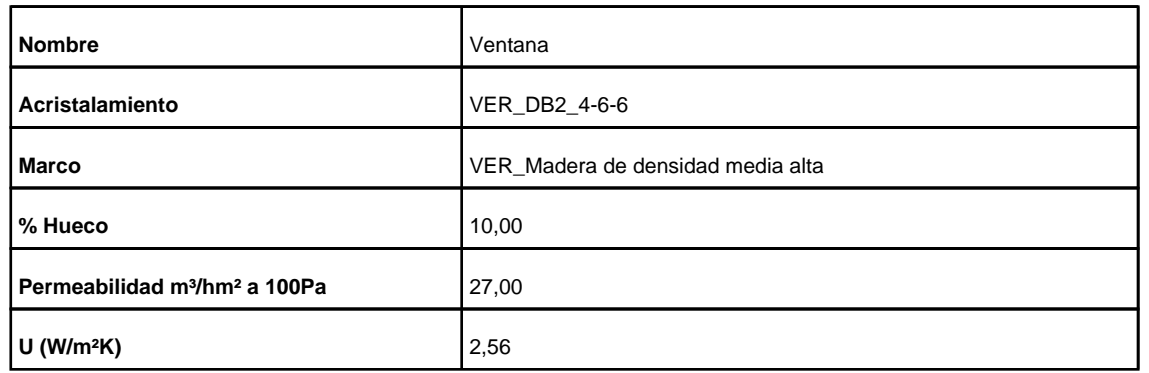

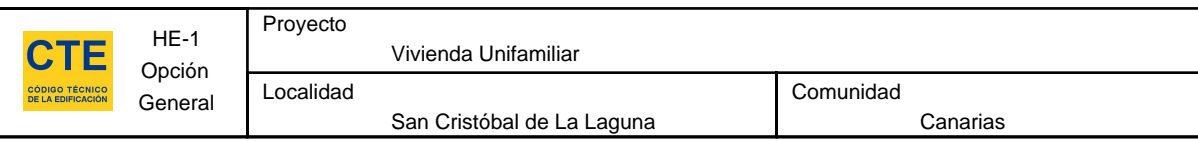

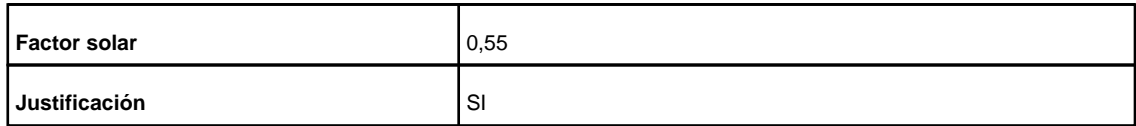

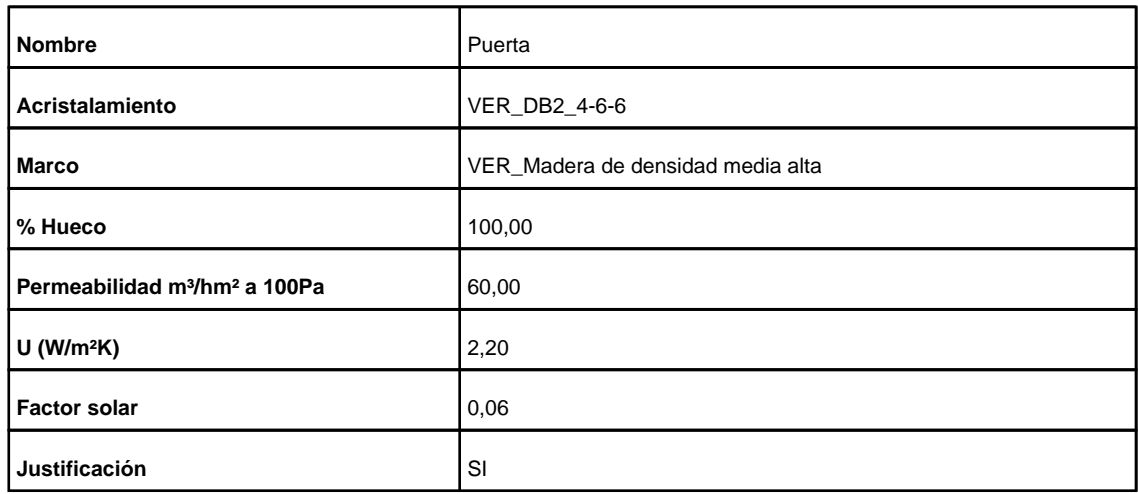

## **3.4. Puentes Térmicos**

En el cálculo de la demanda energética, se han utilizado los siguientes valores de transmitancias térmicas lineales y factores de temperatura superficial de los puentes térmicos.

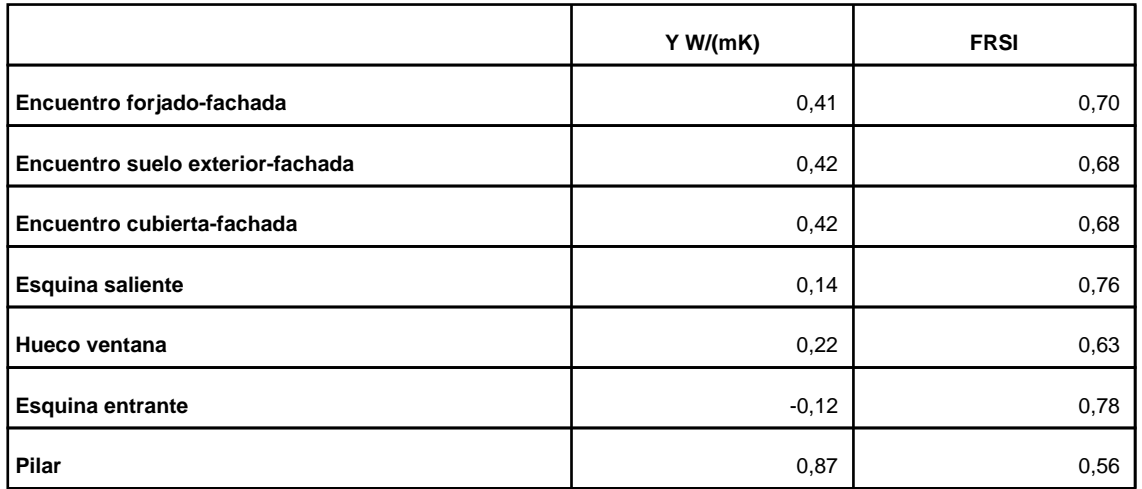

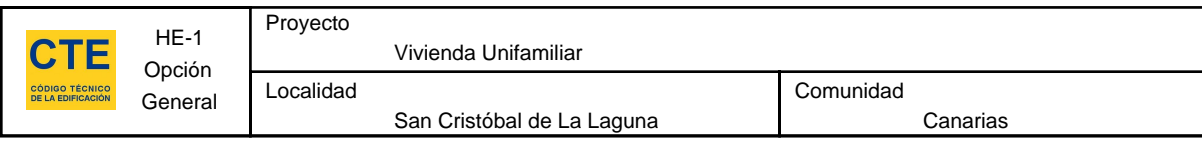

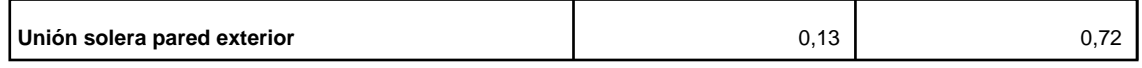

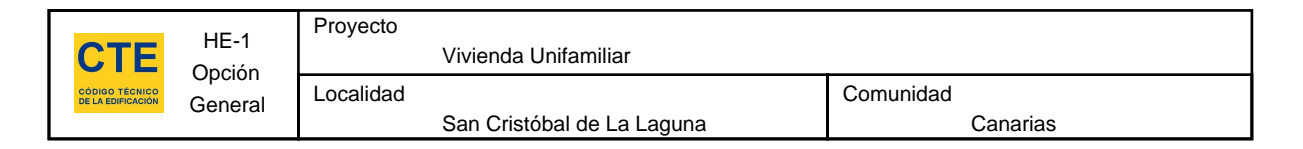

## **4. Resultados**

# **4.1. Resultados por espacios**

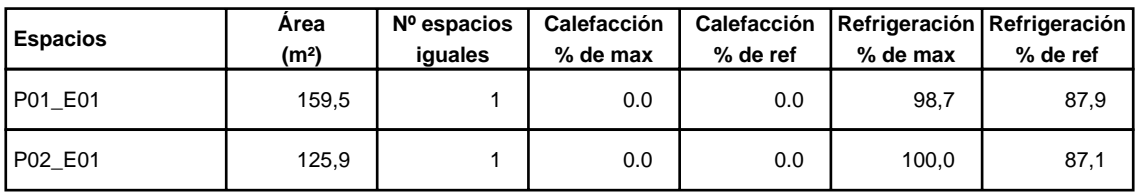

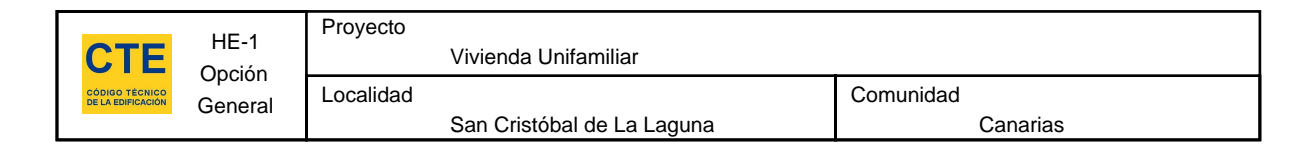

# **5. Lista de comprobación**

Los parámetros característicos de los siguientes elementos del edificio deben acreditarse en el proyecto

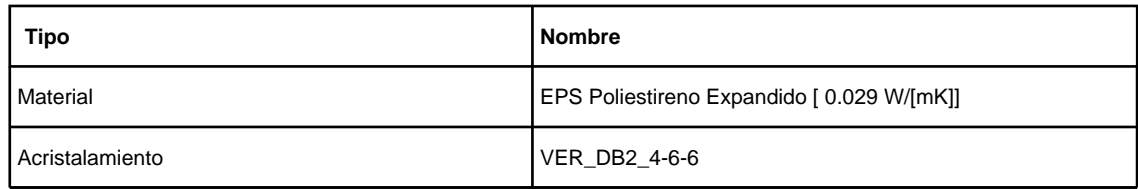

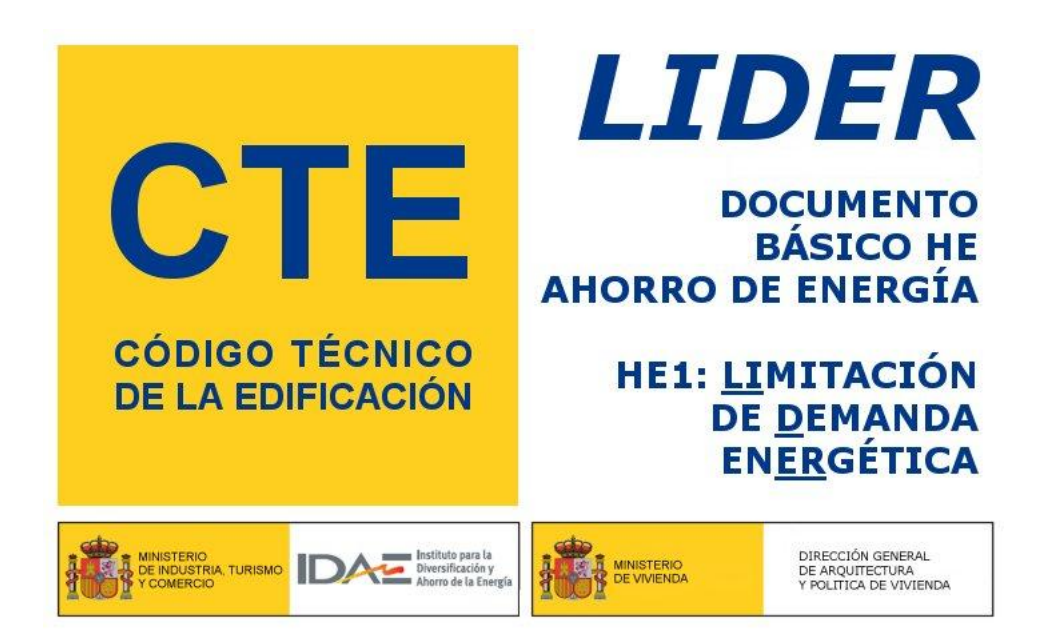

**Proyecto: Vivienda Unifamiliar Fecha: 22/07/2011 Localidad: San Cristóbal de La Laguna Comunidad: Canarias**

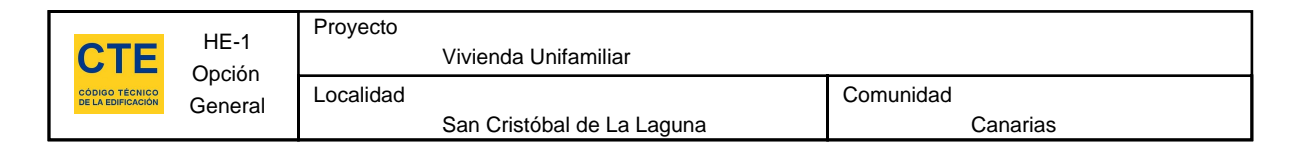

## **1. DATOS GENERALES**

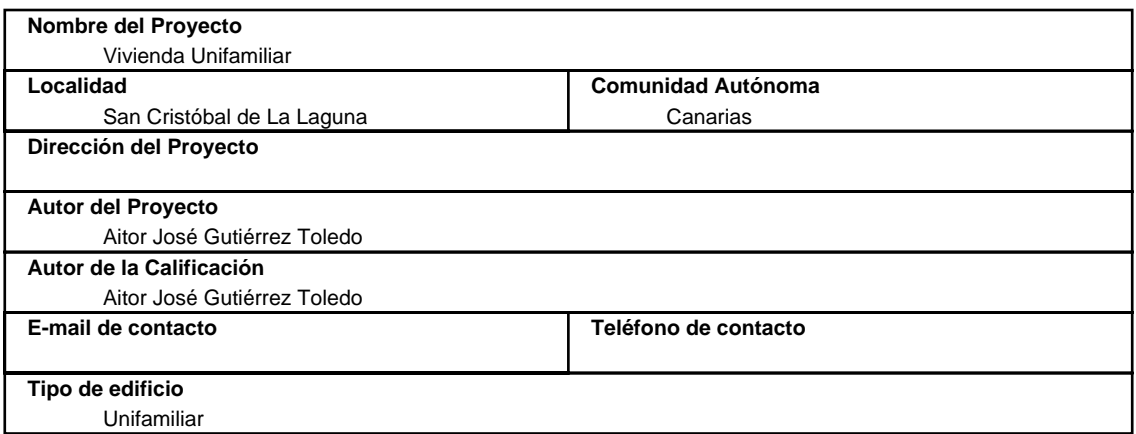

#### **2. CONFORMIDAD CON LA REGLAMENTACIÓN**

 El edificio descrito en este informe CUMPLE con la reglamentación establecida por el código técnico de la edificación, en su documento básico HE1.

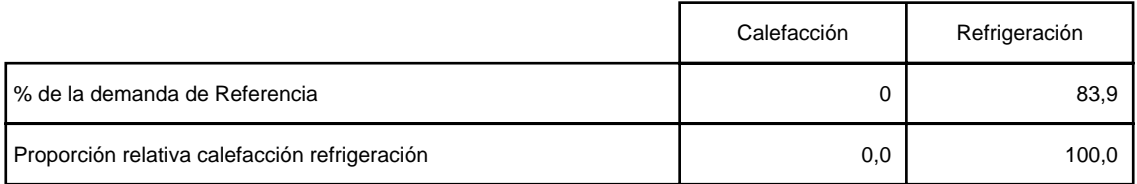

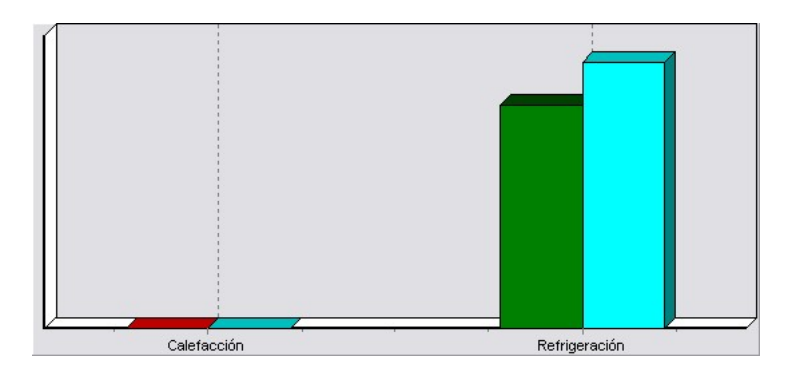

En el caso de edificios de viviendas el cumplimiento indicado anteriormente no incluye la comprobación de la transmitancia límite de 1,2 W/m²K establecida para las particiones interiores que separan las unidades de uso con sistema de calefacción previsto en el proyecto, con las zonas comunes del edificio no calefactadas.

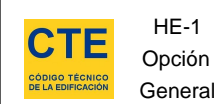

Localidad

# **3. DESCRIPCIÓN GEOMÉTRICA Y CONSTRUCTIVA**

#### **3.1. Espacios**

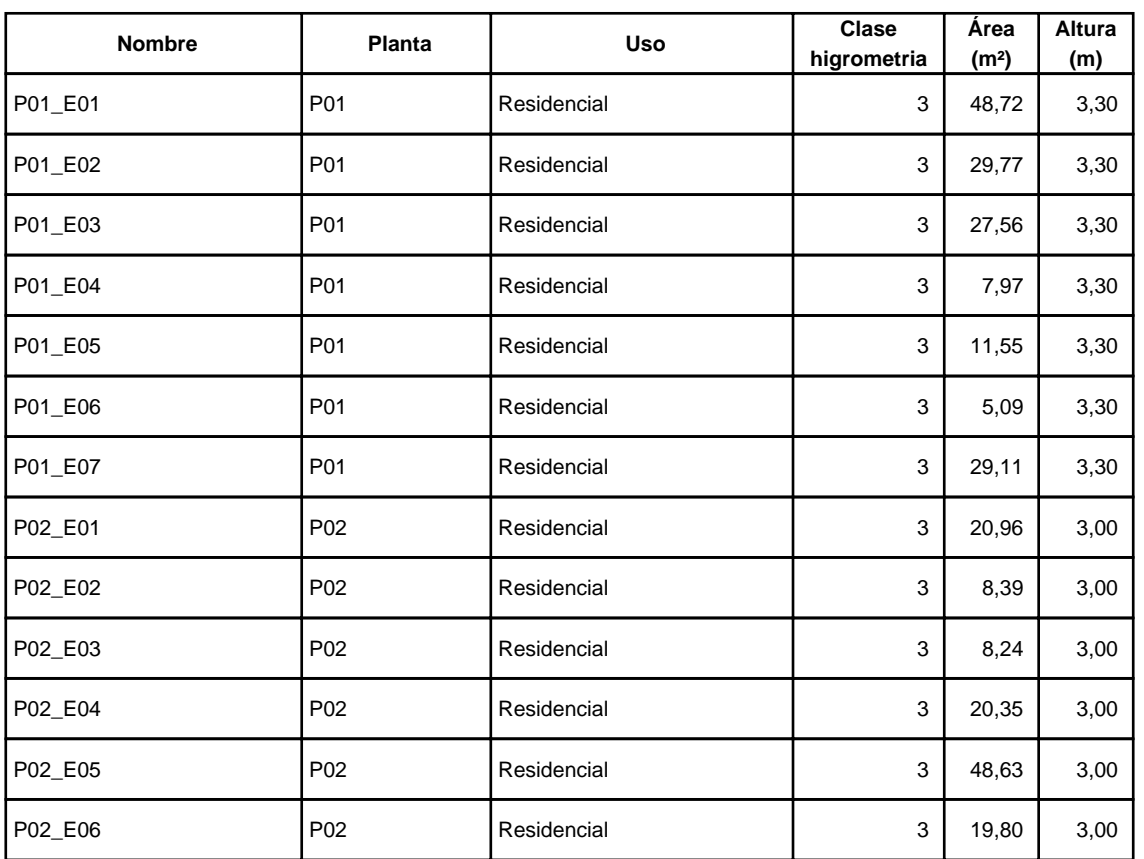

## **3.2. Cerramientos opacos**

#### **3.2.1 Materiales**

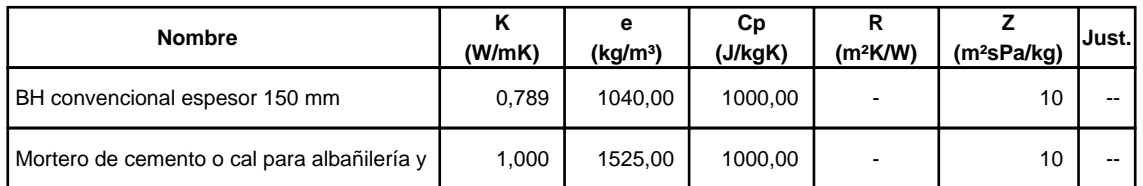

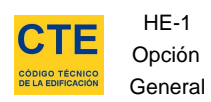

Comunidad Canarias

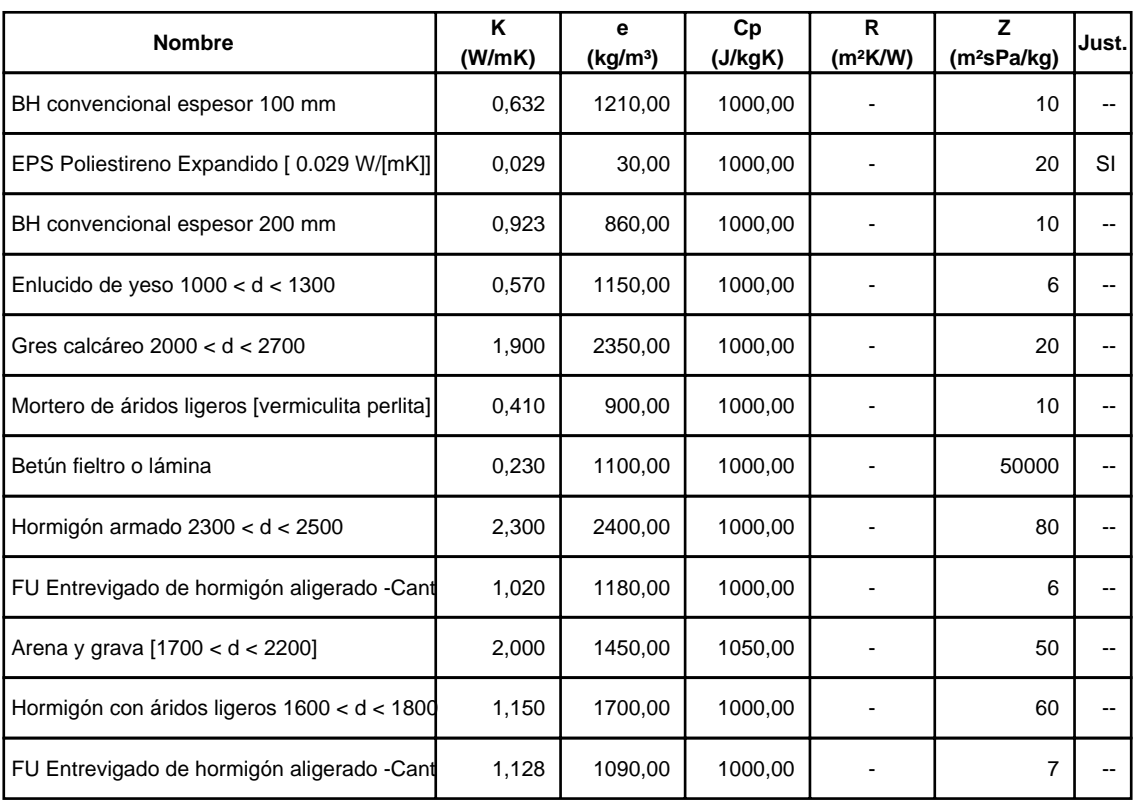

# **3.2.2 Composición de Cerramientos**

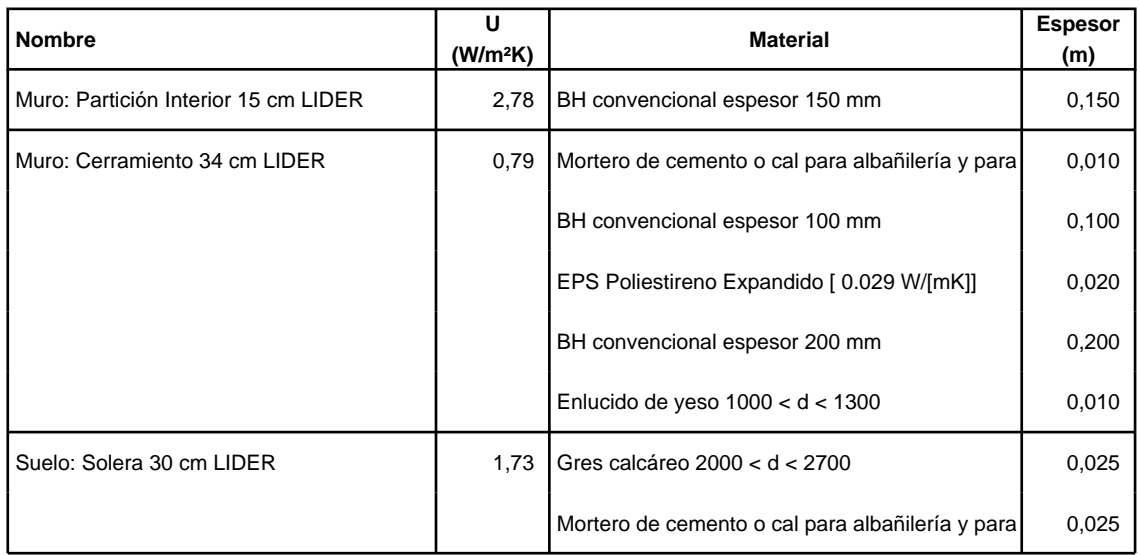

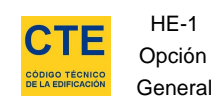

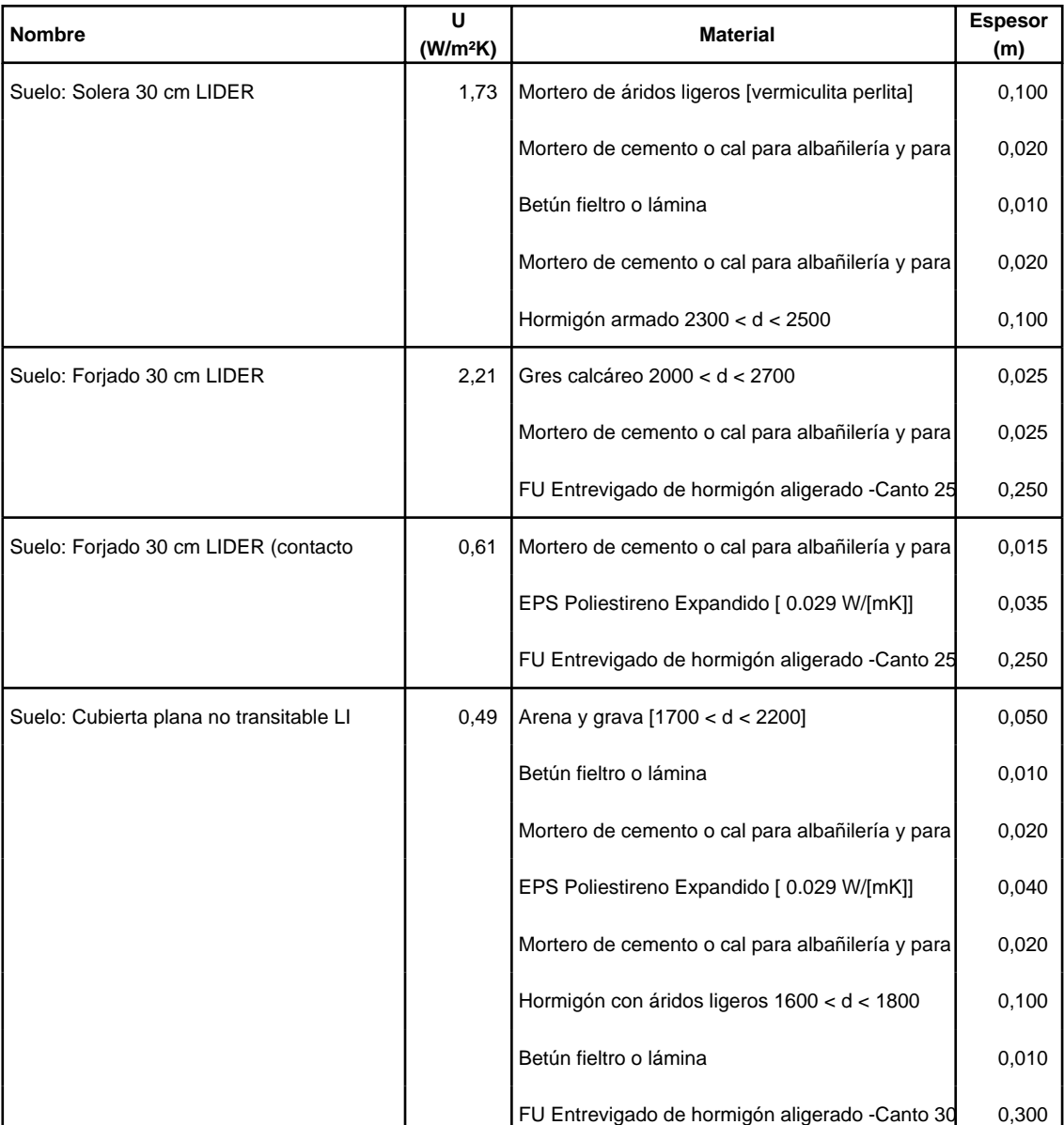

# **3.3. Cerramientos semitransparentes**

#### **3.3.1 Vidrios**

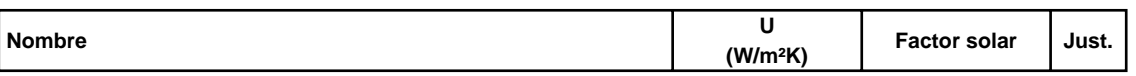

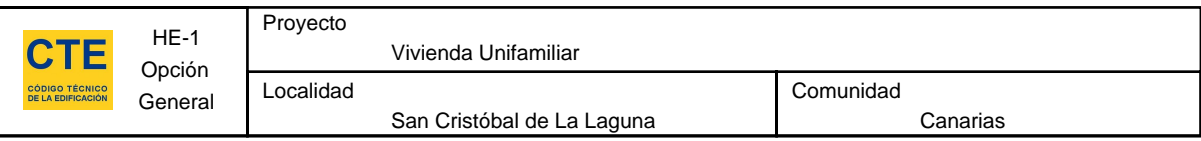

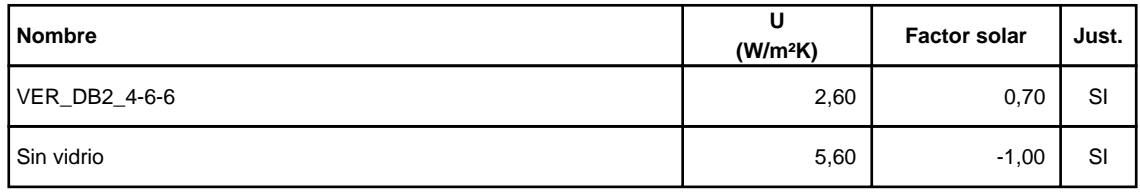

# **3.3.2 Marcos**

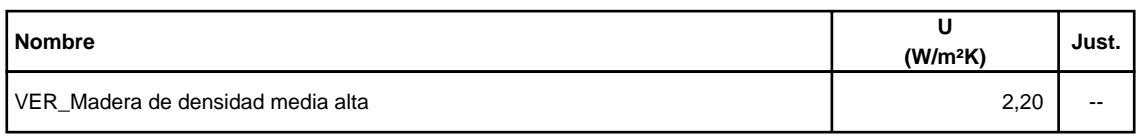

## **3.3.3 Huecos**

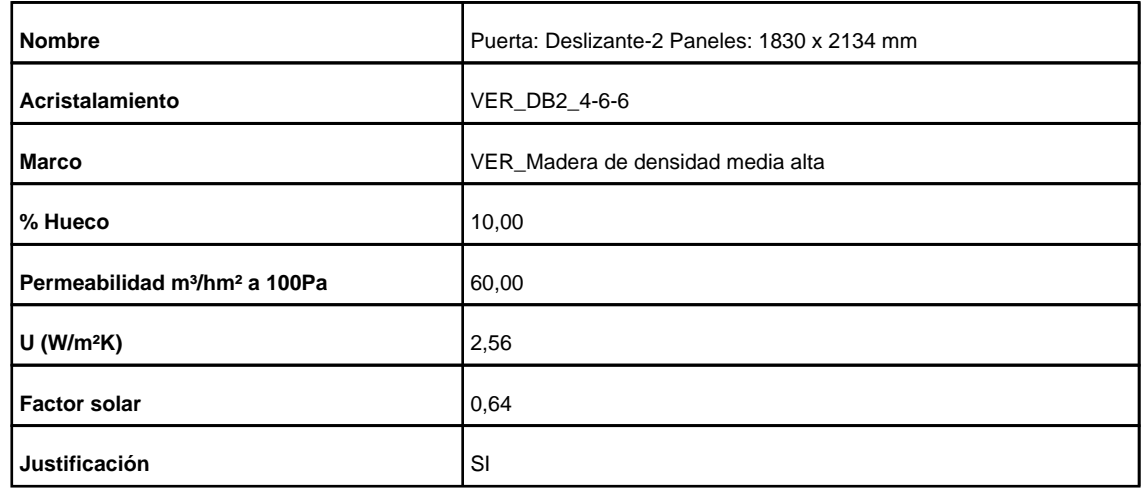

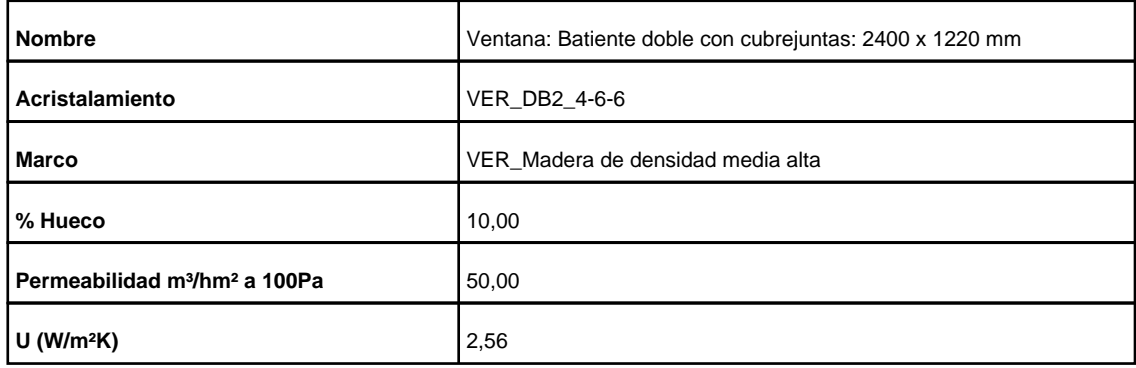

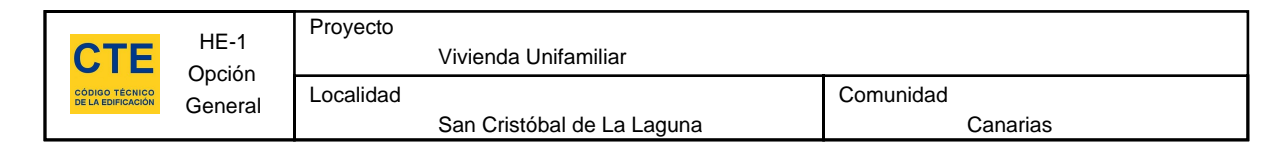

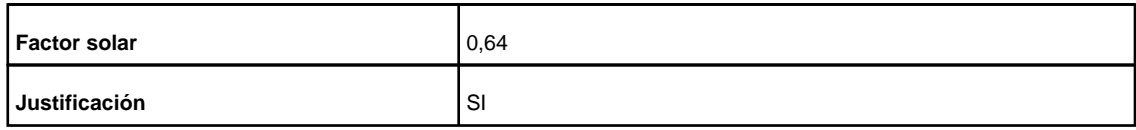

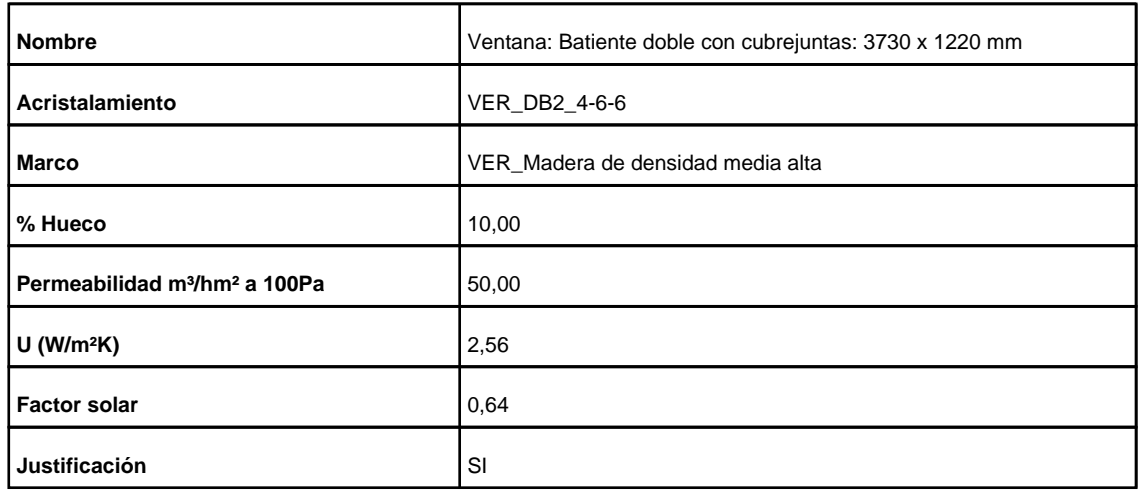

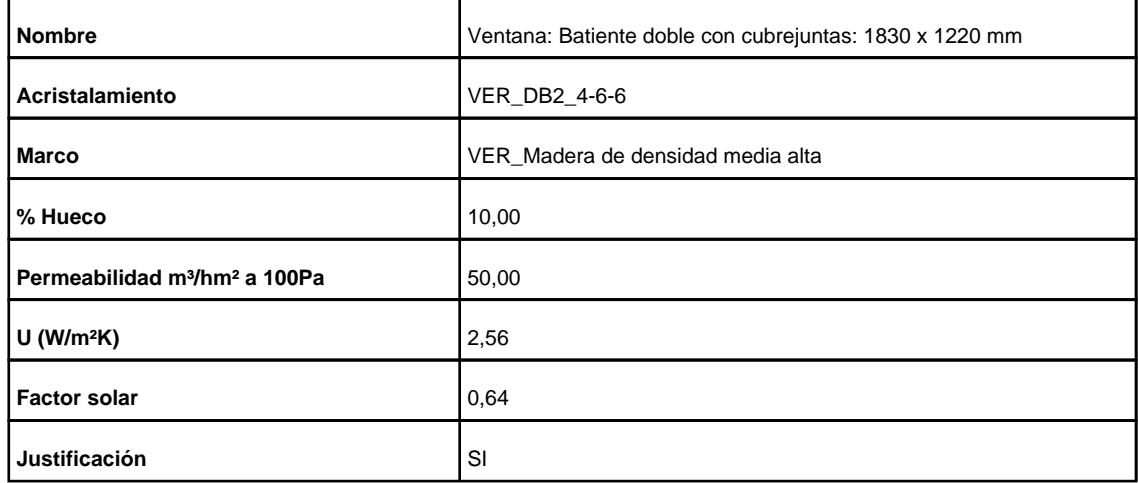

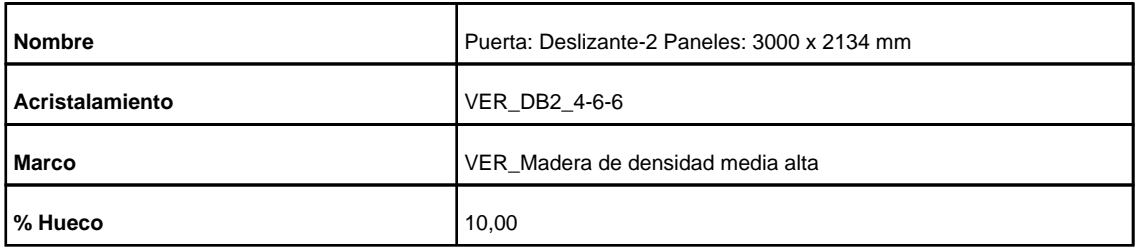

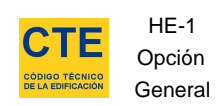

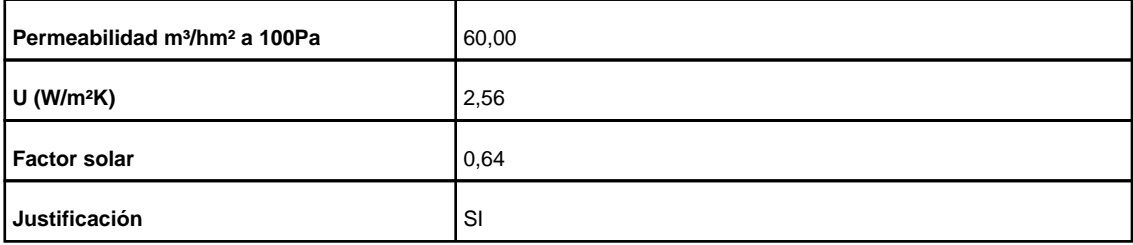

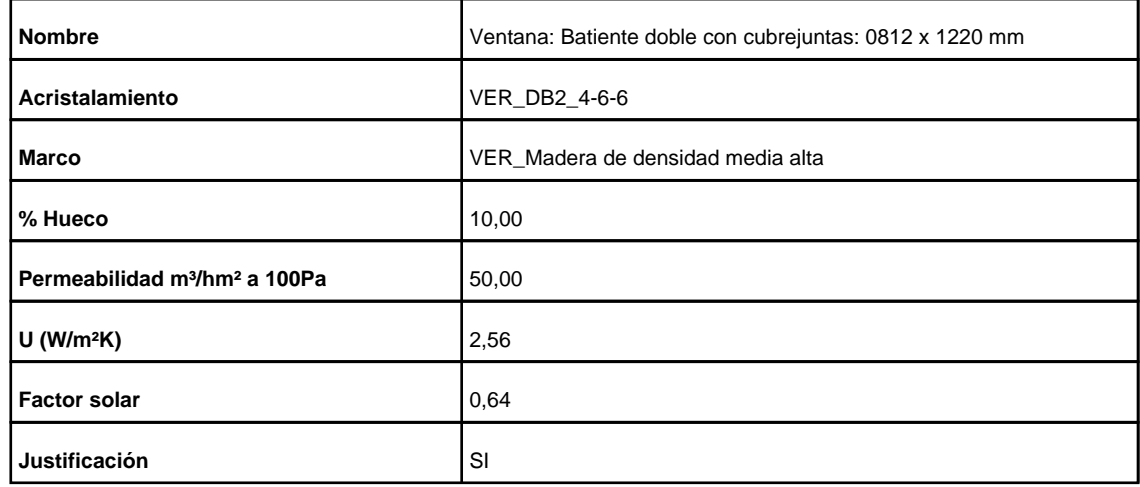

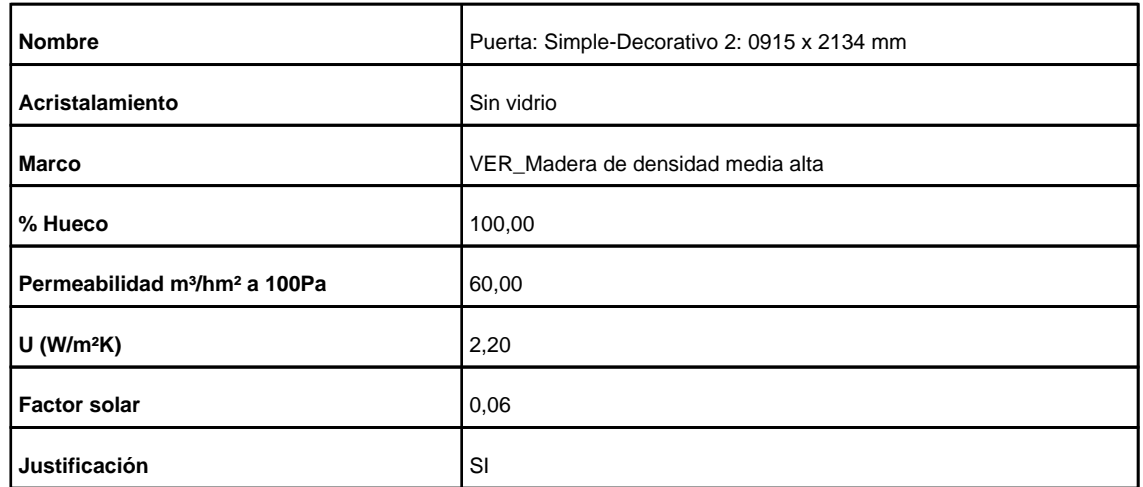

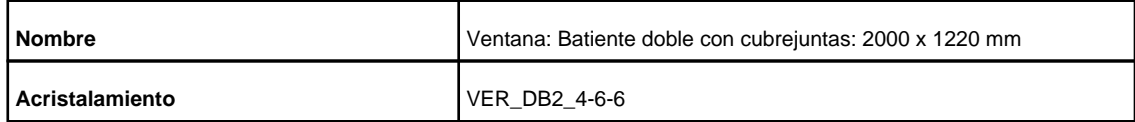

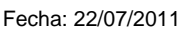

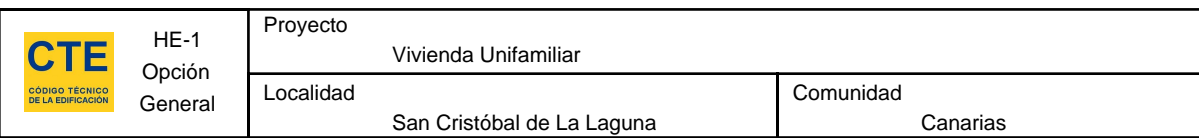

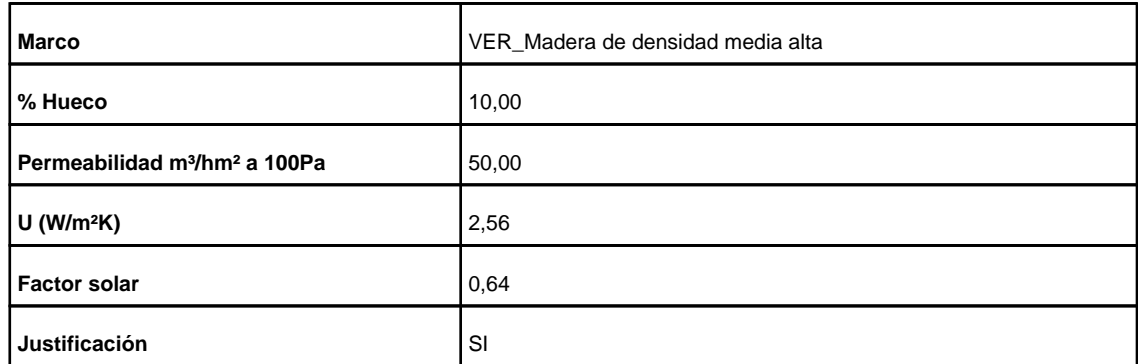

## **3.4. Puentes Térmicos**

En el cálculo de la demanda energética, se han utilizado los siguientes valores de transmitancias térmicas lineales y factores de temperatura superficial de los puentes térmicos.

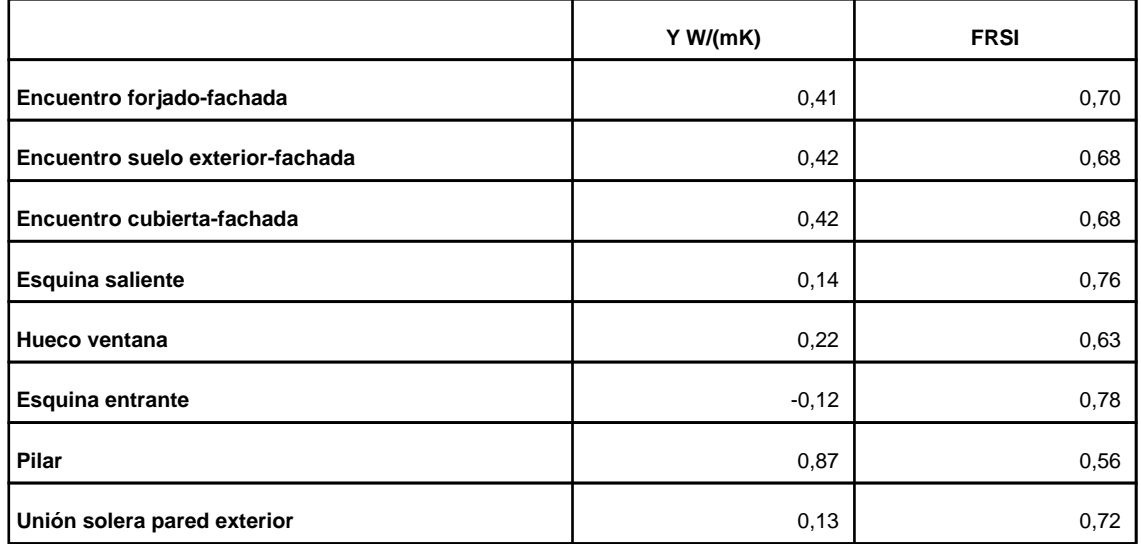

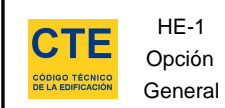

#### **4. Resultados**

# **4.1. Resultados por espacios**

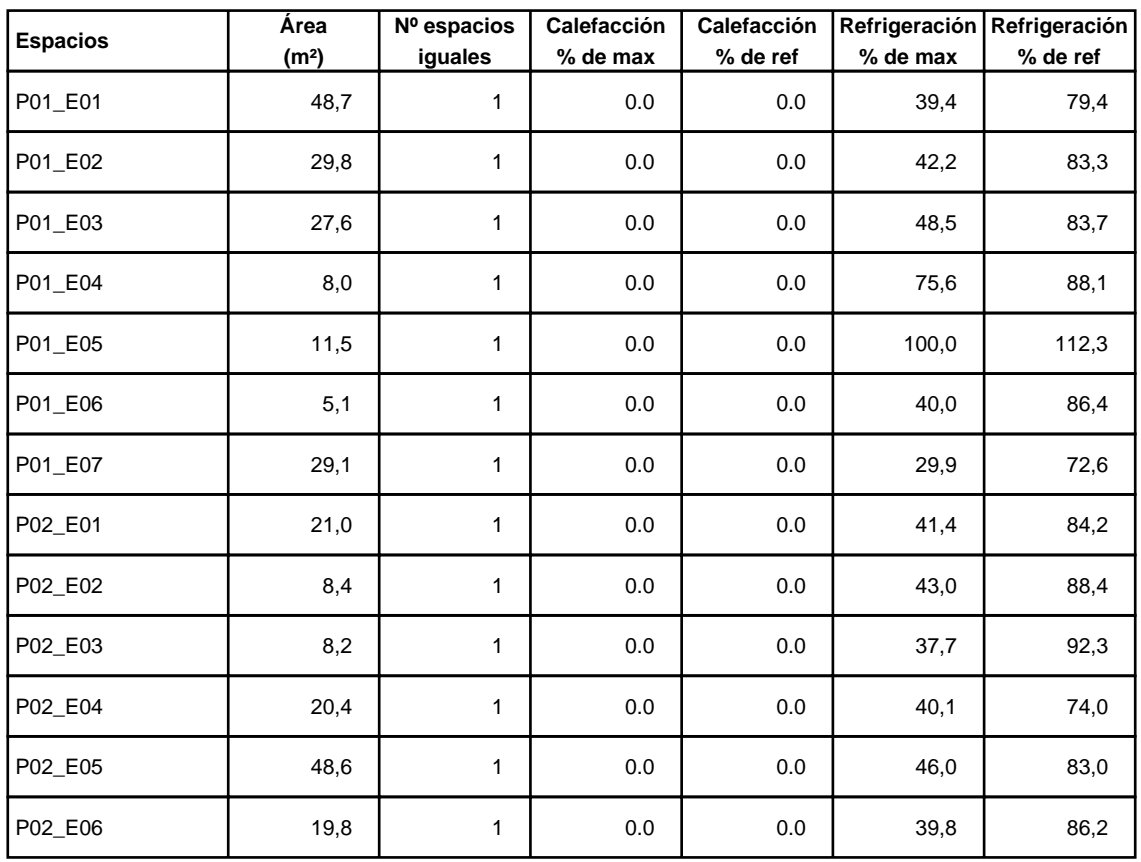

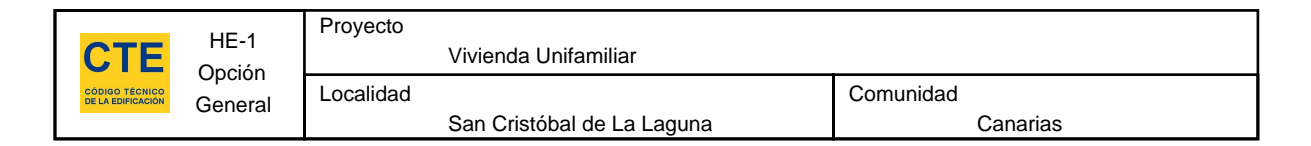

# **5. Lista de comprobación**

Los parámetros característicos de los siguientes elementos del edificio deben acreditarse en el proyecto

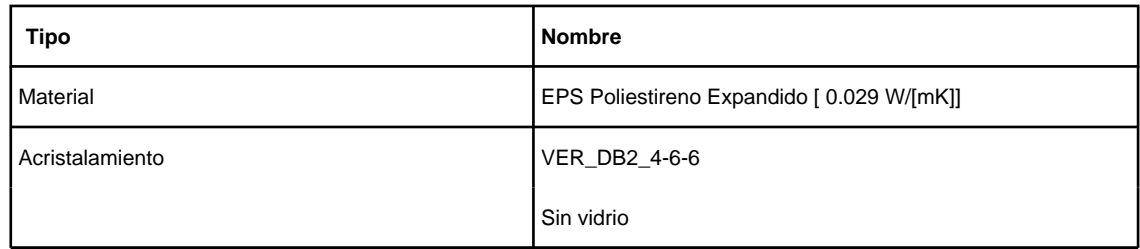

**Máster Universitario en Edificación – Especialidad de Tecnología** 

*Análisis comparativo entre técnicas del CTE y técnicas BIM para el cálculo de la limitación de demanda energética en edificios* 

Alumno: Aitor José Gutiérrez Toledo

# **EDIFICIO TERCIARIO**

Profesor tutor: Javier Benlloch Marco | Escuela Técnica Superior de Ingeniería de Edificación | UPV

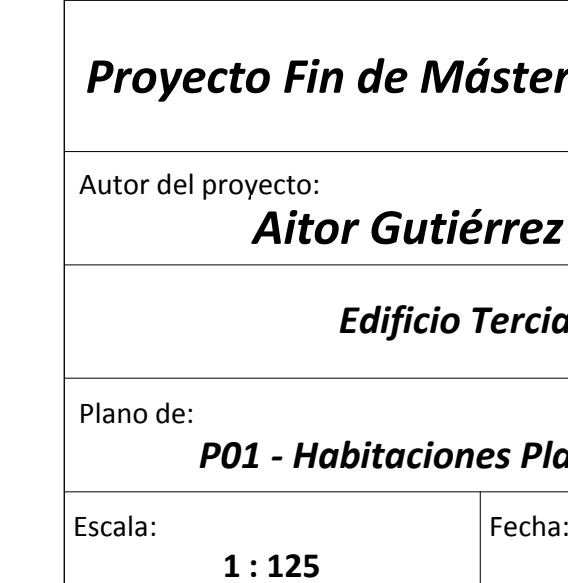

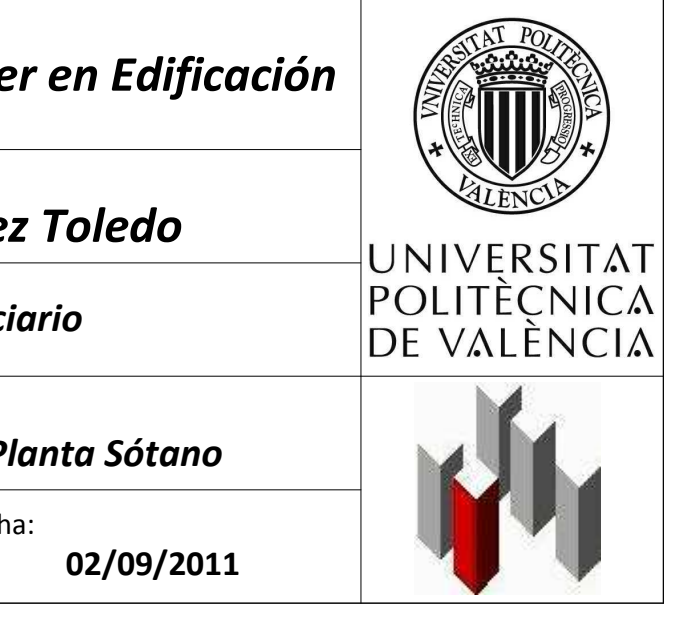

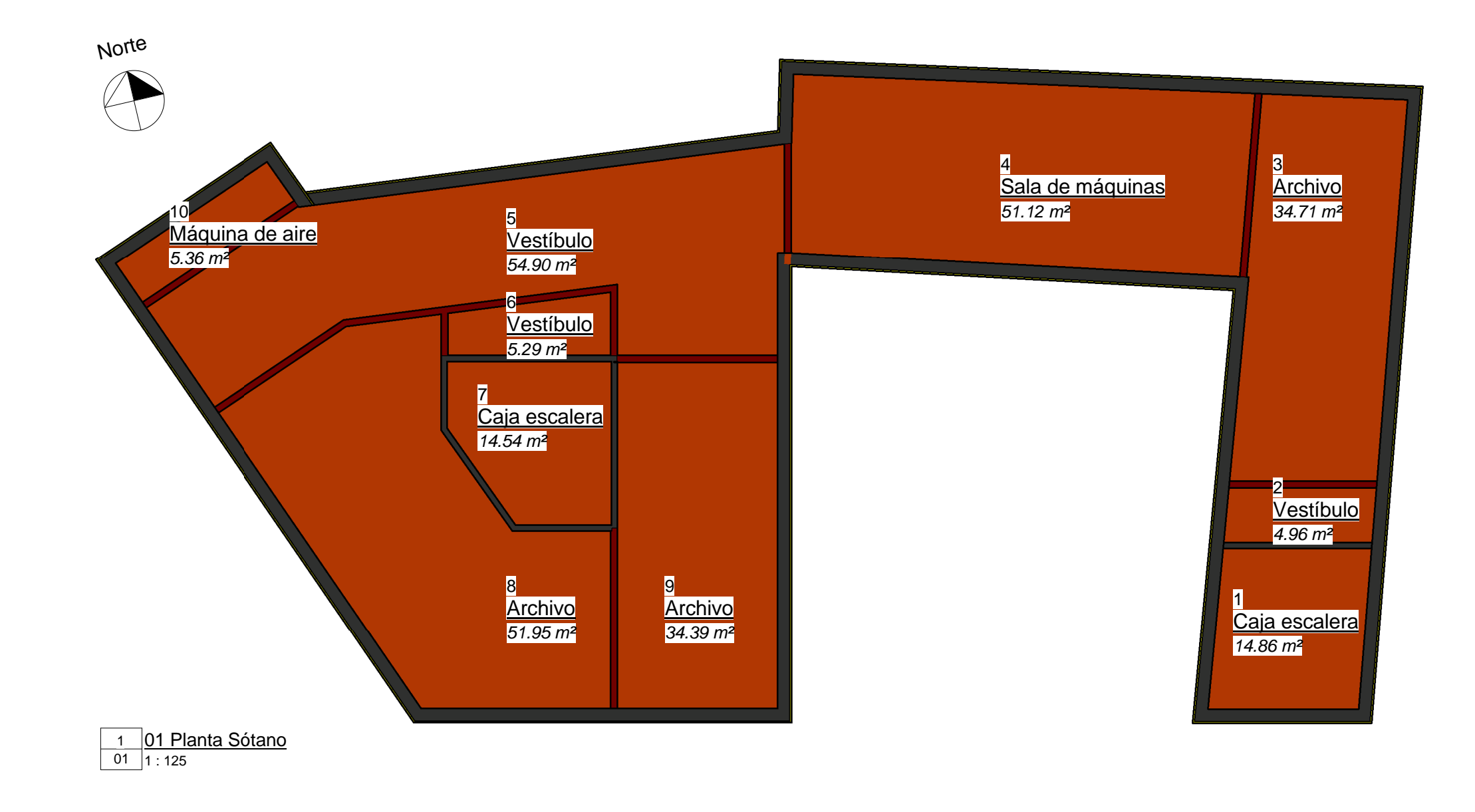

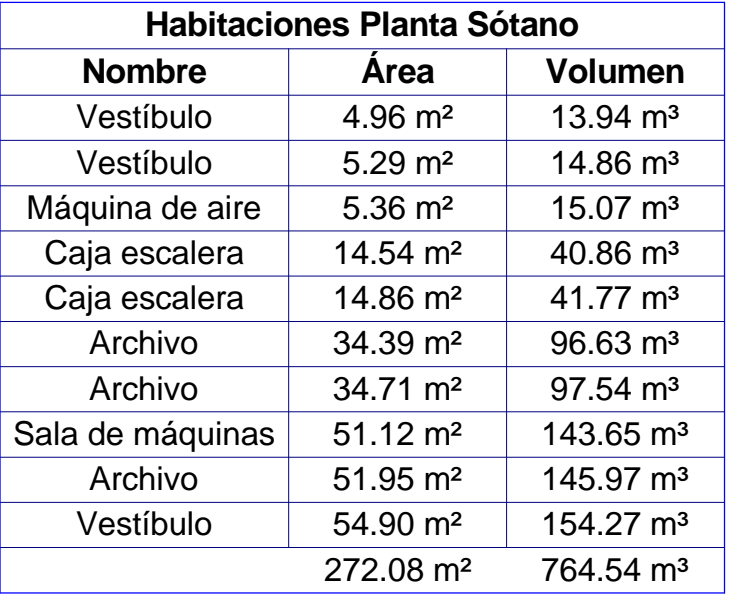

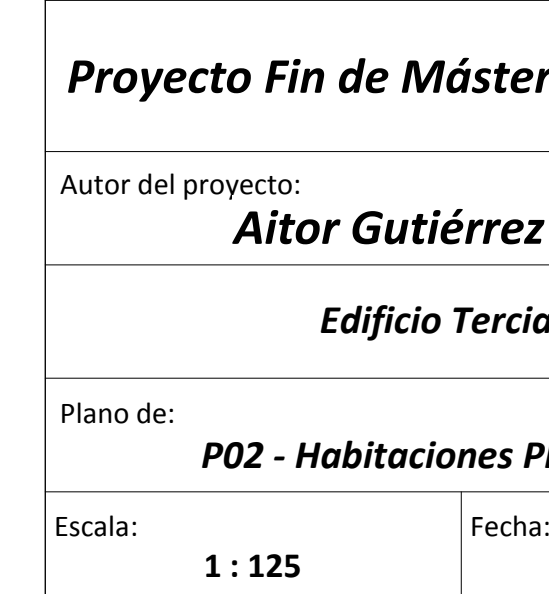

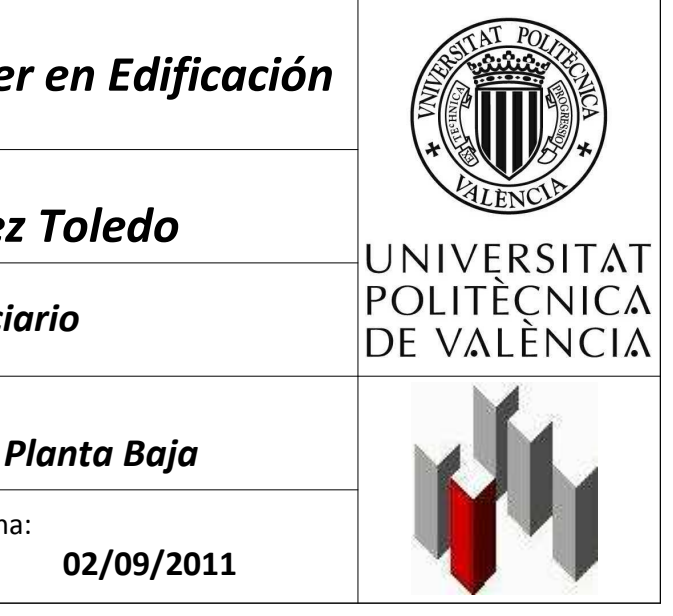

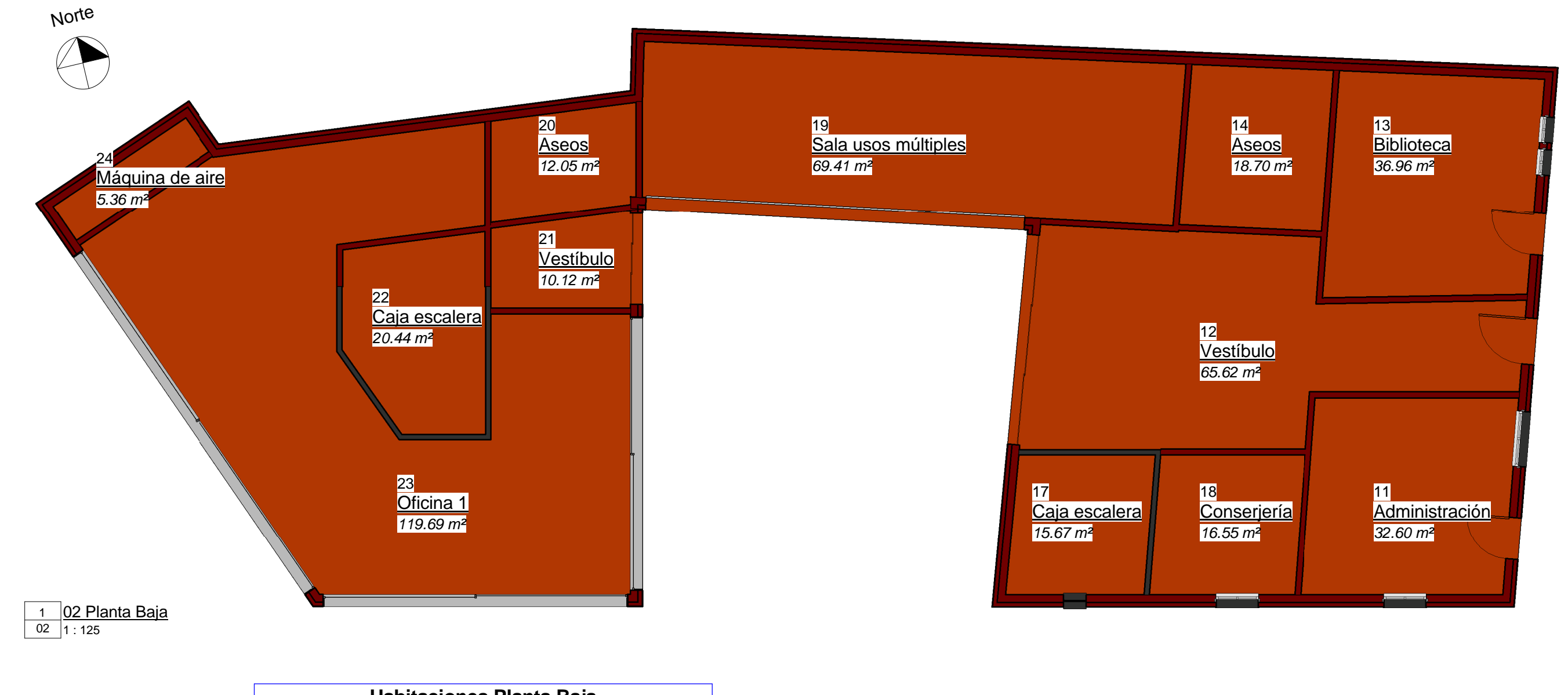

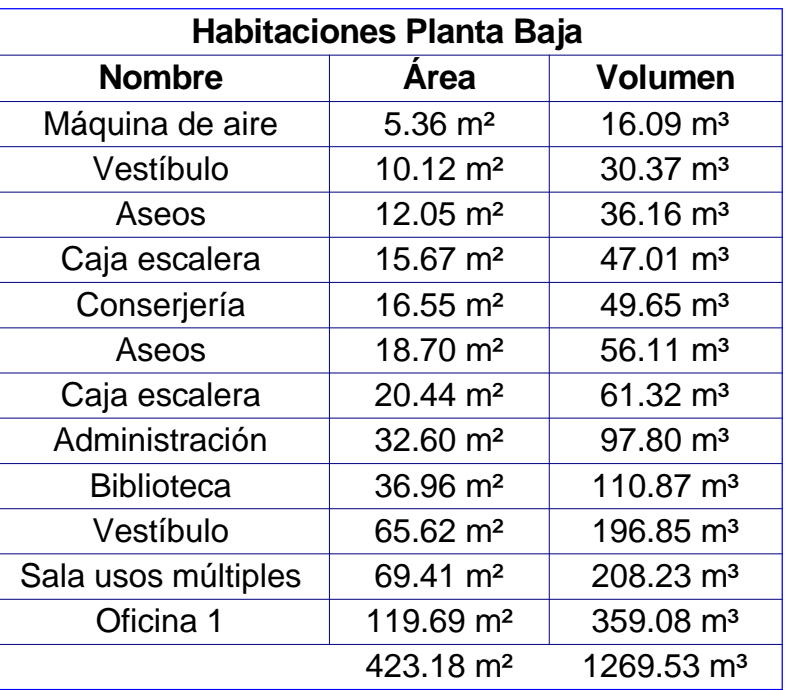
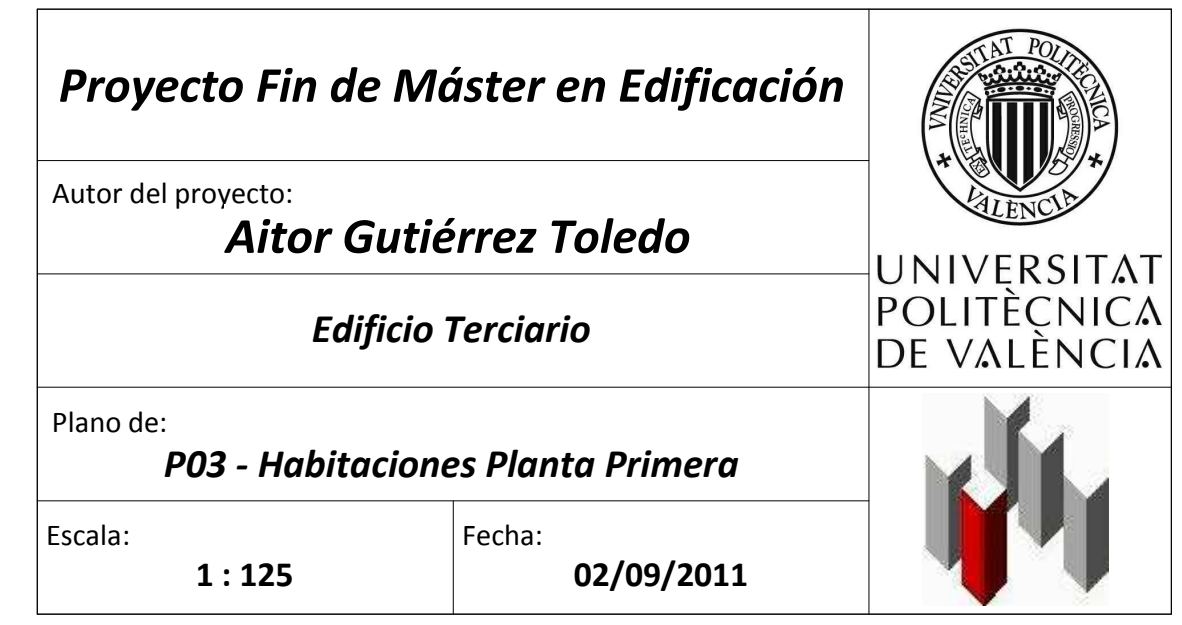

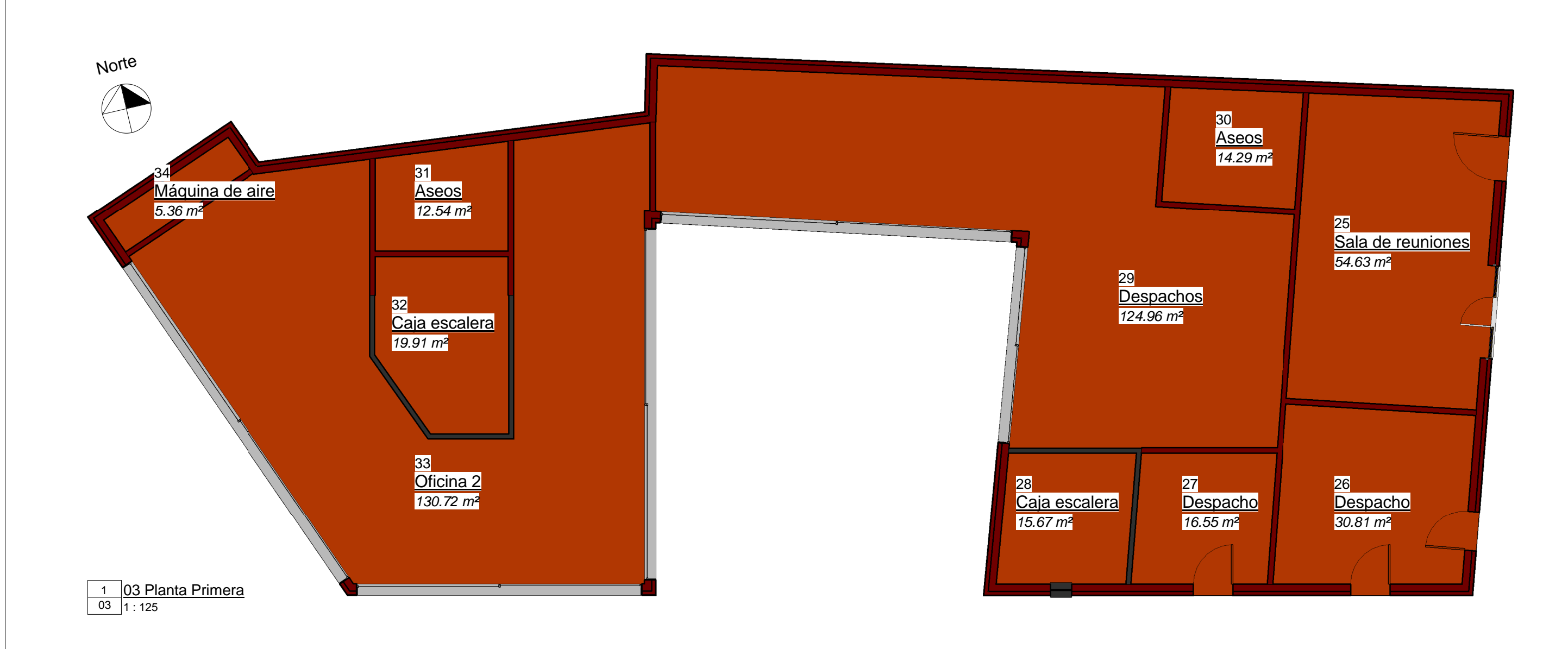

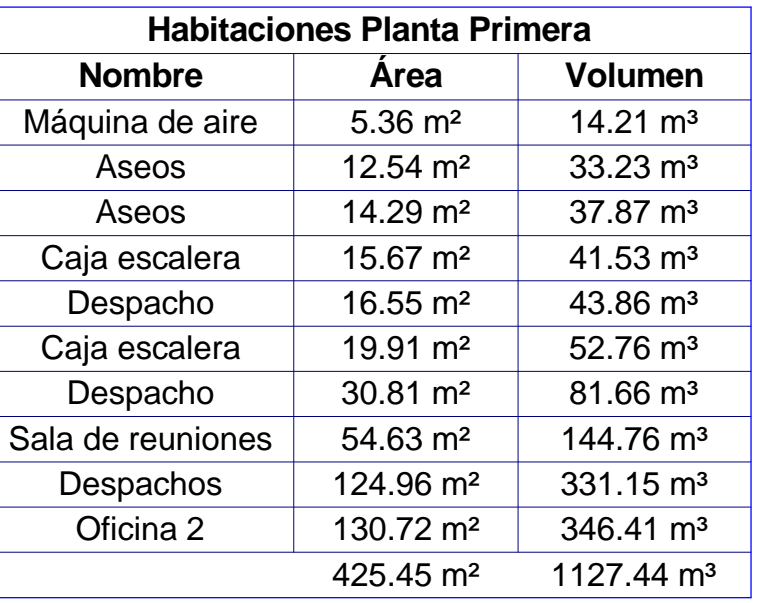

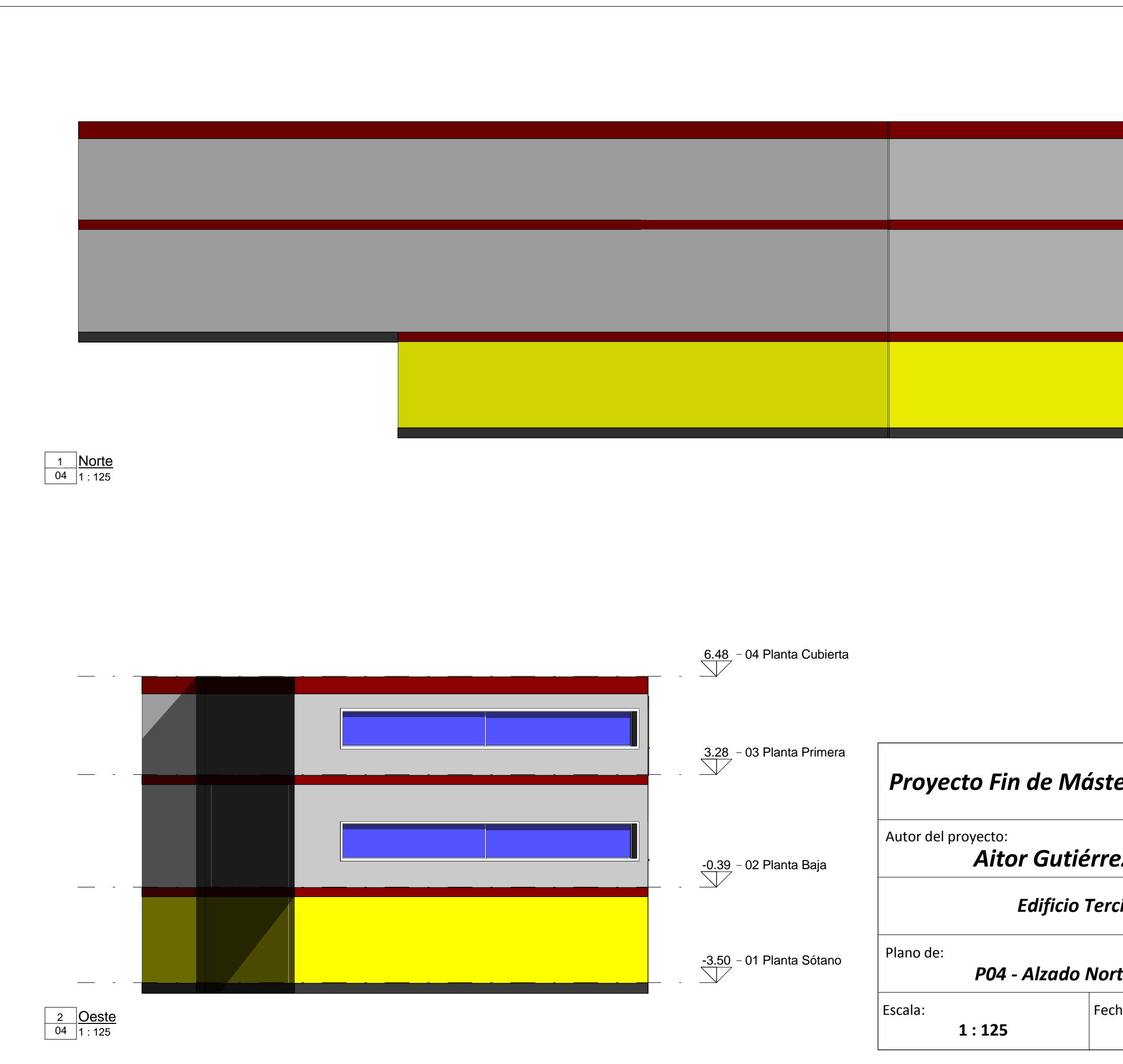

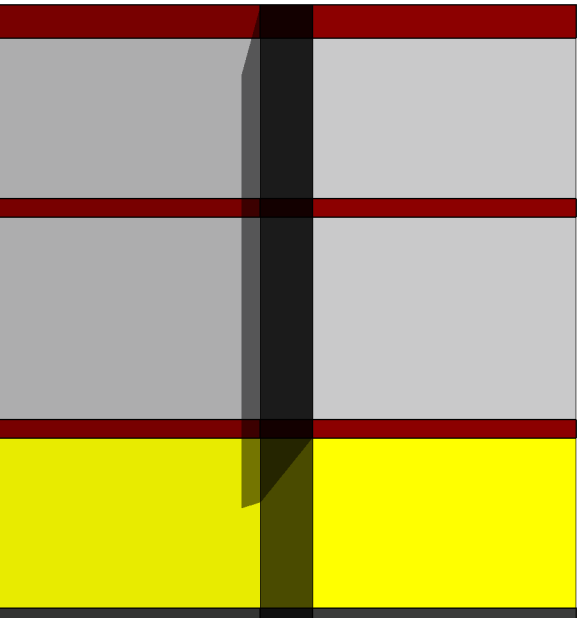

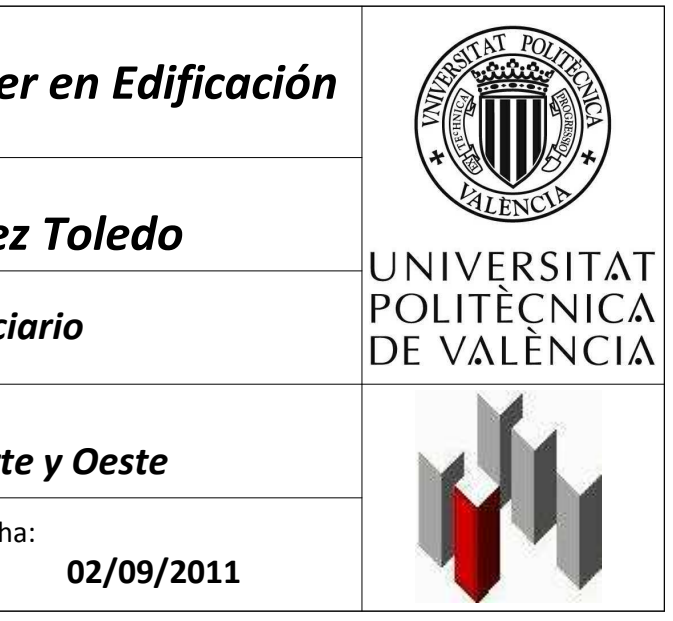

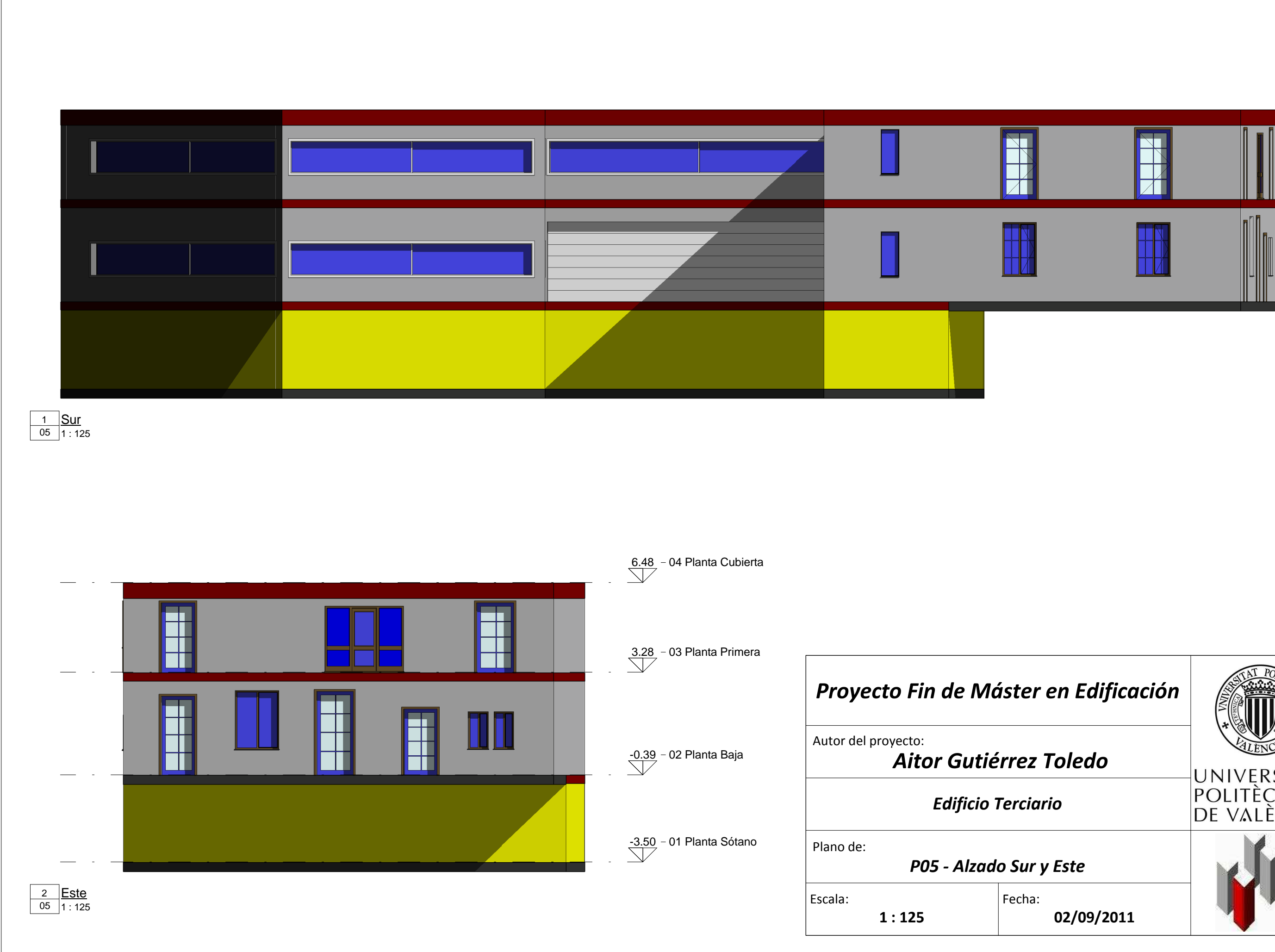

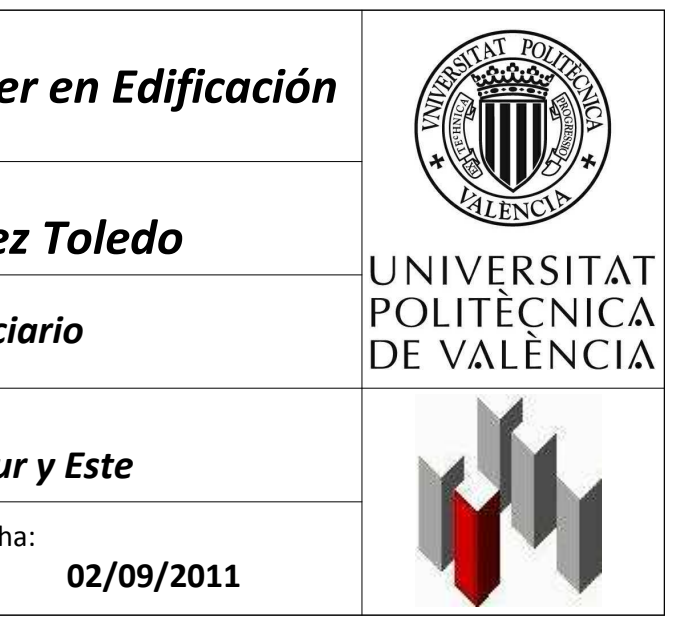

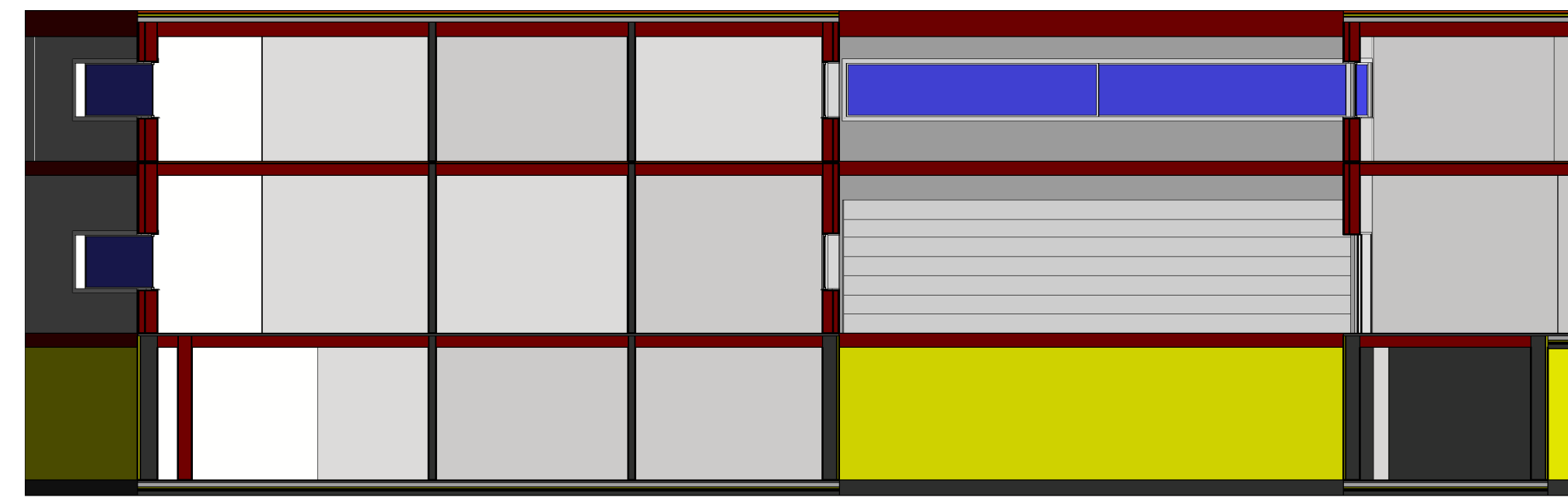

1 Sección 1-1

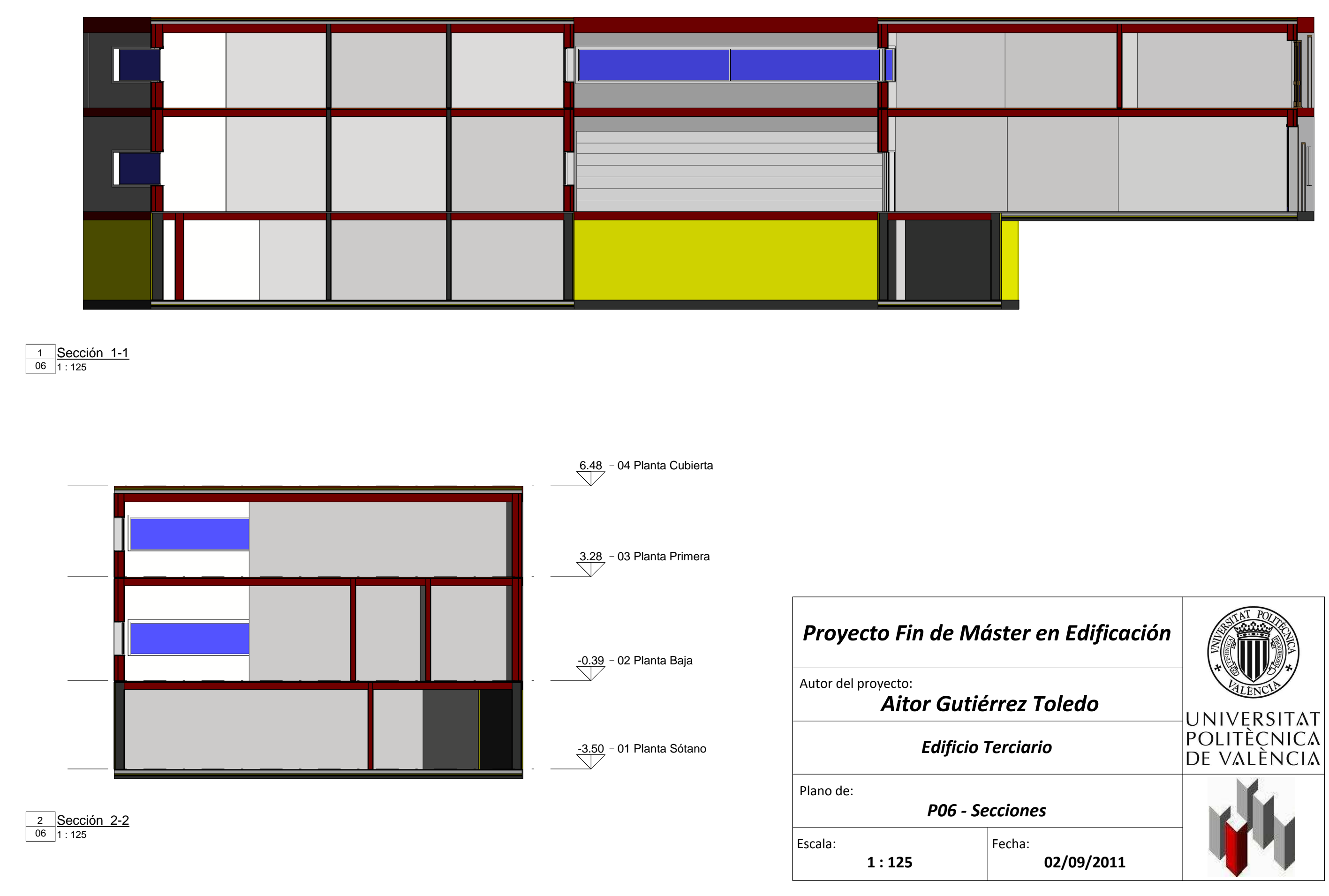

LIDER - FU Entrevigado de hormigón aligerado -Canto 250 mm

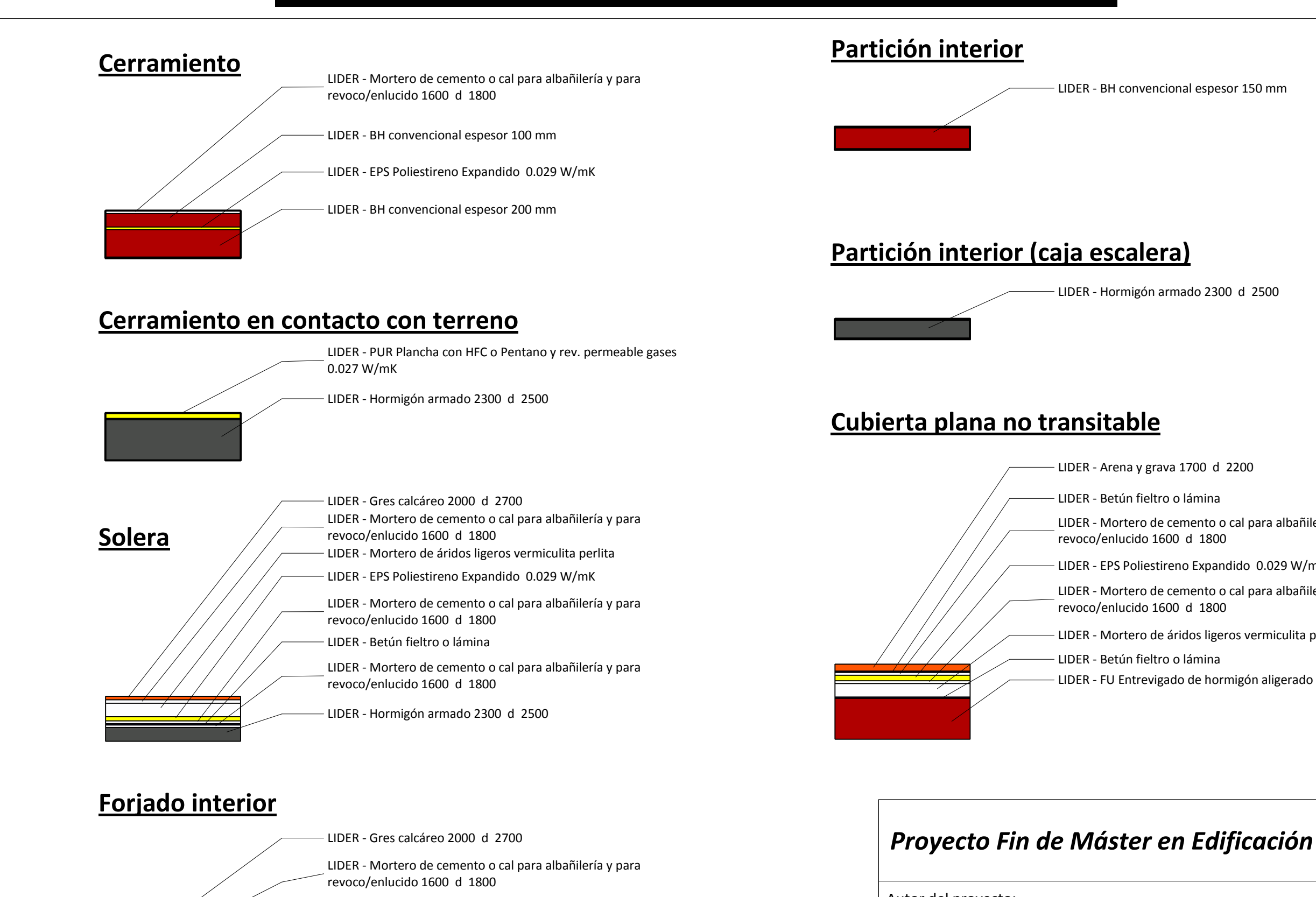

LIDER - BH convencional espesor 150 mm

LIDER - Hormigón armado 2300 d 2500

- LIDER Arena y grava 1700 d 2200
	-
- LIDER Mortero de cemento o cal para albañilería y para
- LIDER EPS Poliestireno Expandido 0.029 W/mK
- LIDER Mortero de cemento o cal para albañilería y para
- LIDER Mortero de áridos ligeros vermiculita perlita
	-
- LIDER FU Entrevigado de hormigón aligerado -Canto 300 mm

Plano de:

Autor del proyecto:

Escala: Fecha: **1 : 30**

*Aitor Gutiérrez Toledo*

*P07 - Elementos Constructivos*

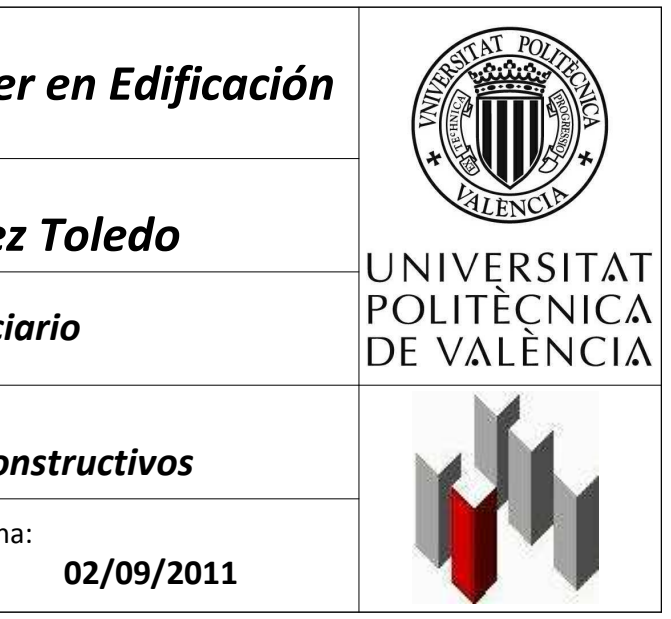

*Edificio Terciario*

1 : 30Elementos Constructivos

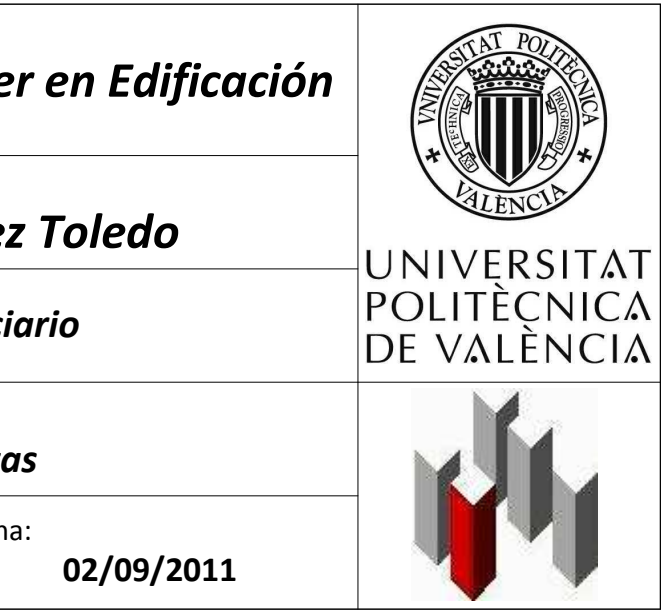

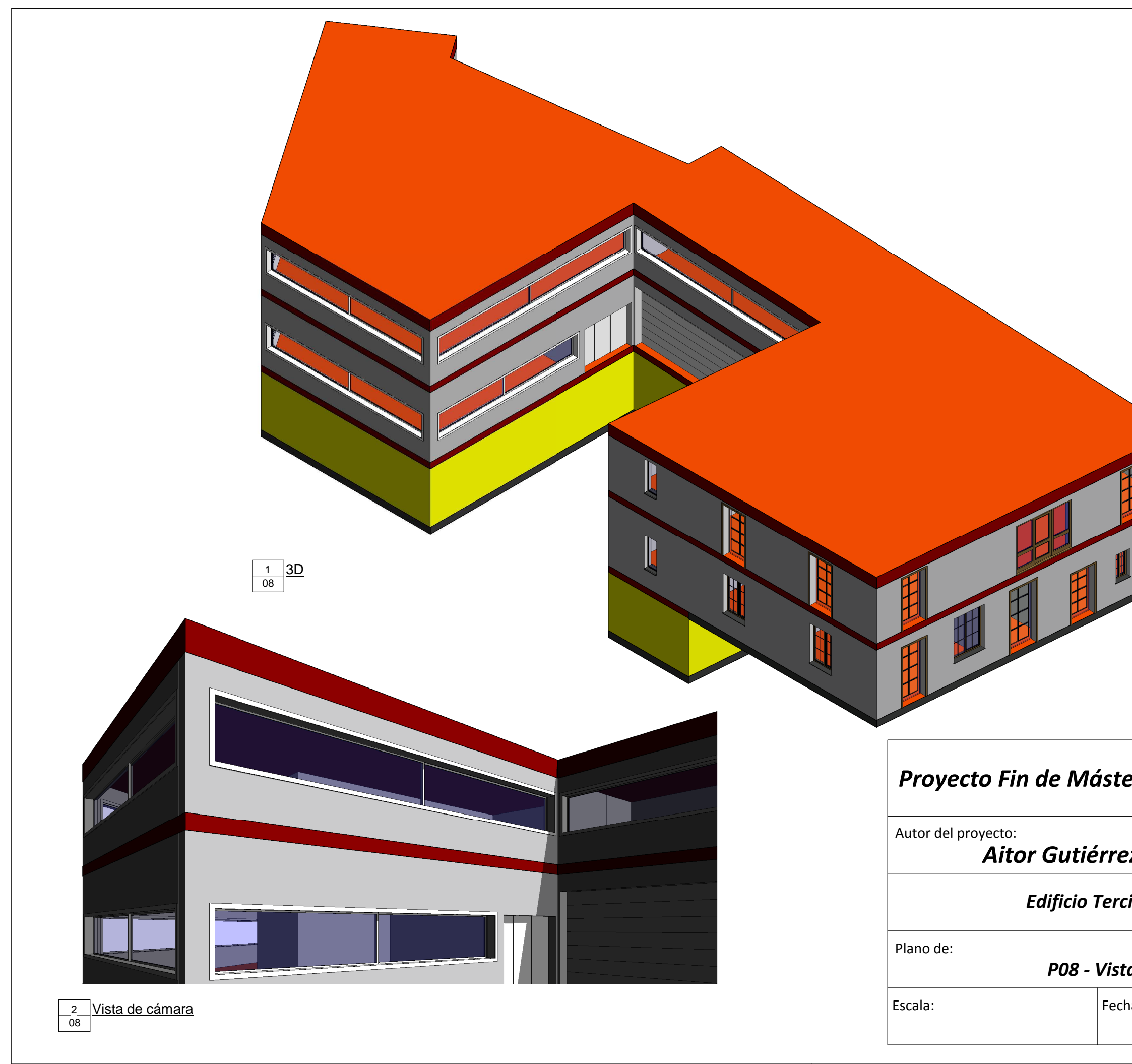

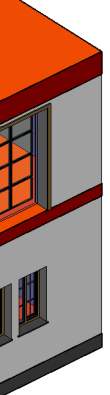

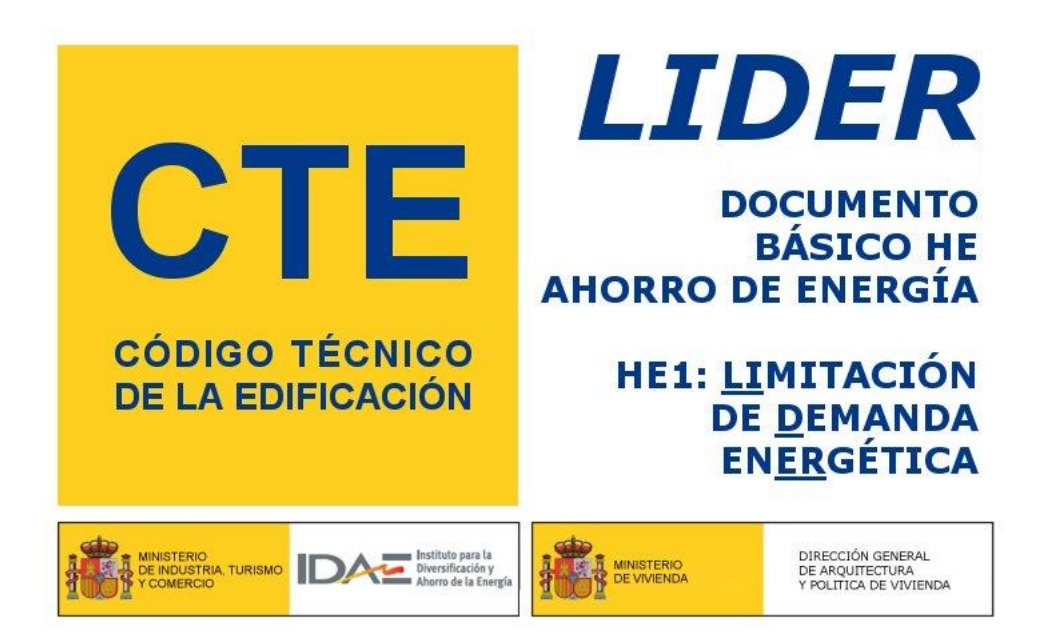

**Proyecto: Edificio Terciario Fecha: 25/07/2011 Localidad: San Cristóbal de la Laguna Comunidad: Canarias**

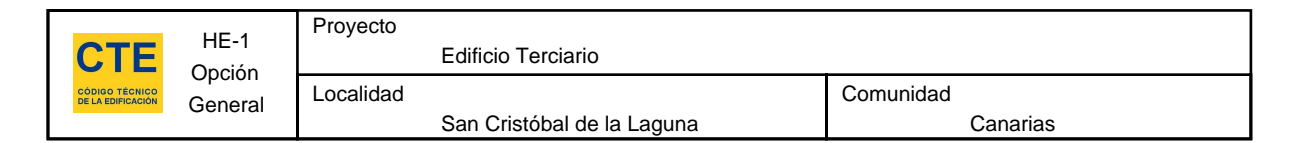

### **1. DATOS GENERALES**

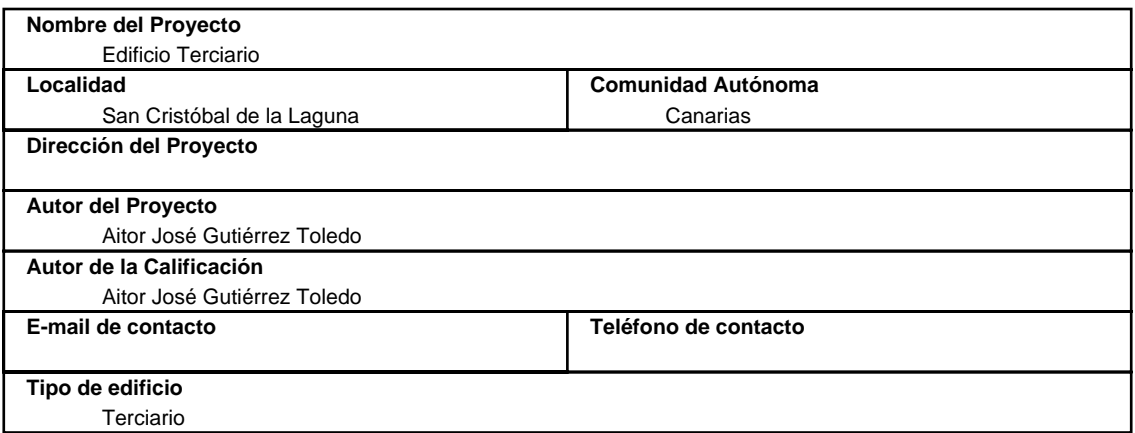

#### **2. CONFORMIDAD CON LA REGLAMENTACIÓN**

 El edificio descrito en este informe CUMPLE con la reglamentación establecida por el código técnico de la edificación, en su documento básico HE1.

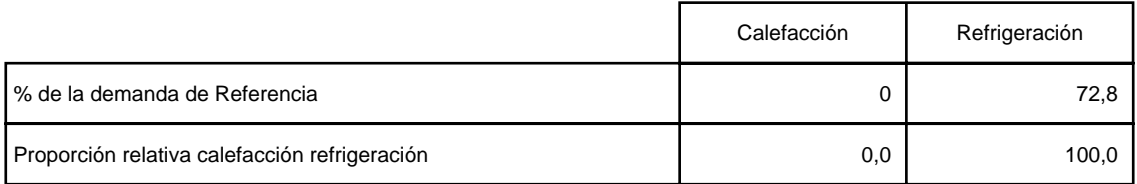

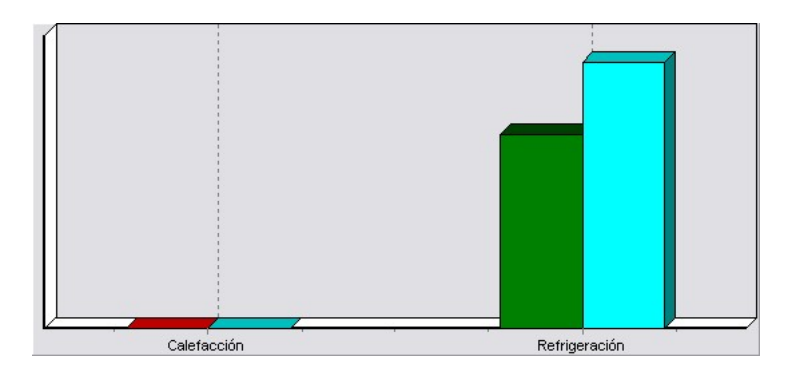

En el caso de edificios de viviendas el cumplimiento indicado anteriormente no incluye la comprobación de la transmitancia límite de 1,2 W/m²K establecida para las particiones interiores que separan las unidades de uso con sistema de calefacción previsto en el proyecto, con las zonas comunes del edificio no calefactadas.

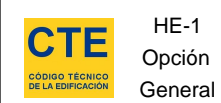

# **3. DESCRIPCIÓN GEOMÉTRICA Y CONSTRUCTIVA**

## **3.1. Espacios**

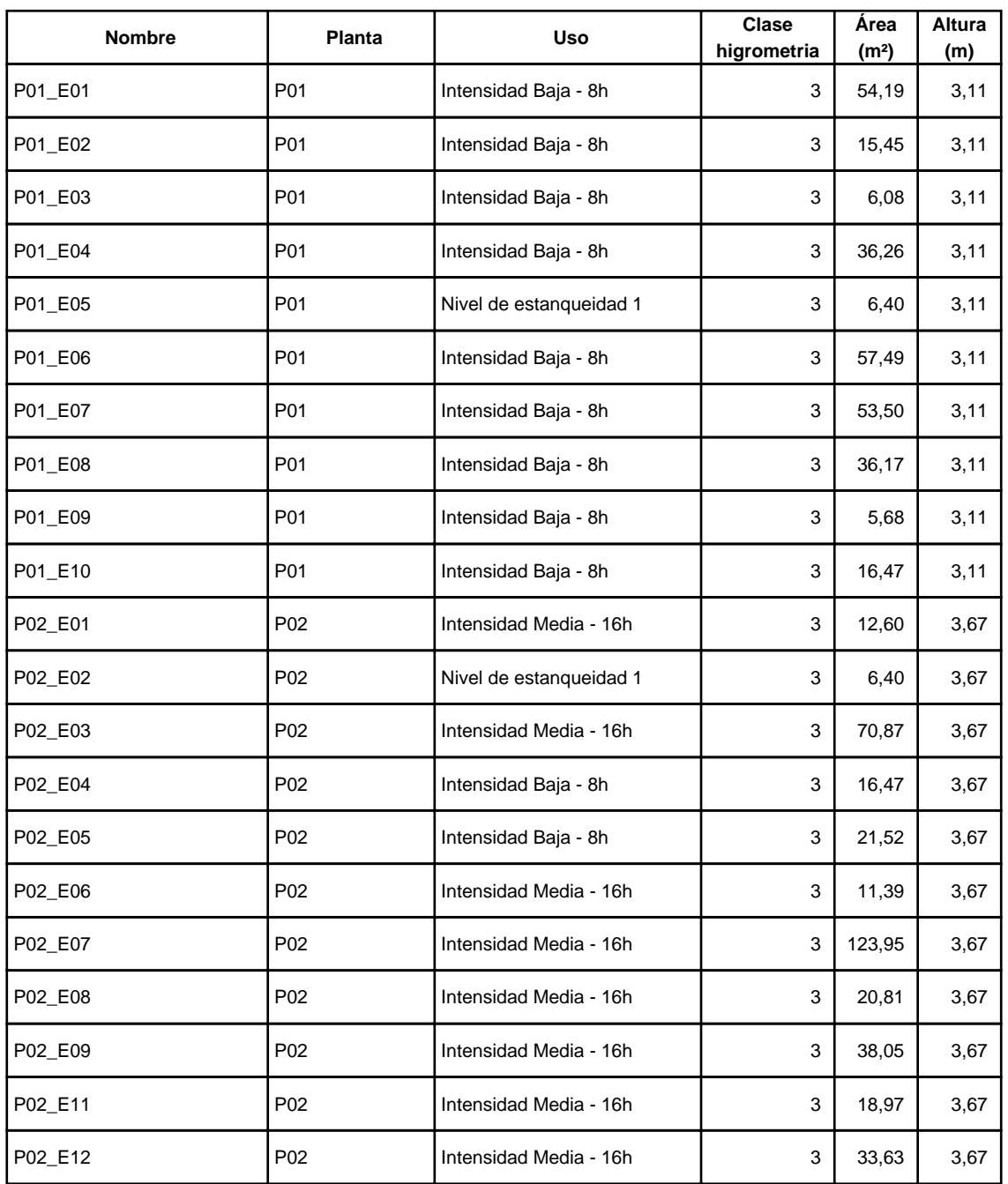

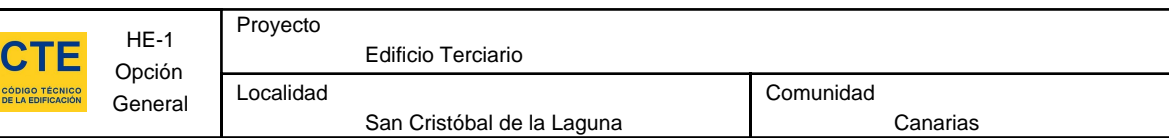

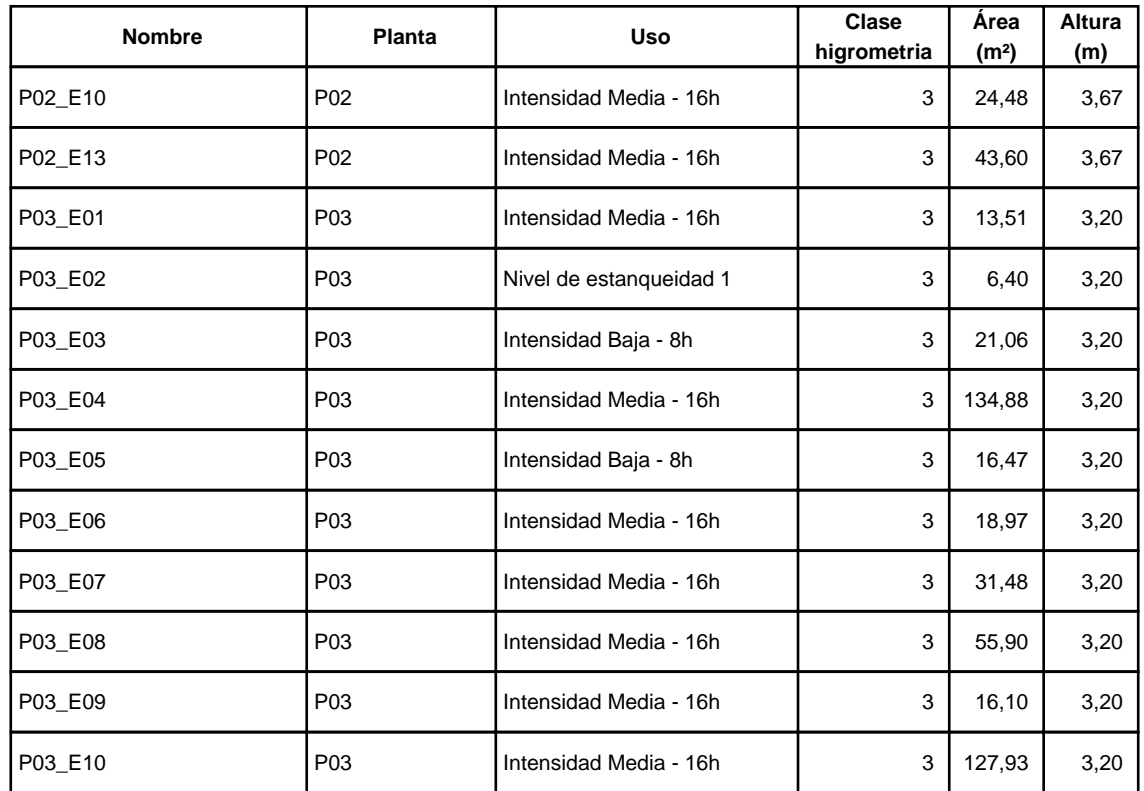

# **3.2. Cerramientos opacos**

# **3.2.1 Materiales**

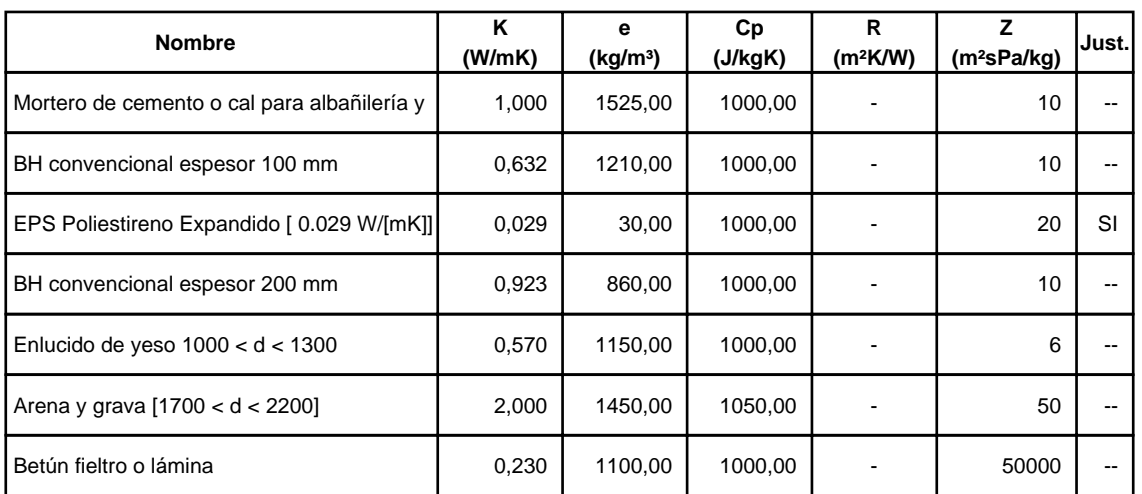

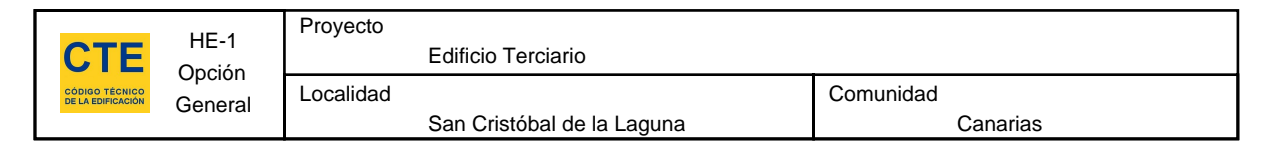

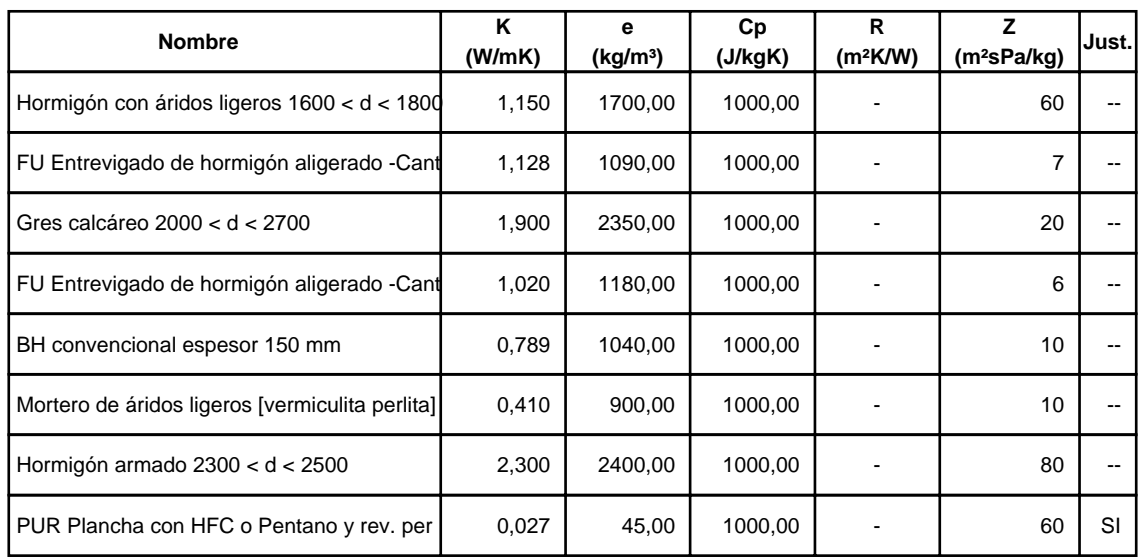

# **3.2.2 Composición de Cerramientos**

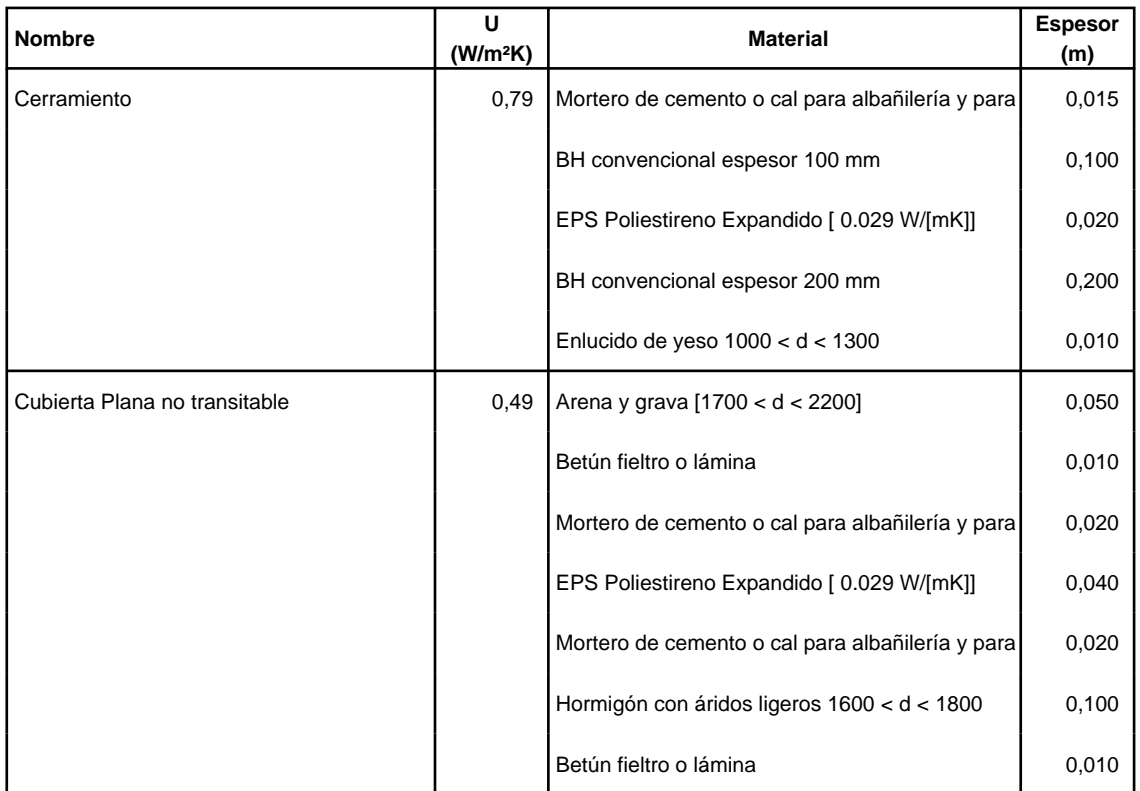

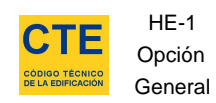

Comunidad Canarias

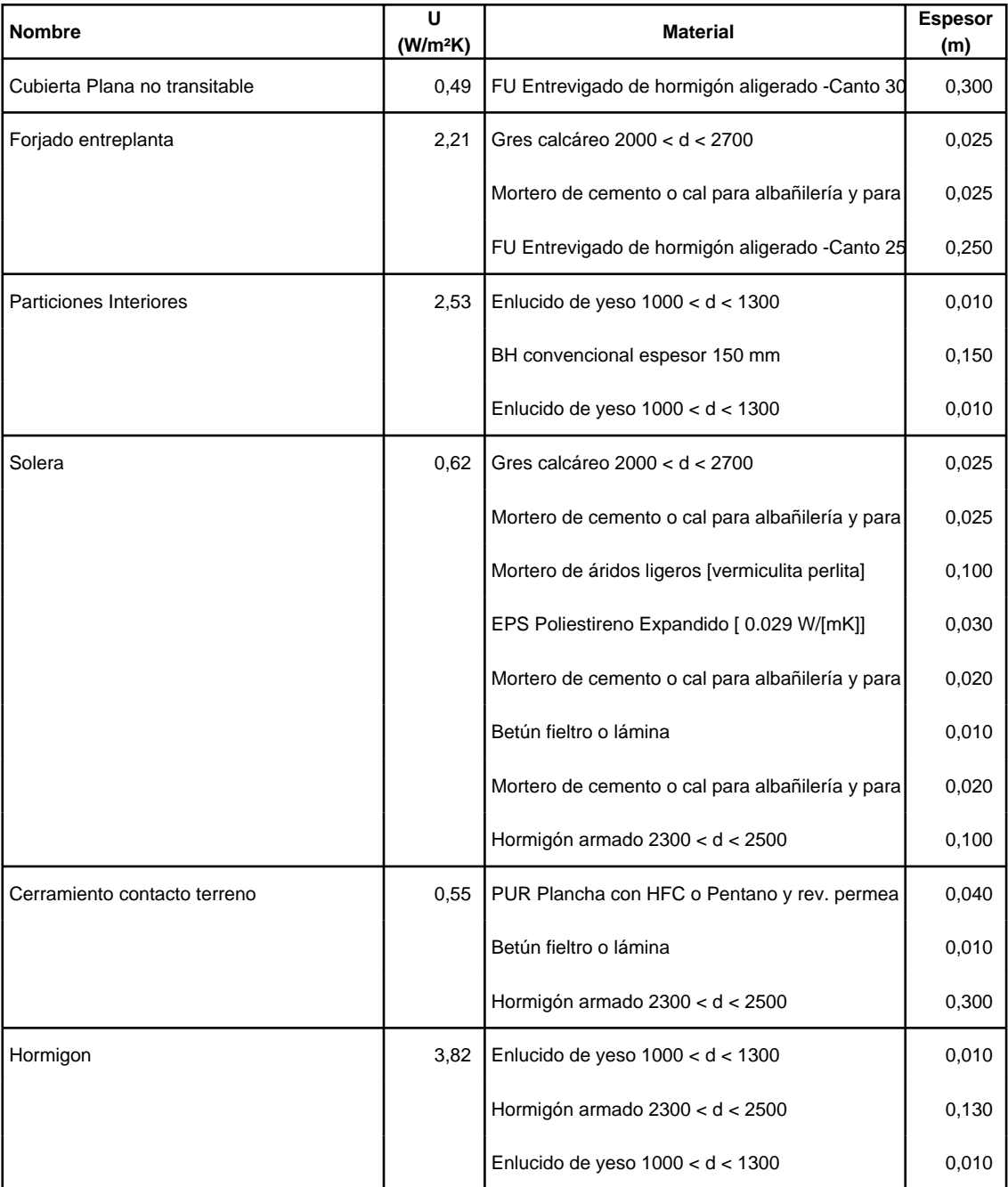

# **3.3. Cerramientos semitransparentes**

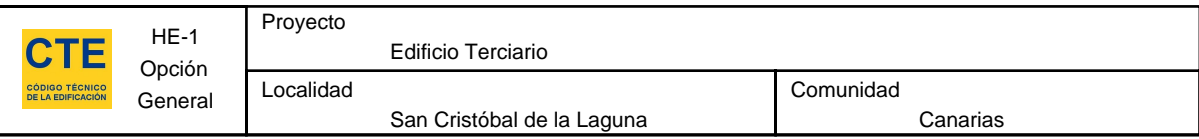

## **3.3.1 Vidrios**

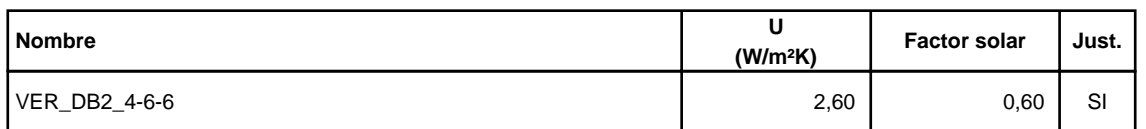

#### **3.3.2 Marcos**

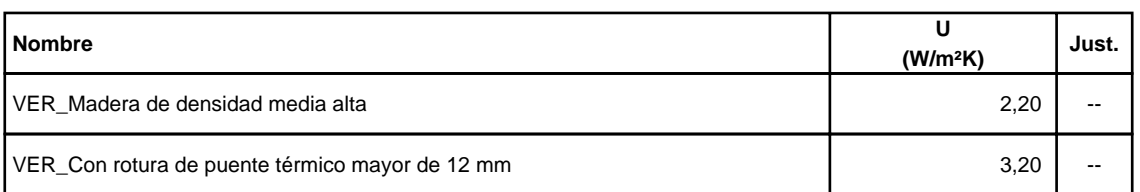

#### **3.3.3 Huecos**

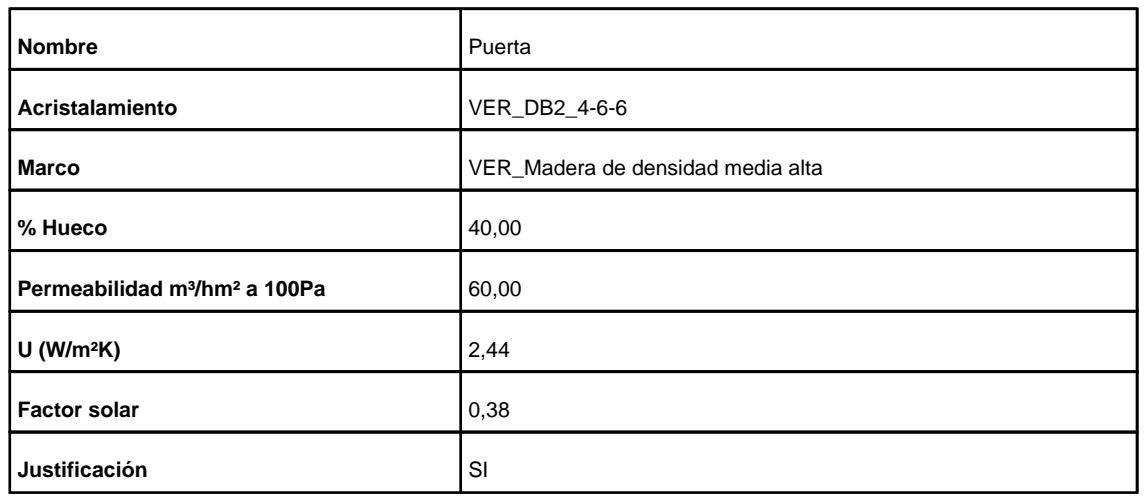

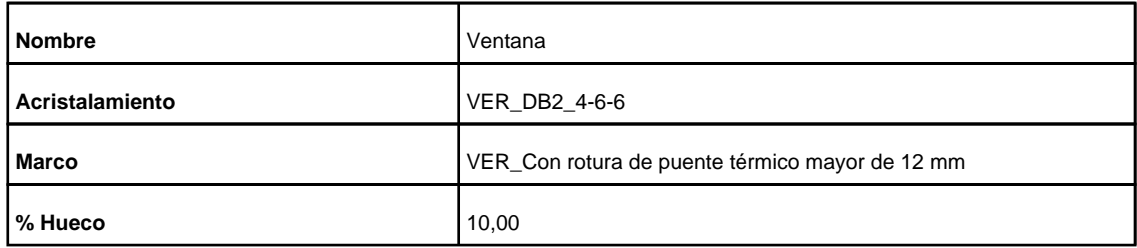

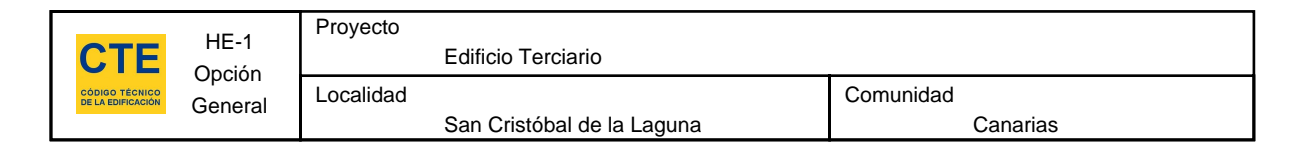

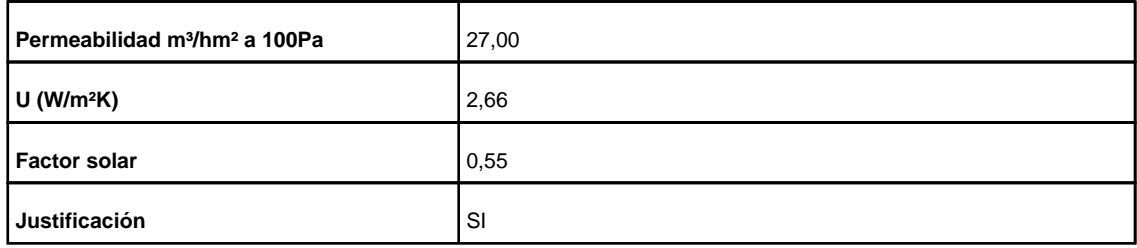

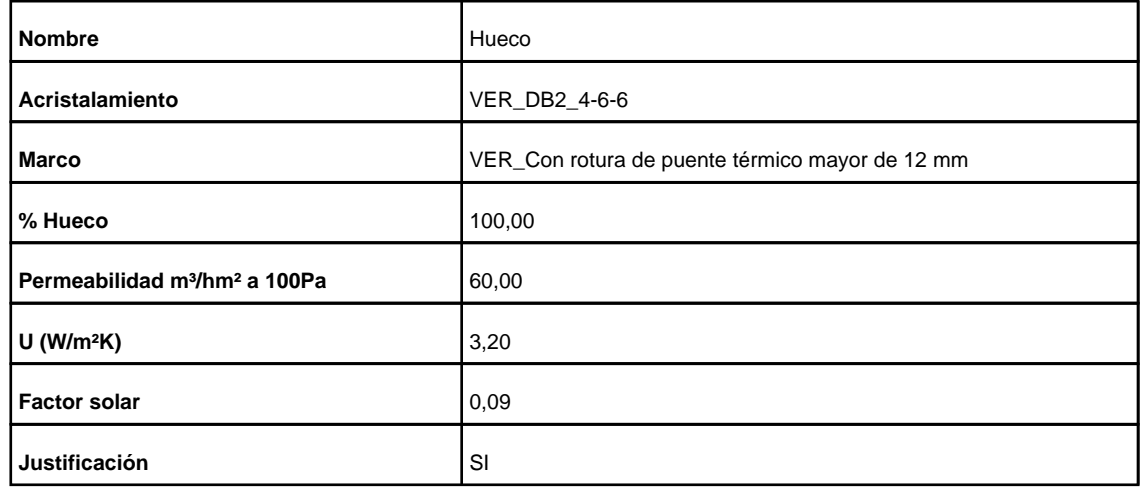

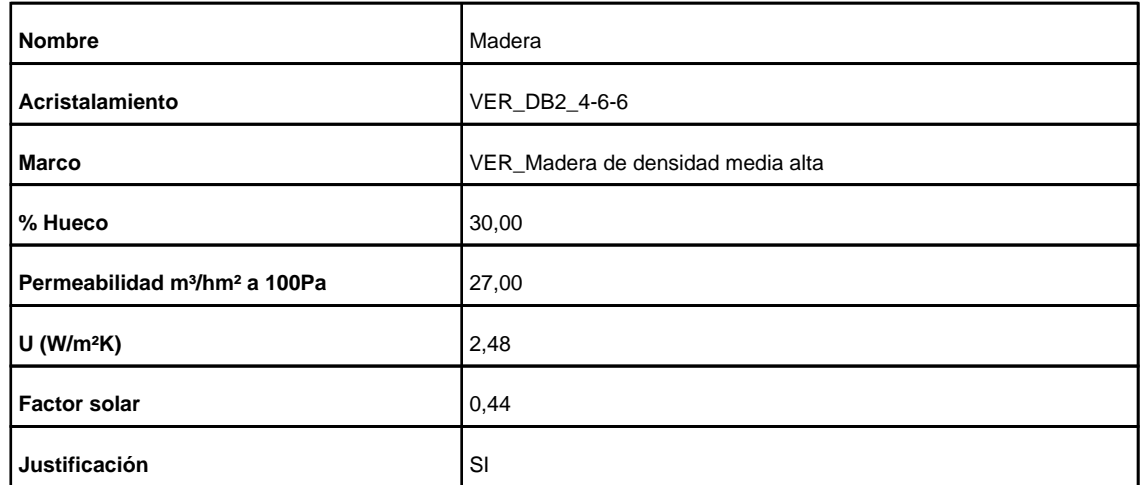

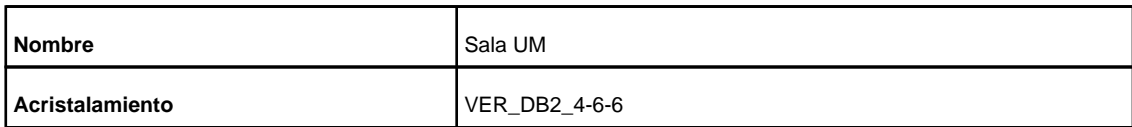

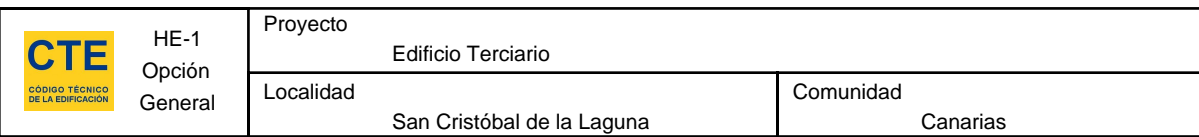

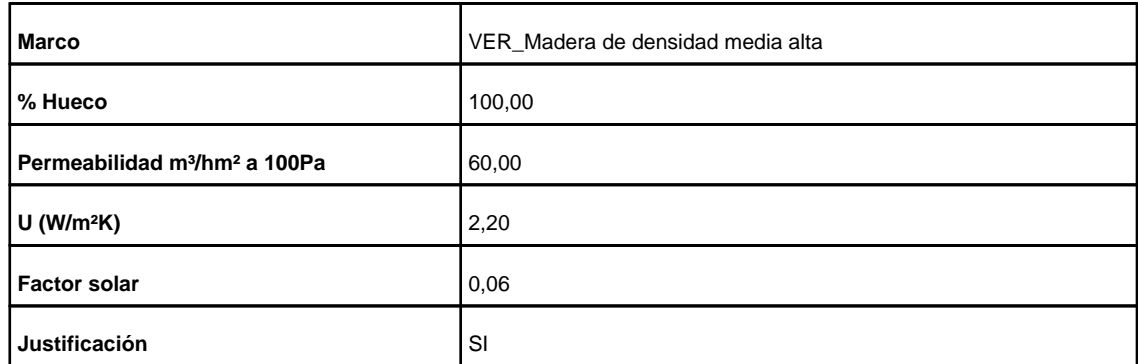

#### **3.4. Puentes Térmicos**

En el cálculo de la demanda energética, se han utilizado los siguientes valores de transmitancias térmicas lineales y factores de temperatura superficial de los puentes térmicos.

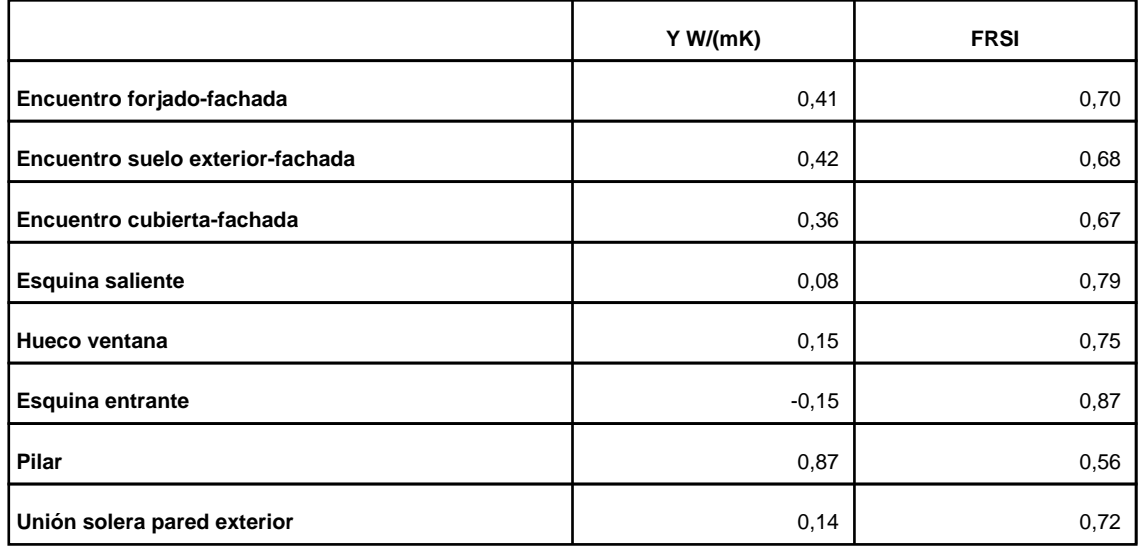

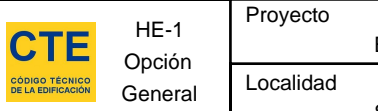

#### **4. Resultados**

# **4.1. Resultados por espacios**

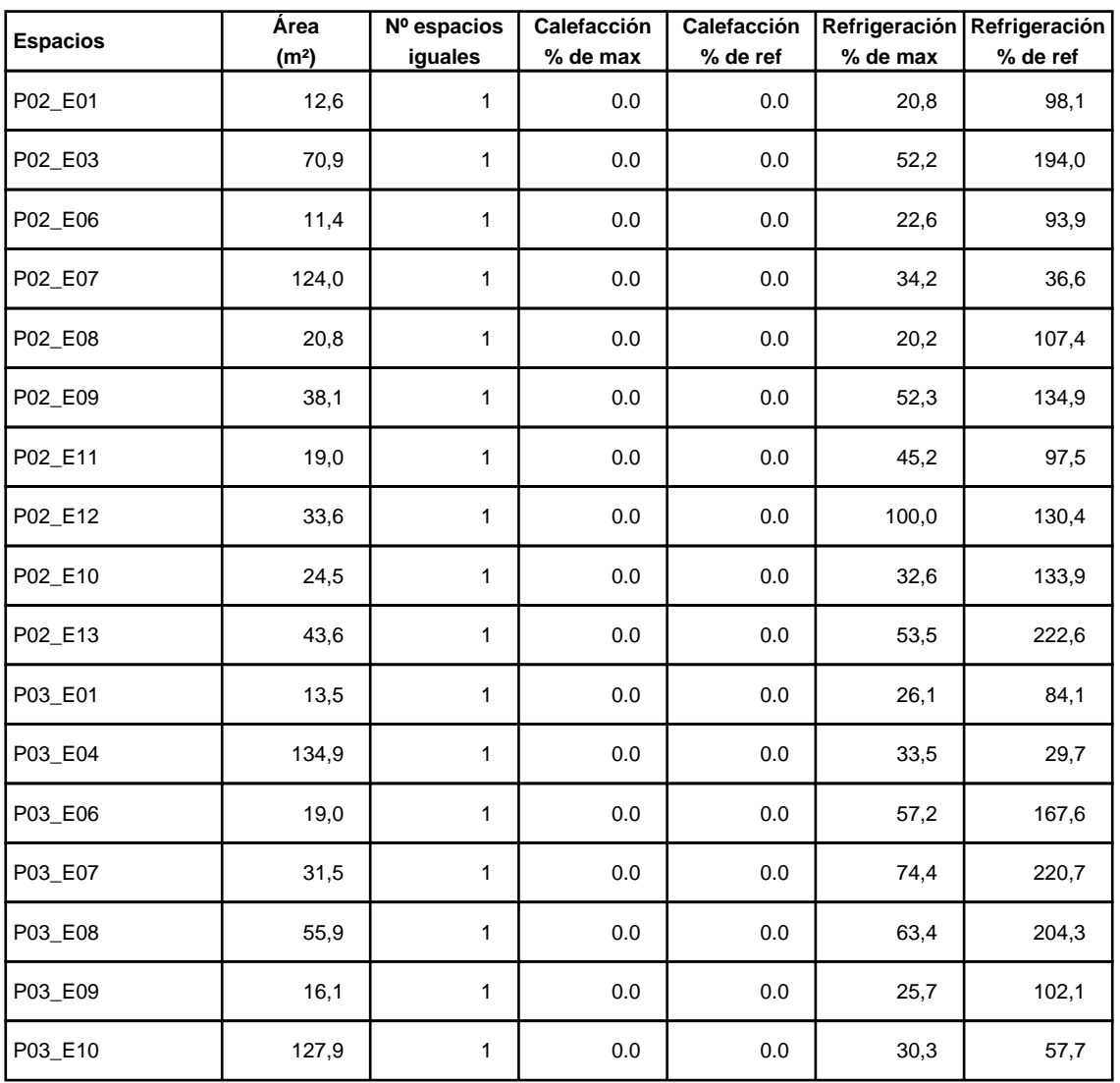

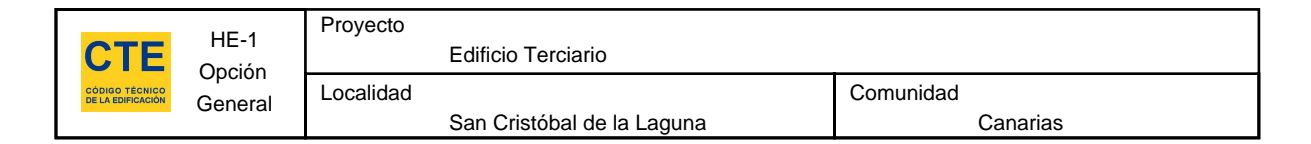

# **5. Lista de comprobación**

Los parámetros característicos de los siguientes elementos del edificio deben acreditarse en el proyecto

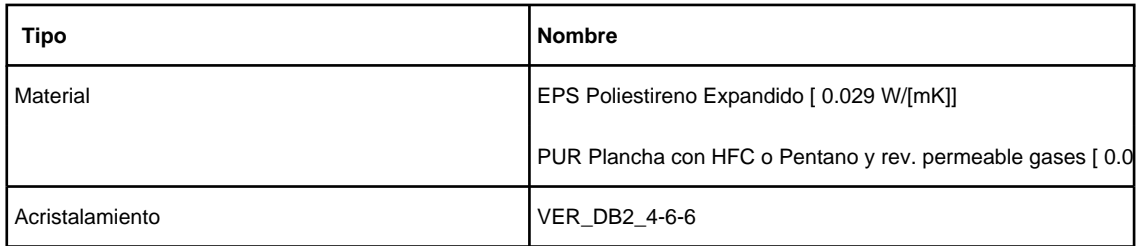

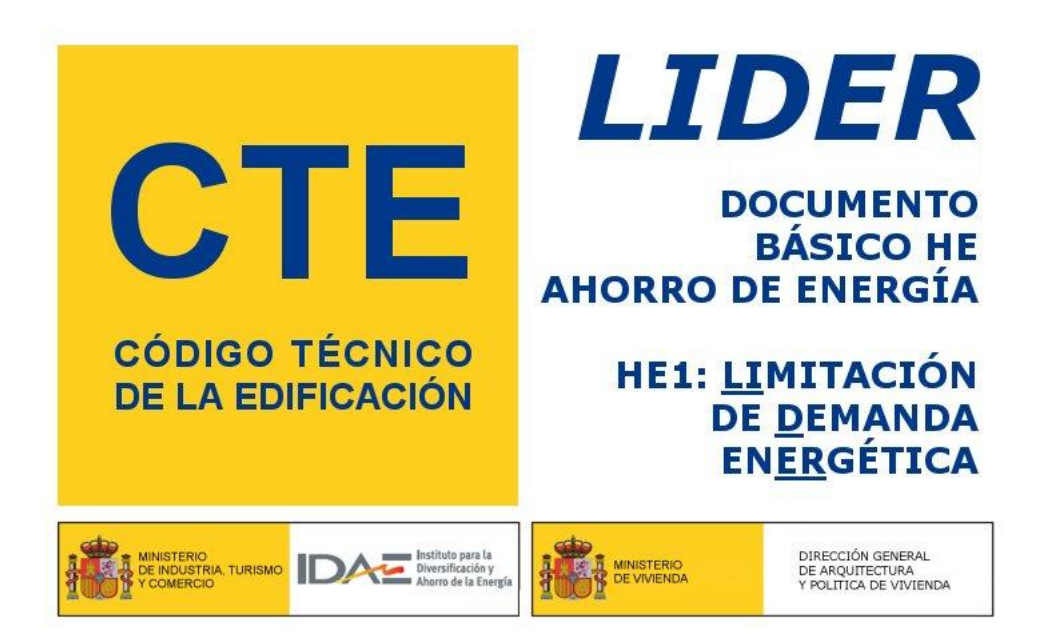

**Proyecto: Edificio Terciario Fecha: 26/07/2011 Localidad: San Cristóbal de la Laguna Comunidad: Canarias**

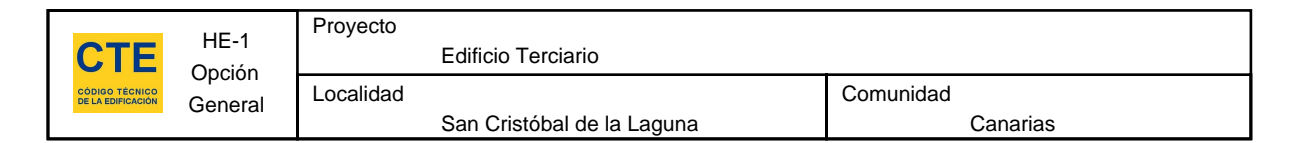

### **1. DATOS GENERALES**

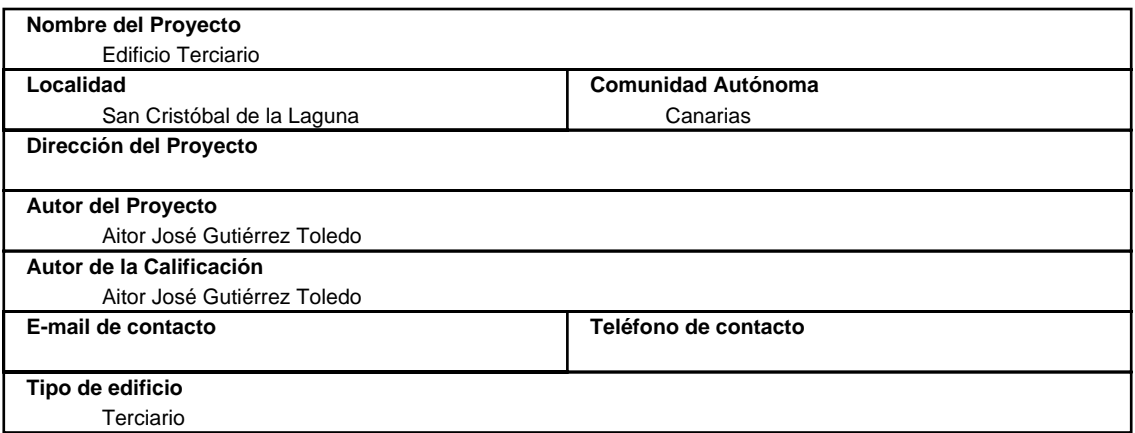

#### **2. CONFORMIDAD CON LA REGLAMENTACIÓN**

 El edificio descrito en este informe CUMPLE con la reglamentación establecida por el código técnico de la edificación, en su documento básico HE1.

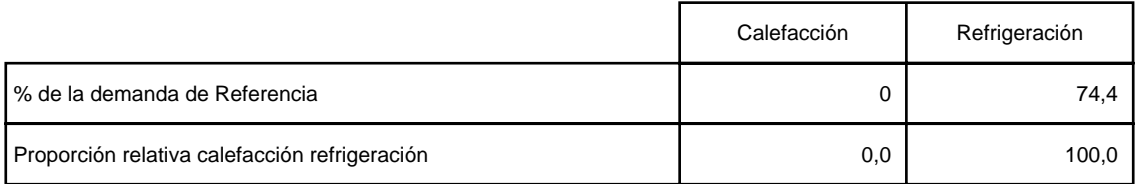

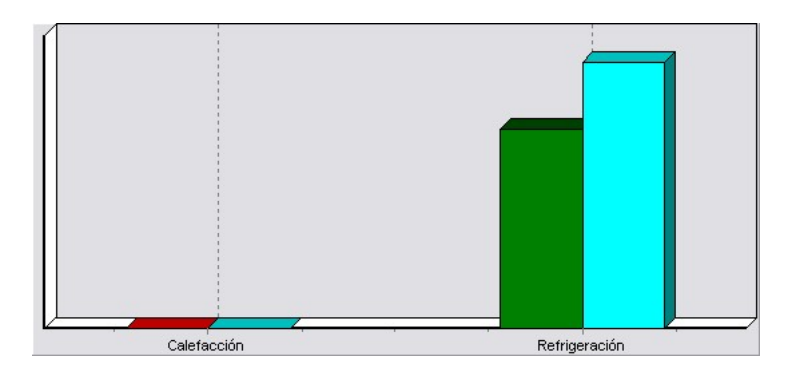

En el caso de edificios de viviendas el cumplimiento indicado anteriormente no incluye la comprobación de la transmitancia límite de 1,2 W/m²K establecida para las particiones interiores que separan las unidades de uso con sistema de calefacción previsto en el proyecto, con las zonas comunes del edificio no calefactadas.

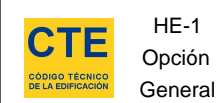

# **3. DESCRIPCIÓN GEOMÉTRICA Y CONSTRUCTIVA**

## **3.1. Espacios**

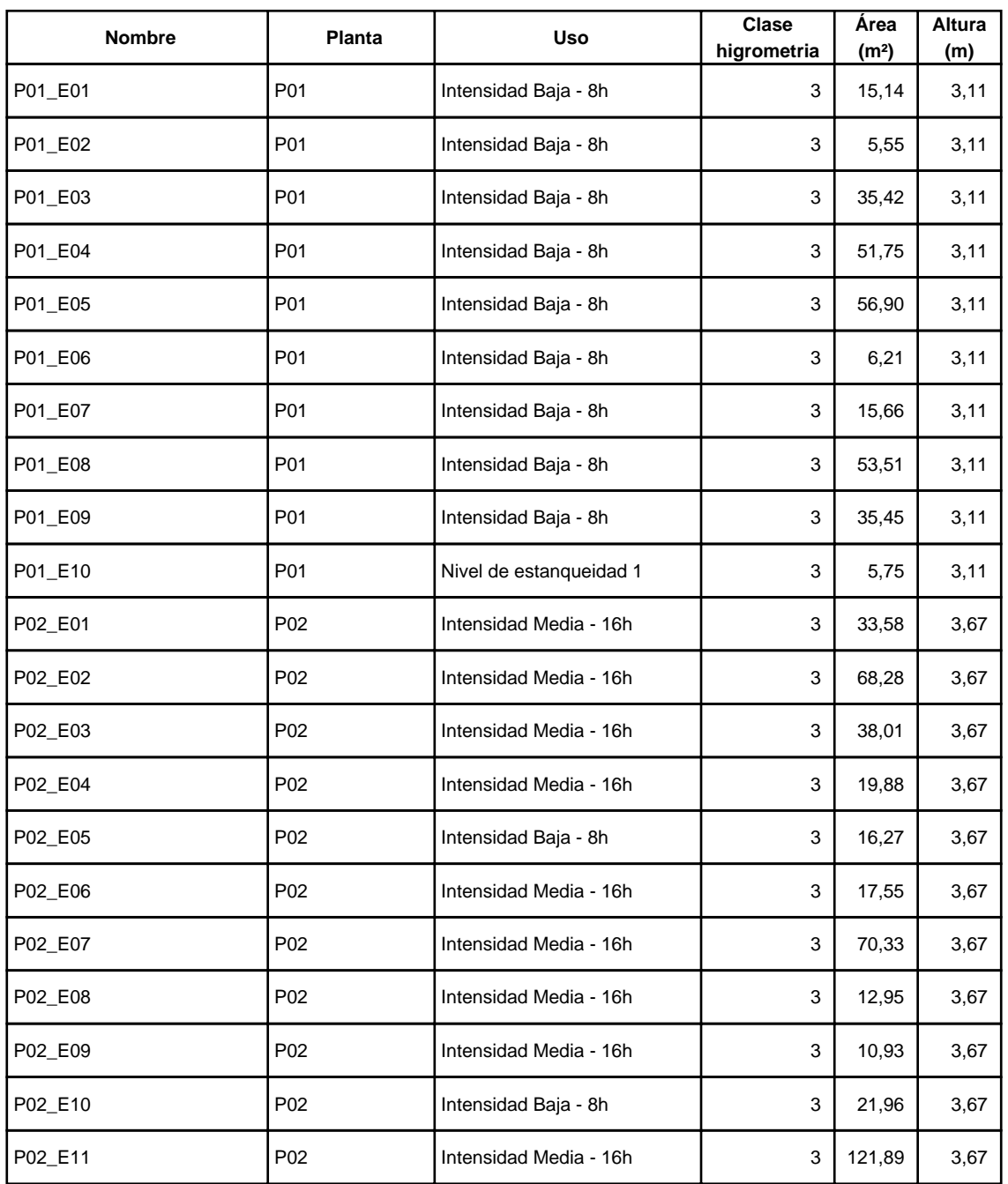

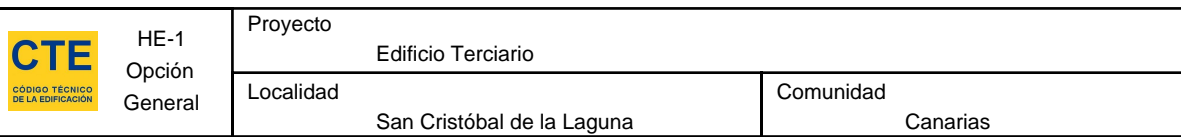

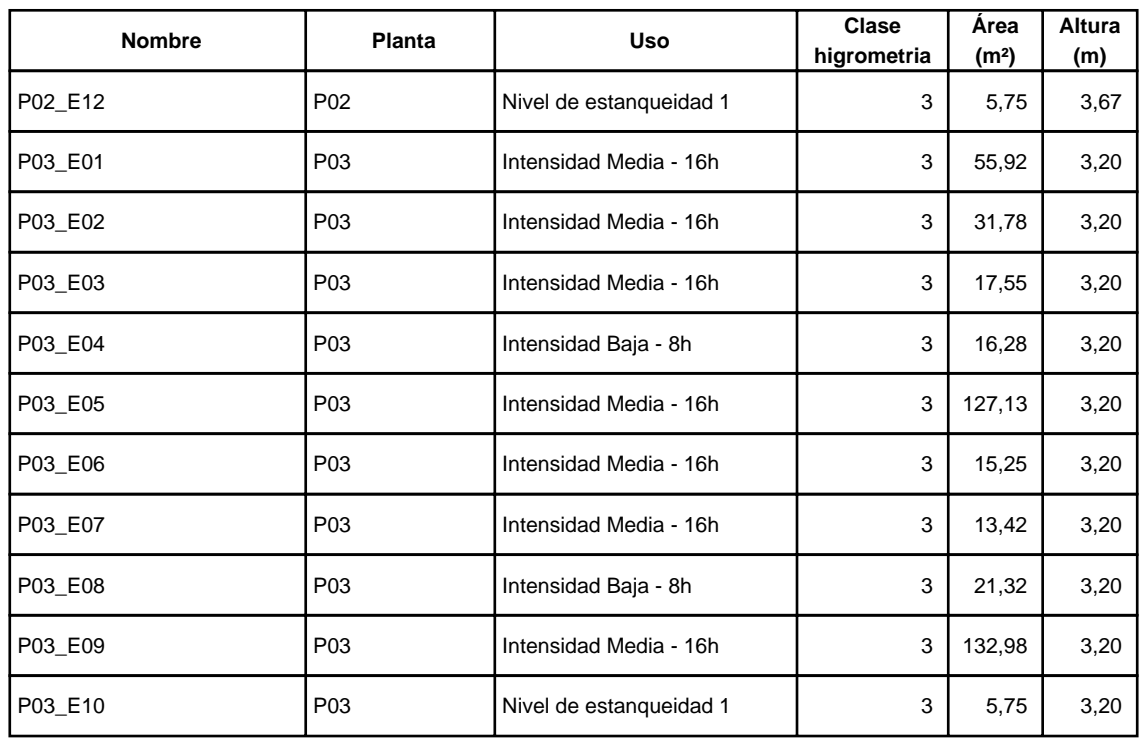

# **3.2. Cerramientos opacos**

# **3.2.1 Materiales**

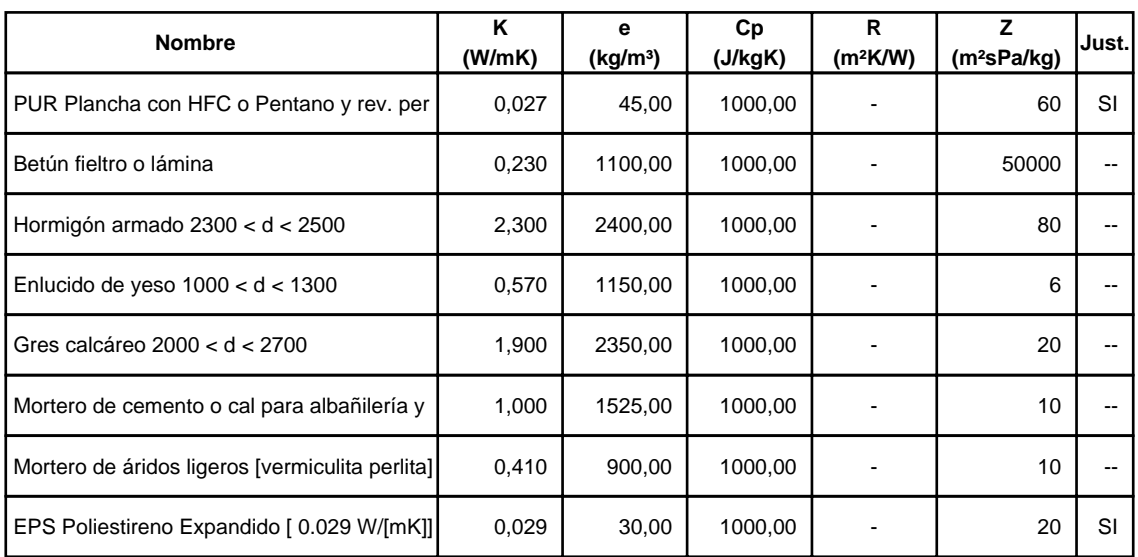

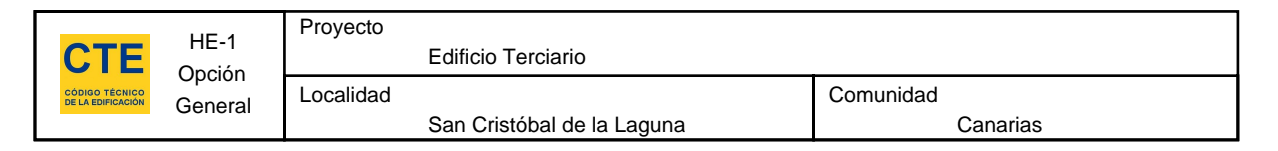

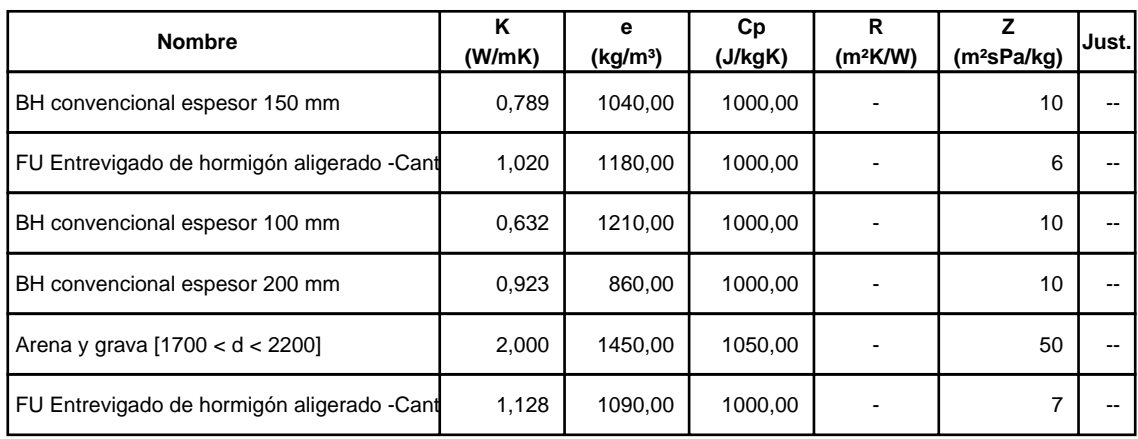

# **3.2.2 Composición de Cerramientos**

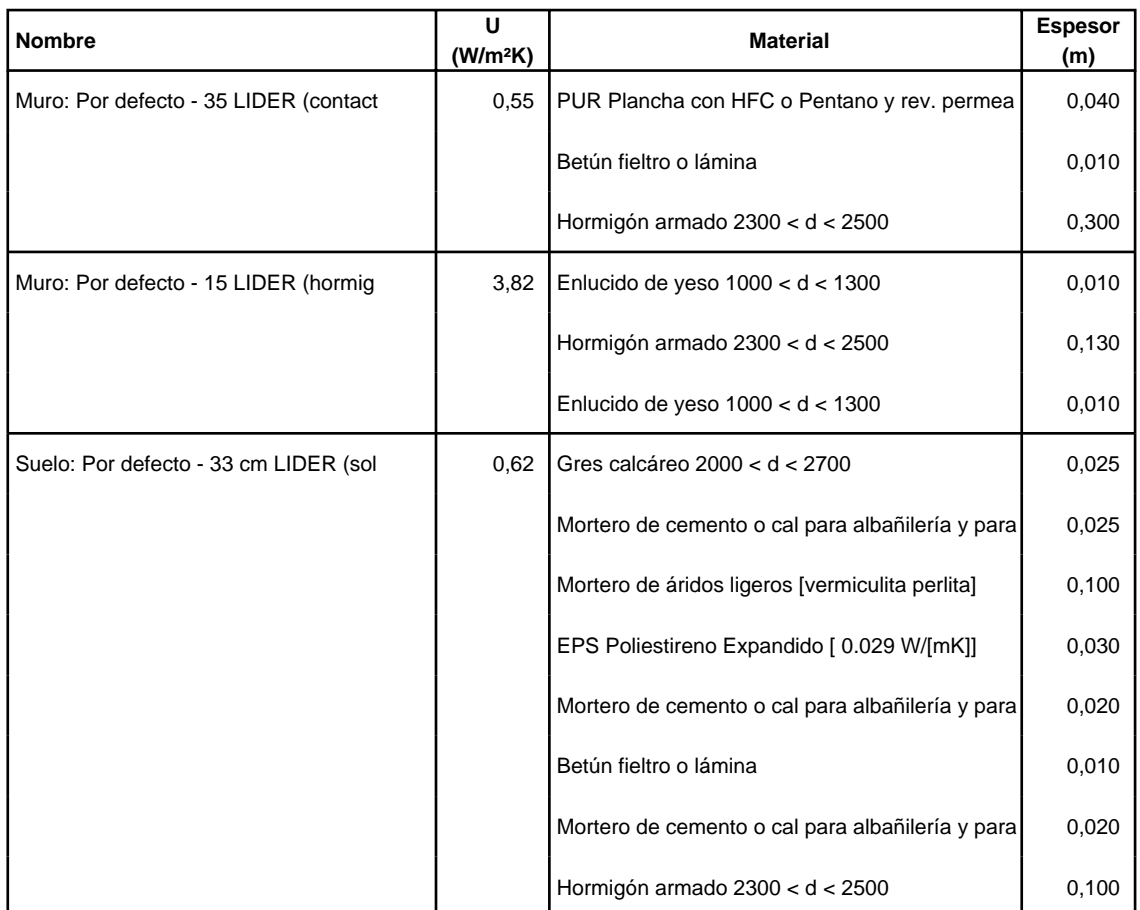

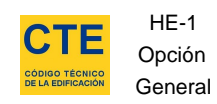

San Cristóbal de la Laguna

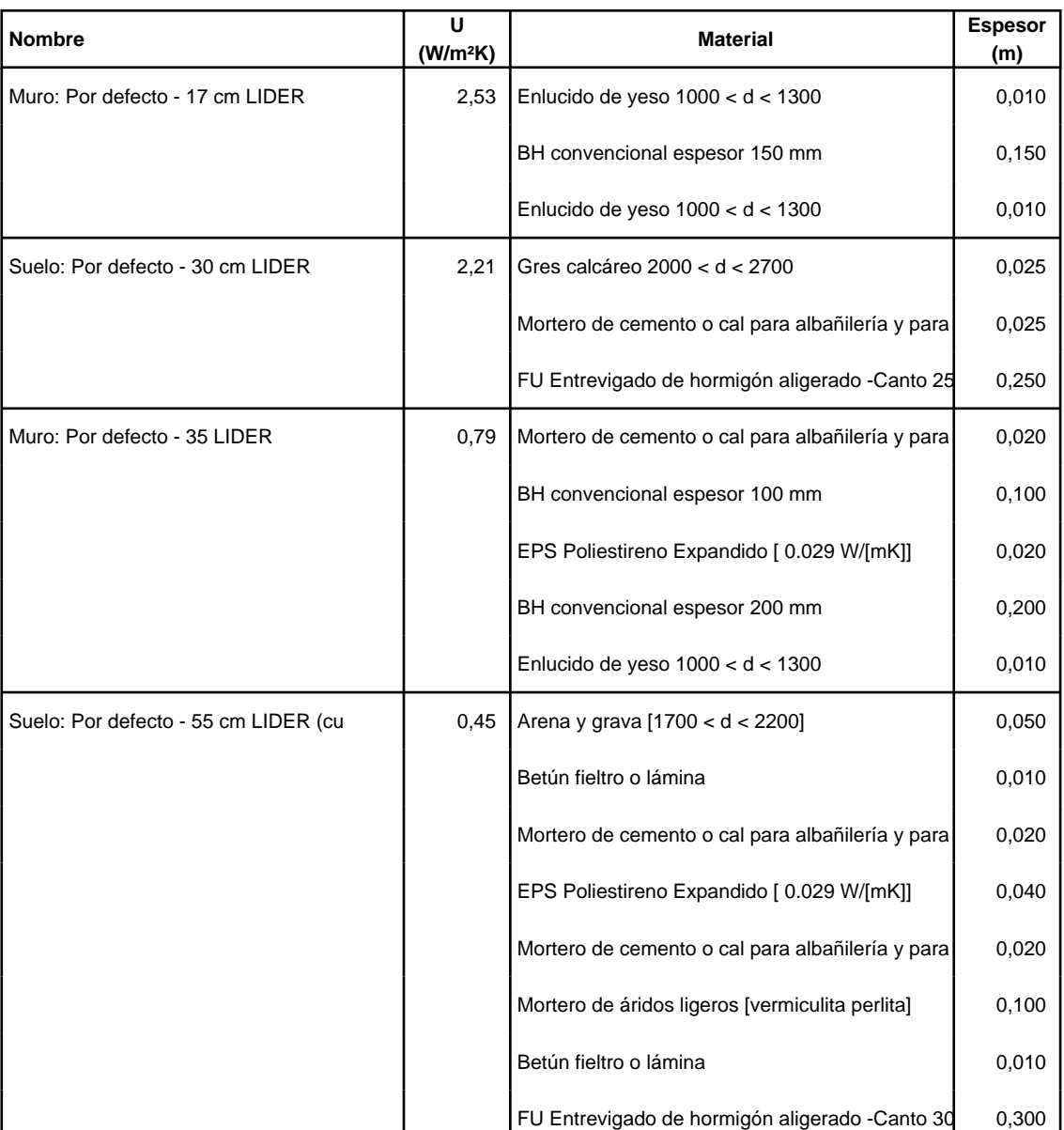

# **3.3. Cerramientos semitransparentes**

#### **3.3.1 Vidrios**

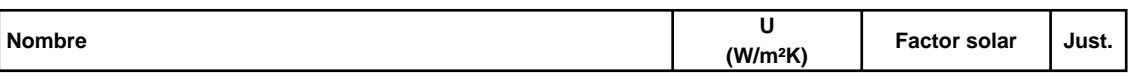

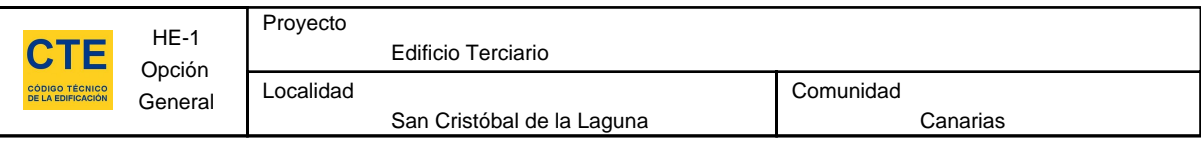

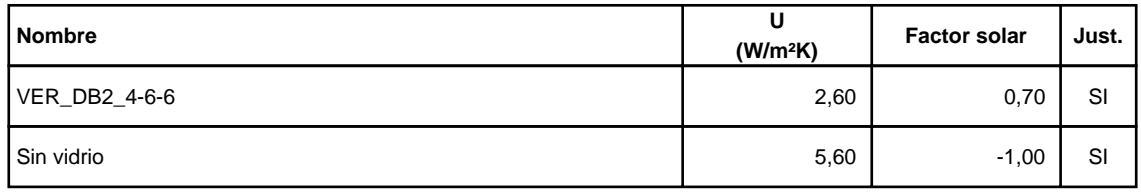

# **3.3.2 Marcos**

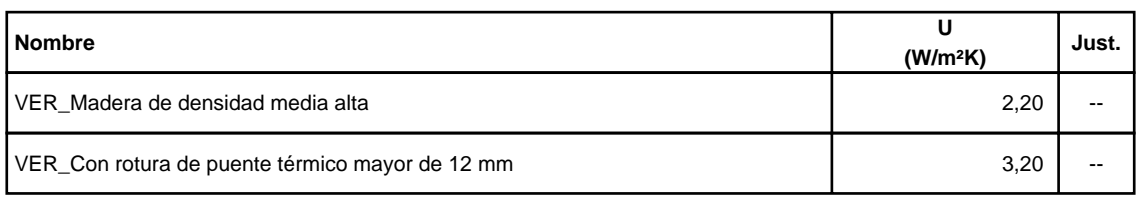

### **3.3.3 Huecos**

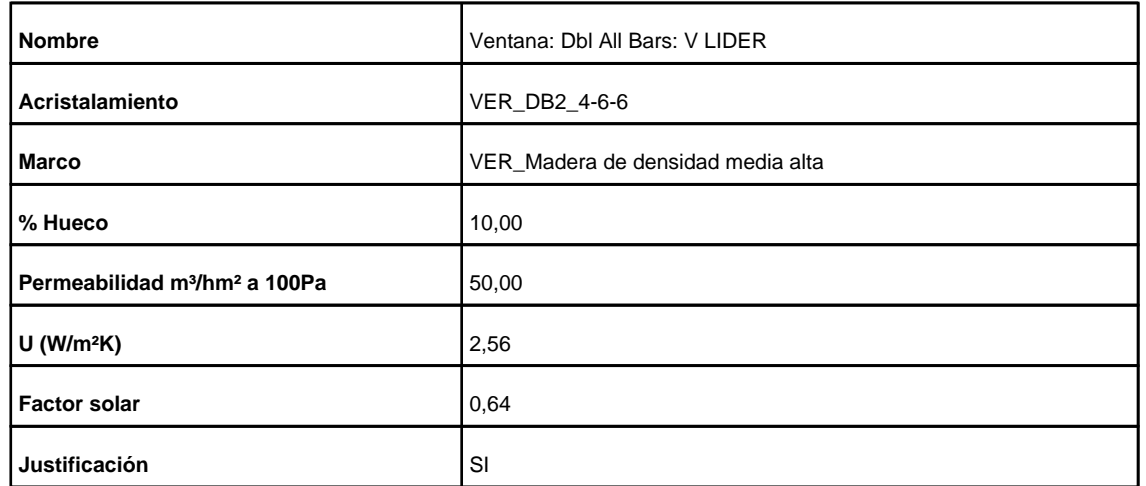

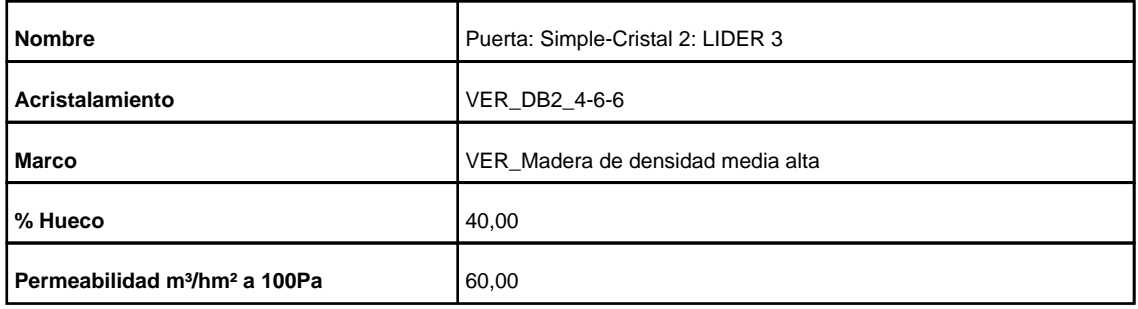

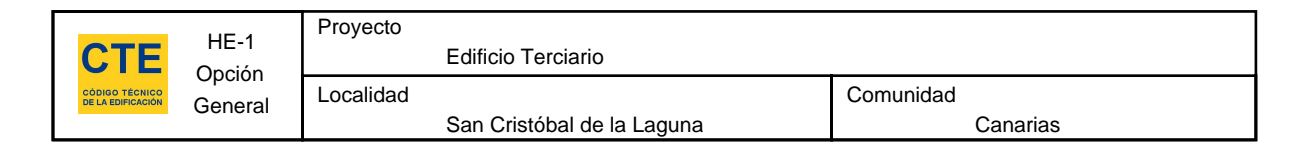

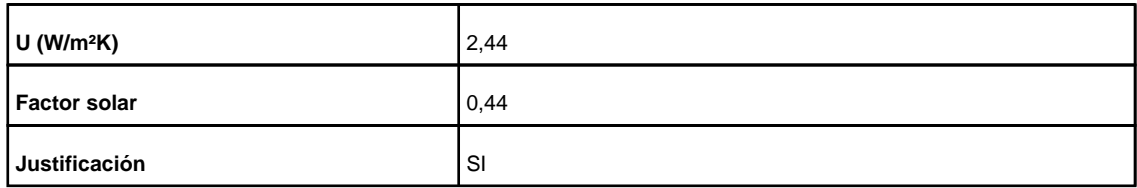

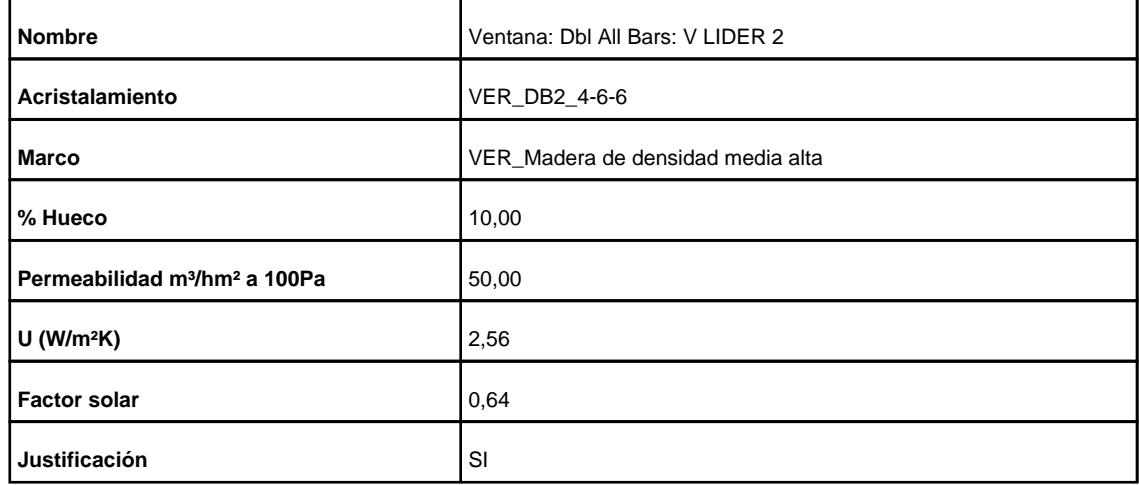

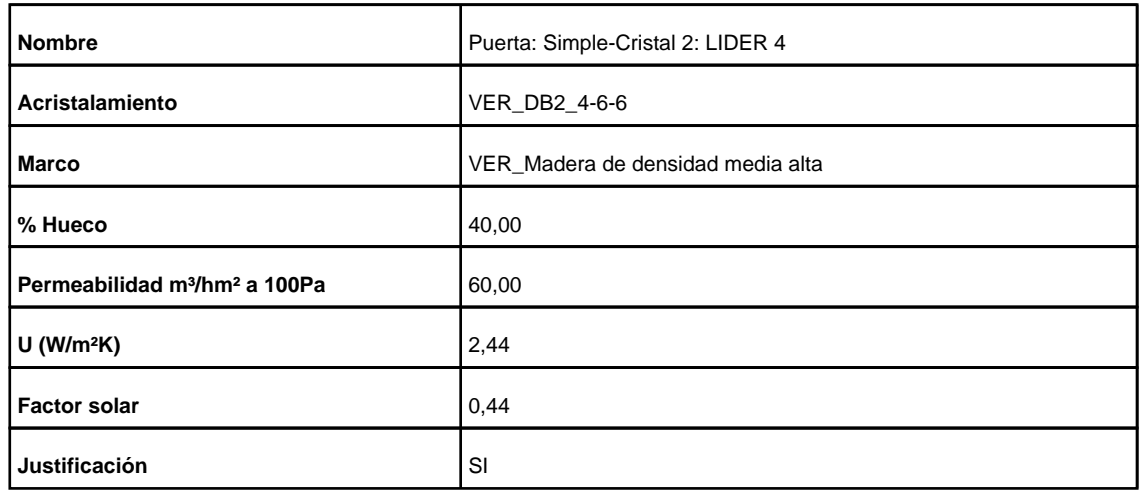

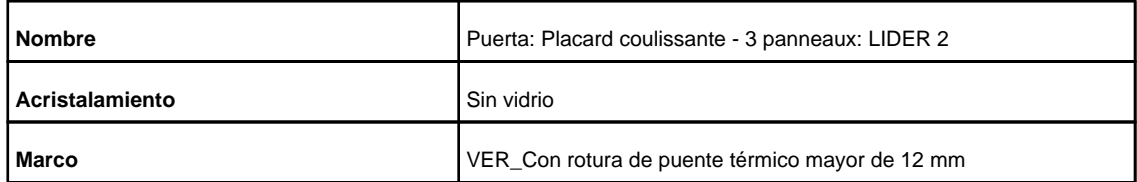

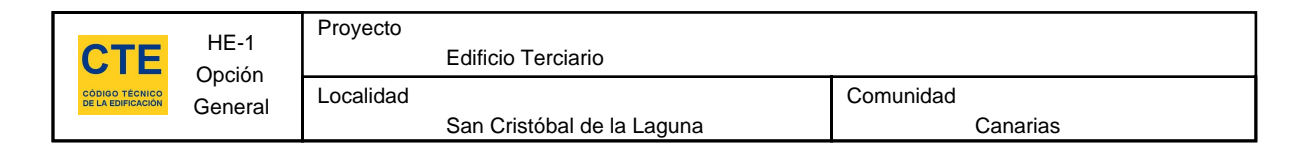

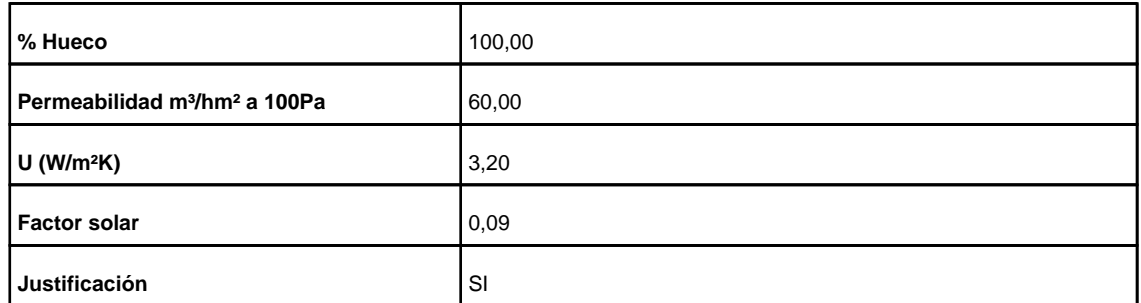

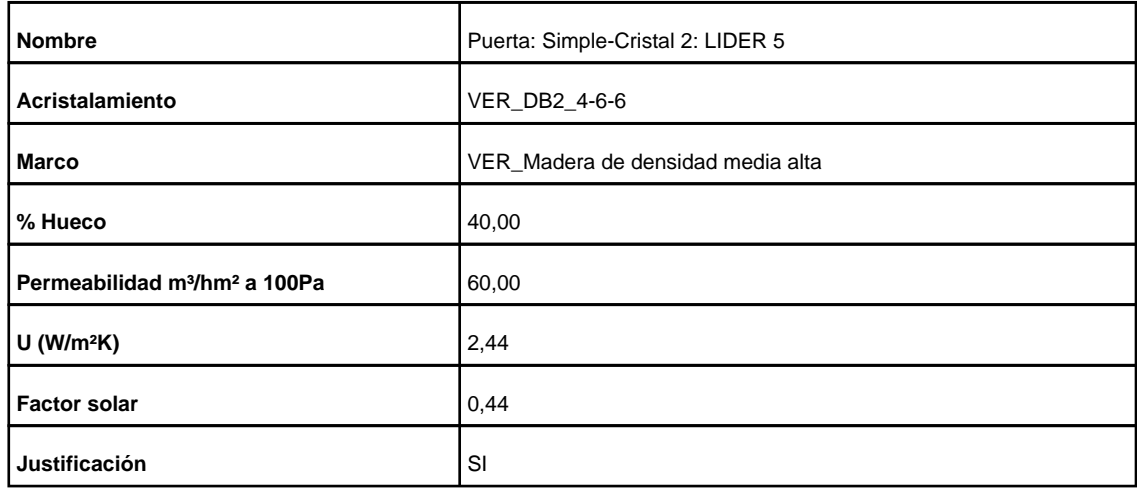

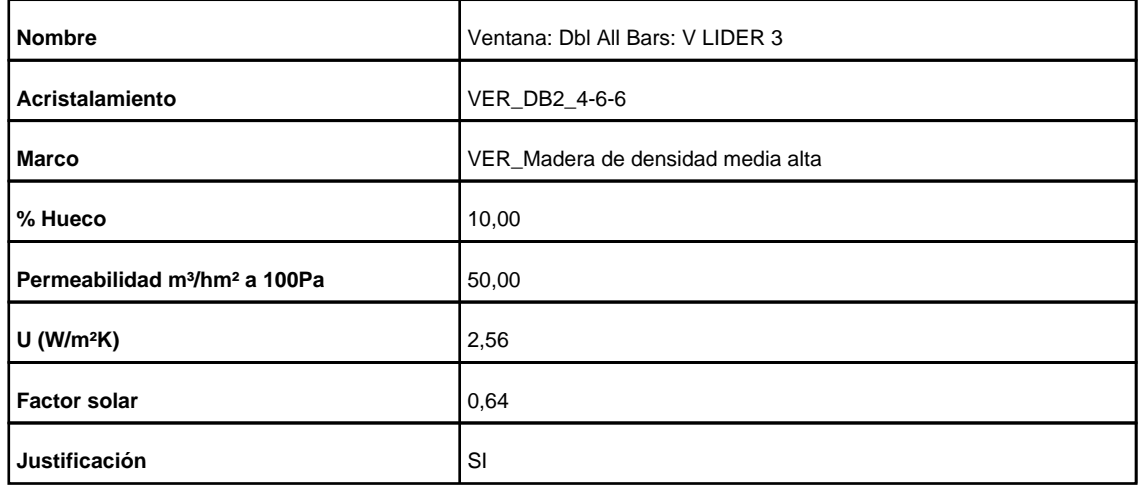

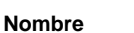

Ventana: Ventana simple: LIDER

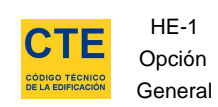

Comunidad Canarias

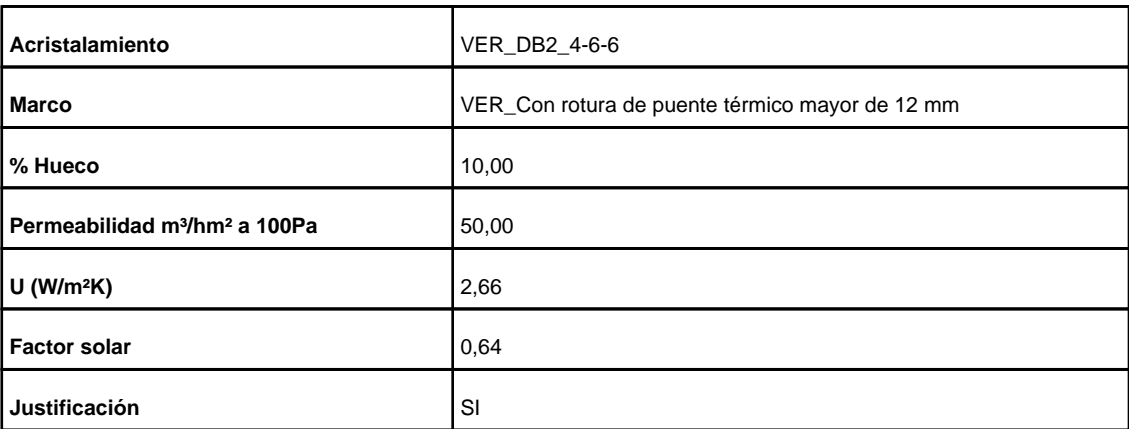

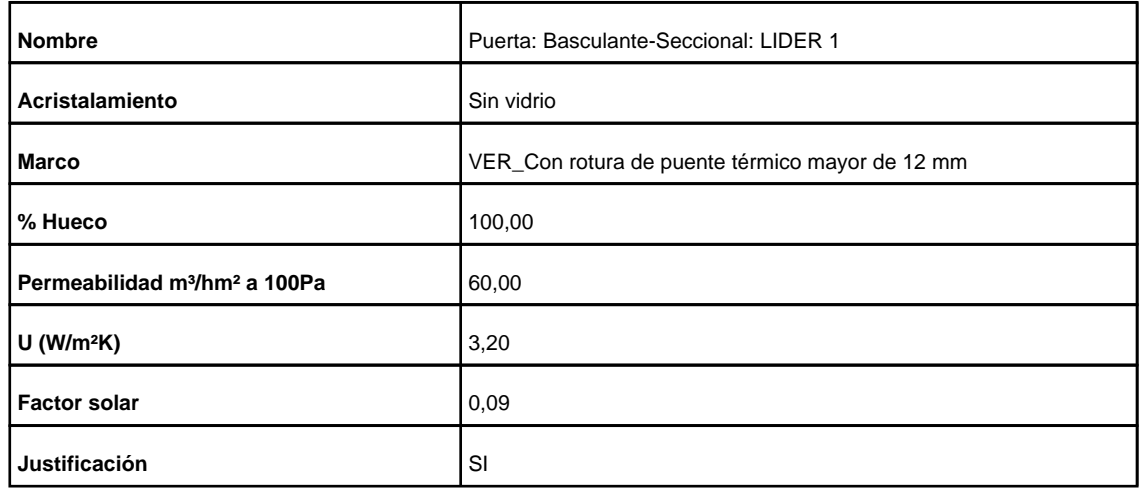

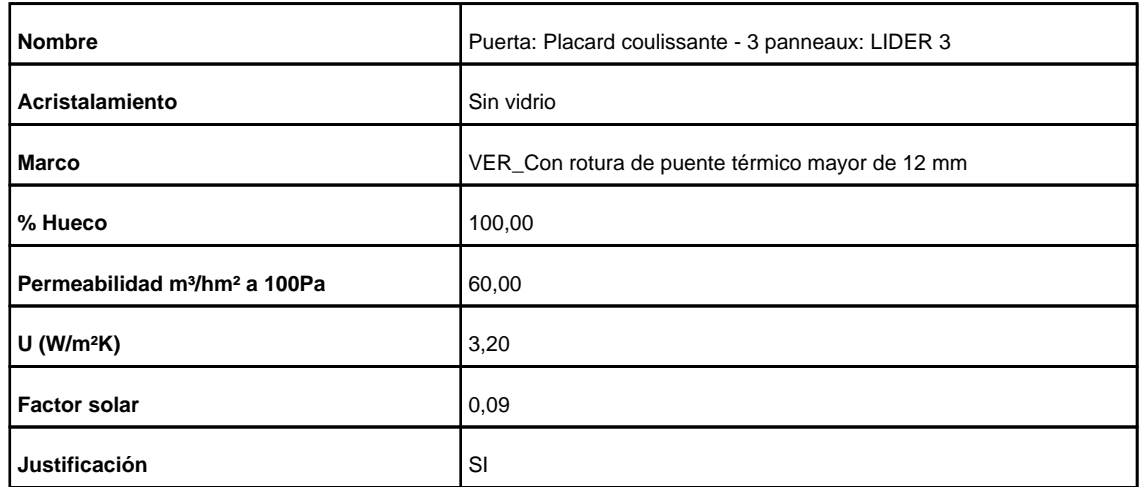

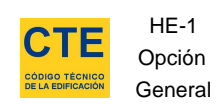

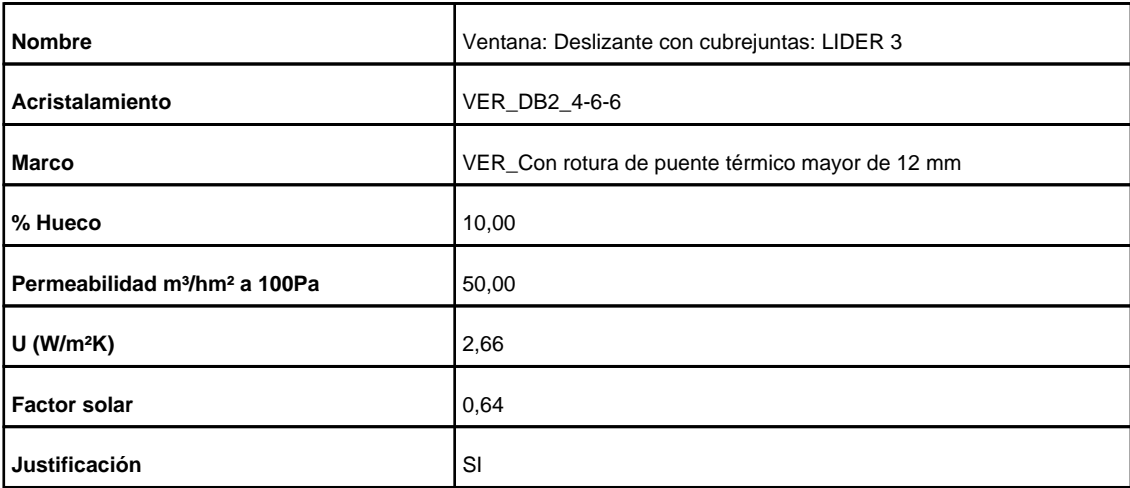

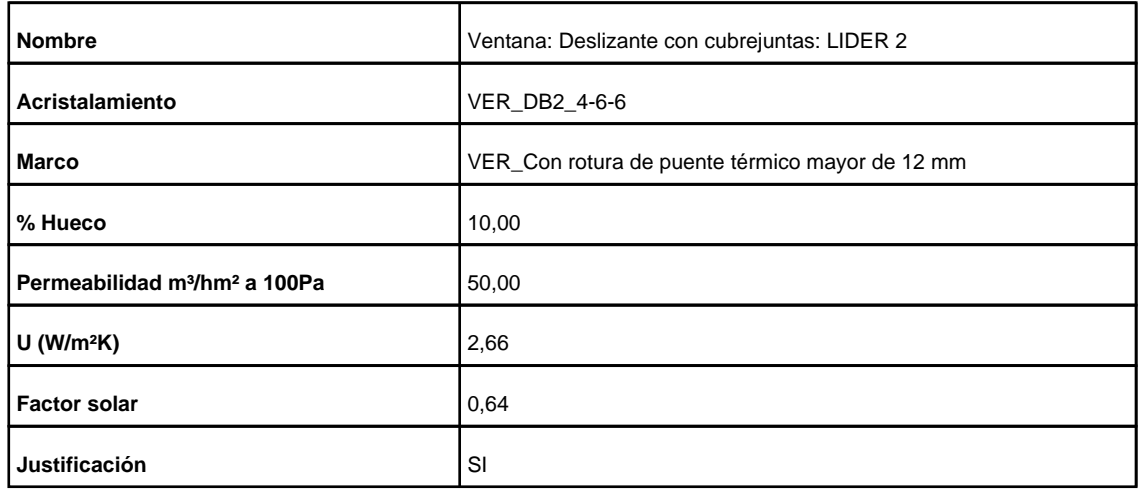

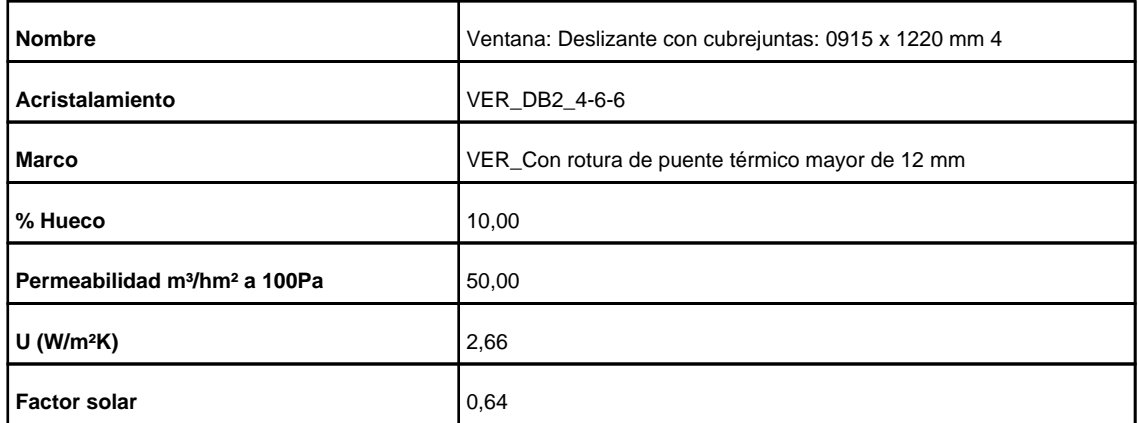

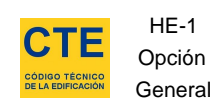

-f

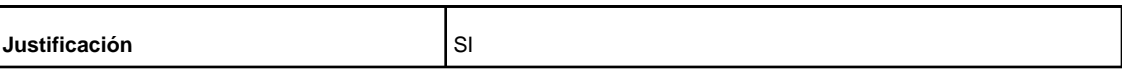

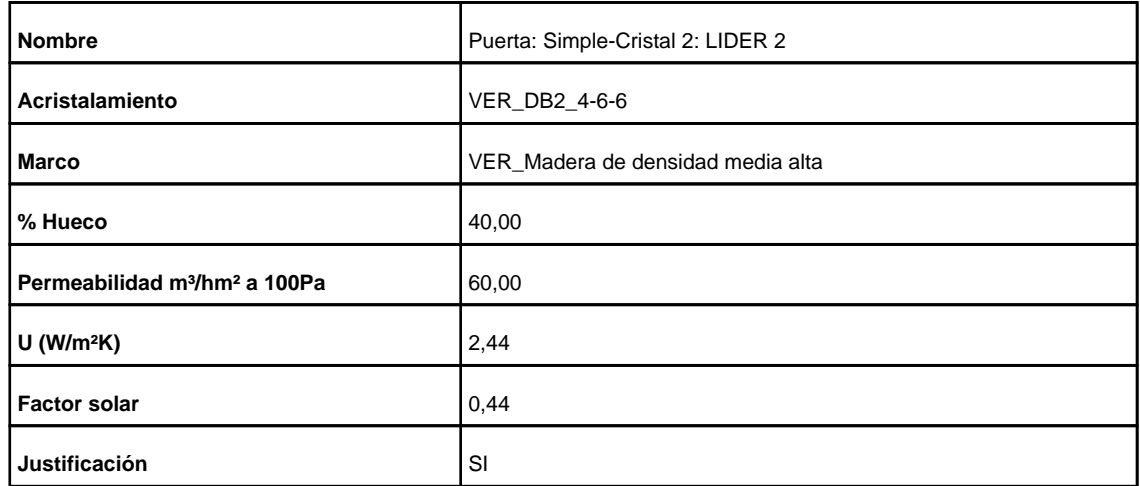

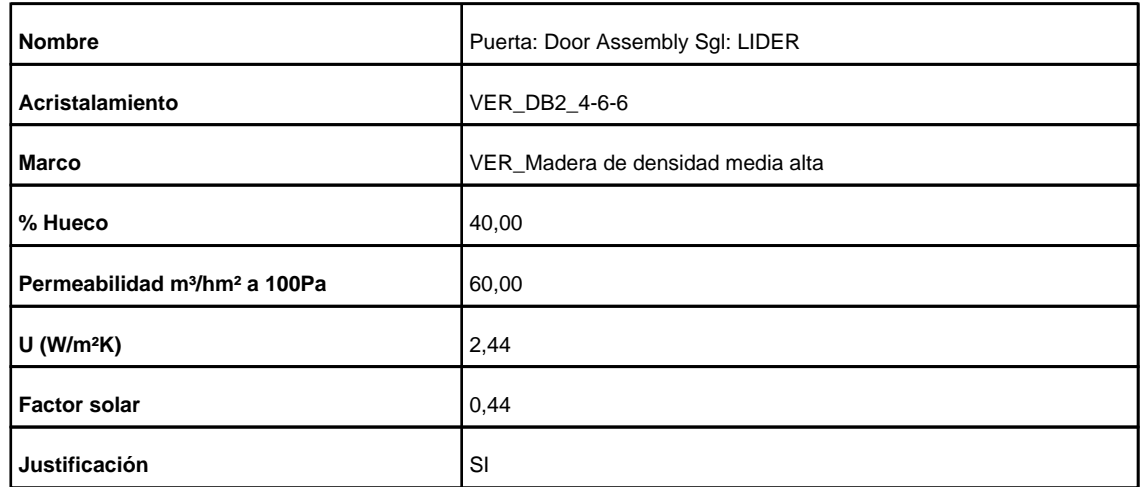

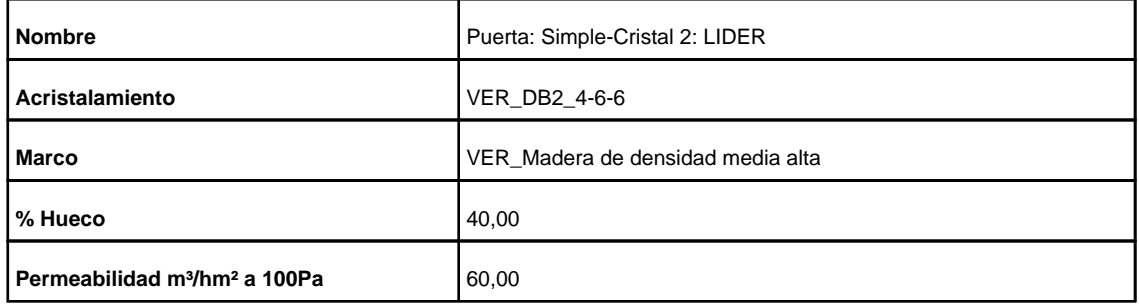

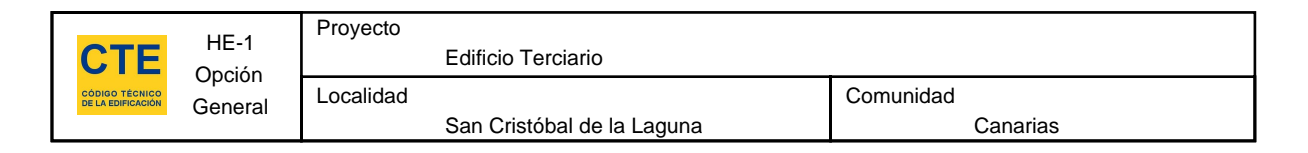

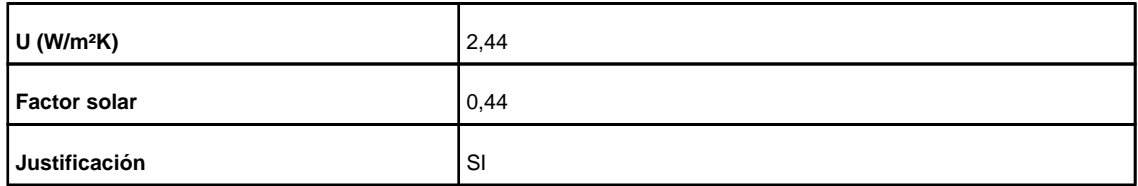

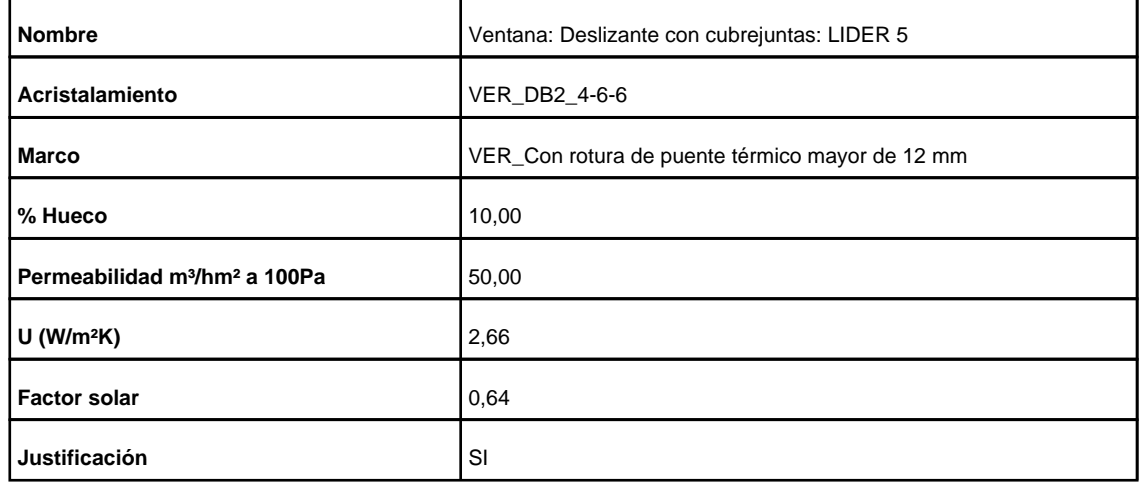

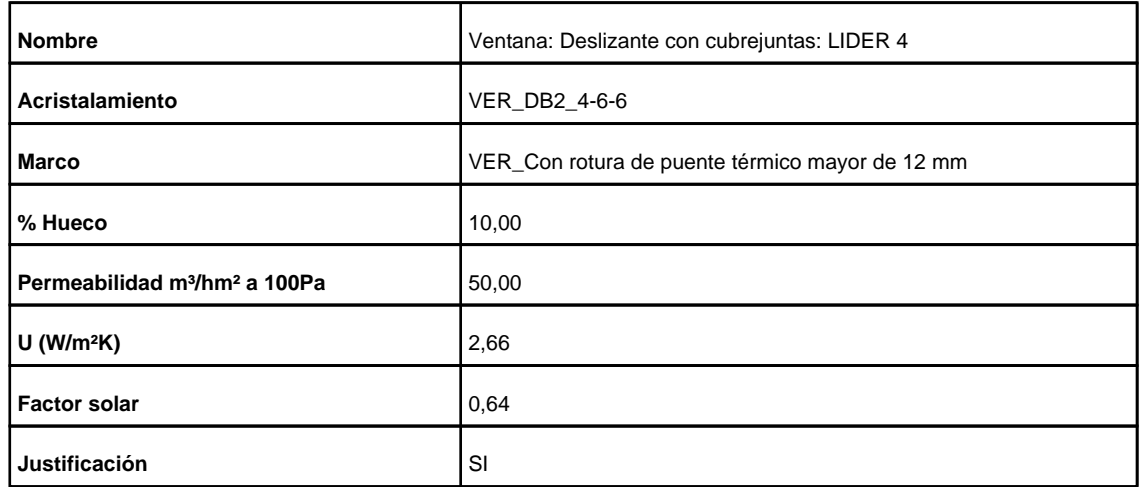

## **3.4. Puentes Térmicos**

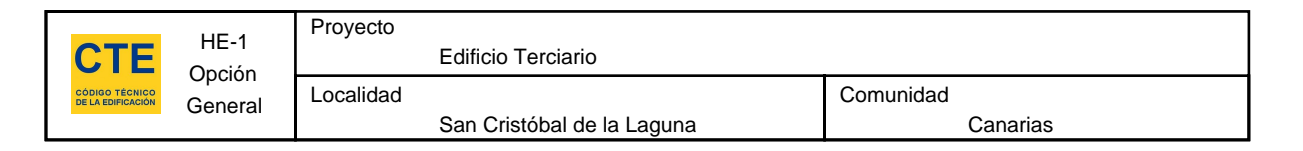

En el cálculo de la demanda energética, se han utilizado los siguientes valores de transmitancias térmicas lineales y factores de temperatura superficial de los puentes térmicos.

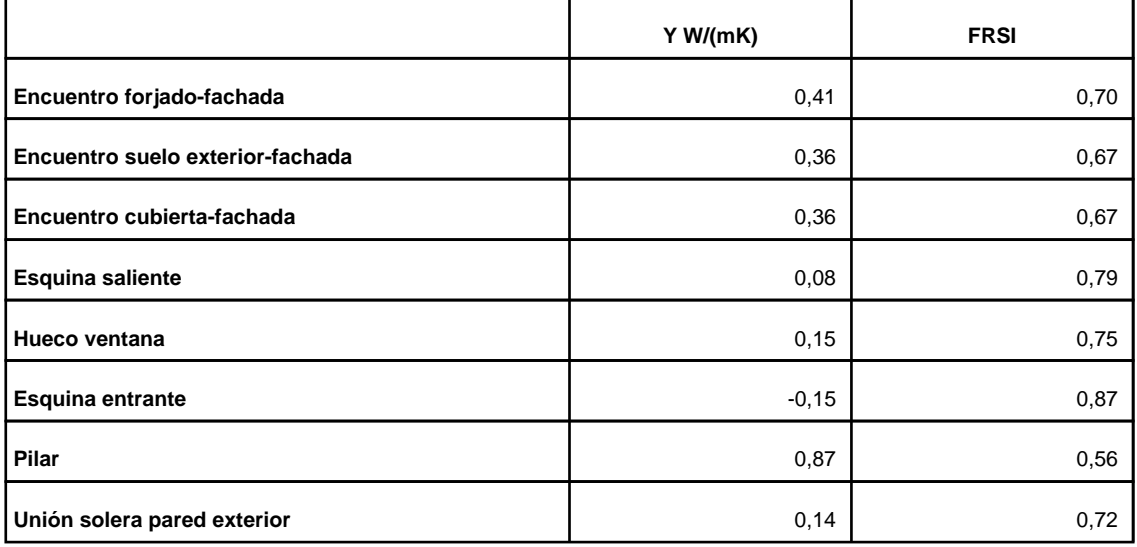

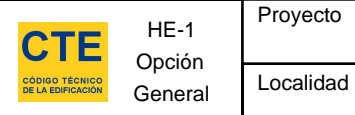

#### **4. Resultados**

# **4.1. Resultados por espacios**

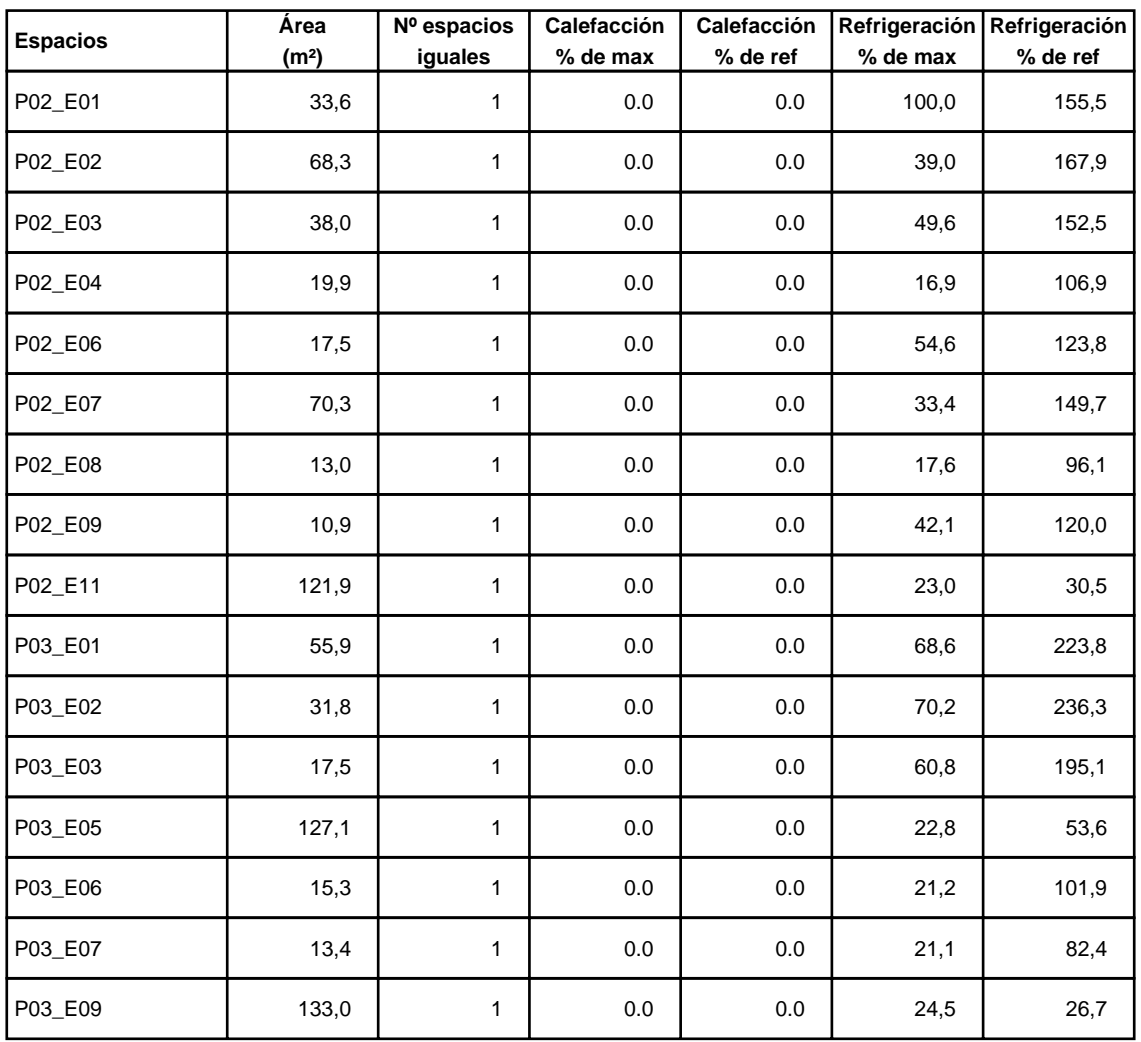

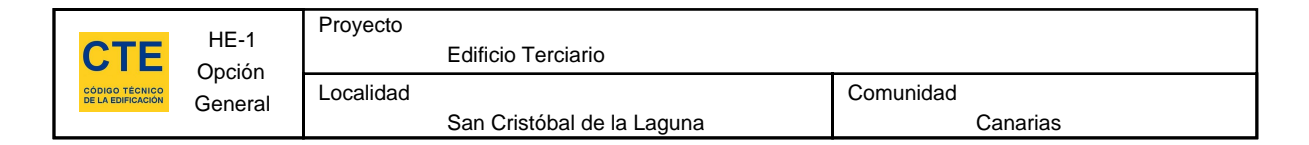

# **5. Lista de comprobación**

Los parámetros característicos de los siguientes elementos del edificio deben acreditarse en el proyecto

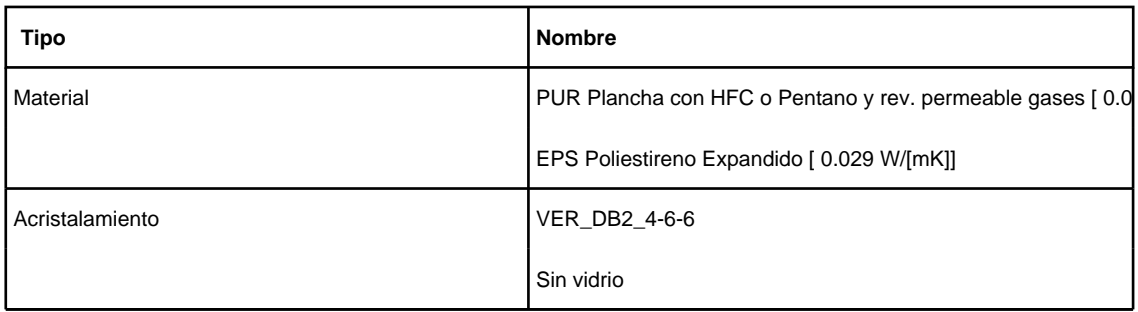